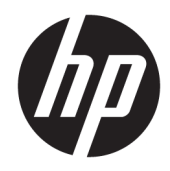

# HP ScanJet Enterprise 7500/Flow 7500

Пайдаланушы нұсқаулығы

#### Авторлық құқық және лицензия

© Copyright 2020 HP Development Company, L.P.

Авторлық құқық жөніндегі заңдарға сәйкес жағдайлардан басқа кезде, алдын ала жазбаша түрде алынған рұқсатсыз, көшіруге, бейімдендіруге немесе аударуға рұқсат етілмейді.

Мұнда берілген ақпарат ескертусіз өзгертілуі мүмкін.

НР өнімдері мен қызметтеріне берілетін кепілдіктер осындай өнімдер мен қызметтерге берілетін тікелей кепілдік жөніндегі мәлімдемелерде ғана көрсетілген. Бұл құжаттағы мәлімдемелер қосымша кепілдік ретінде қабылданбауы тиіс. НР бұл құжаттағы техникалық немесе редакторлық қателер немесе кемшіліктер үшін жауап бермейді.

Edition 4, 7/2020

#### Тауар белгілерінің тізімі

ENERGY STAR® (Қуат үнемдеу) және ENERGY STAR® (Қуат үнемдеу) белгісі тіркелген АҚШ белгілері болып табылады.

# Мазмұны

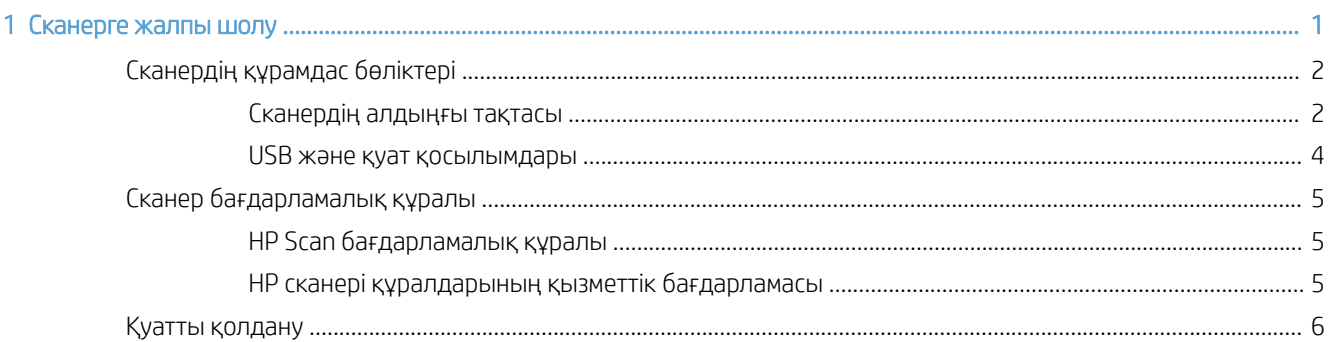

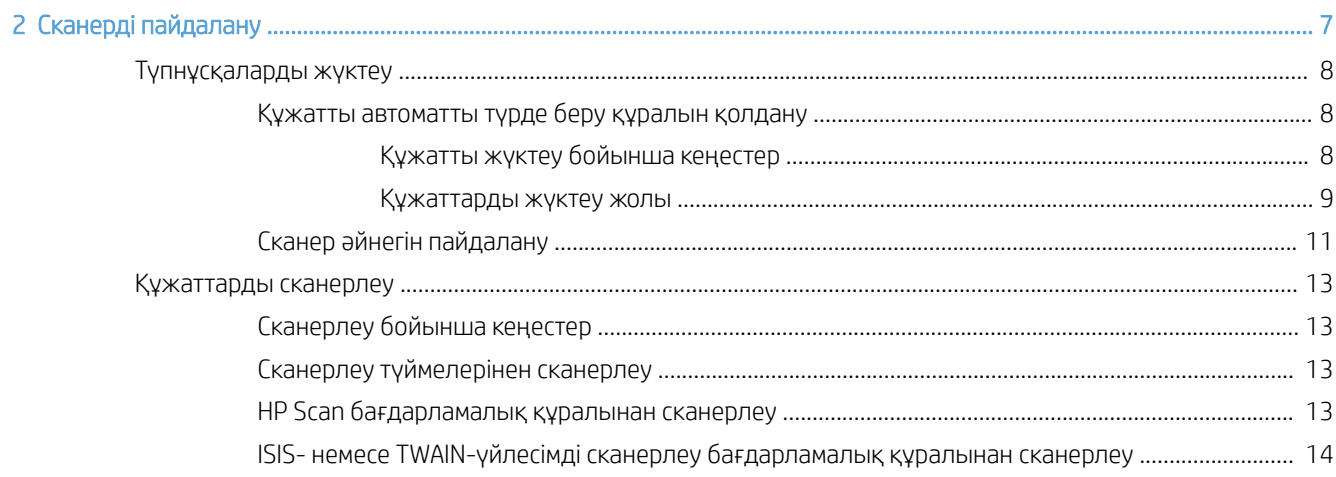

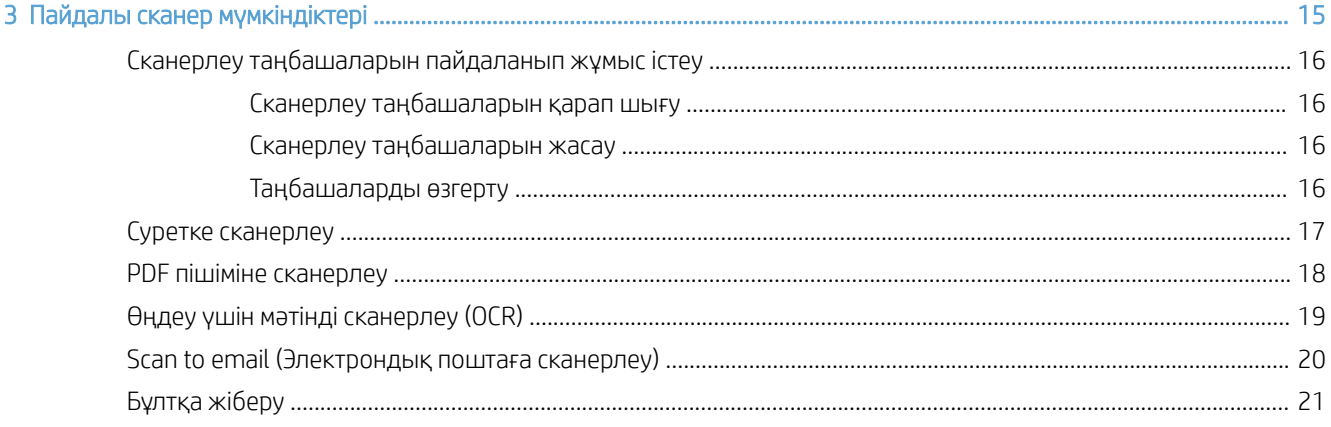

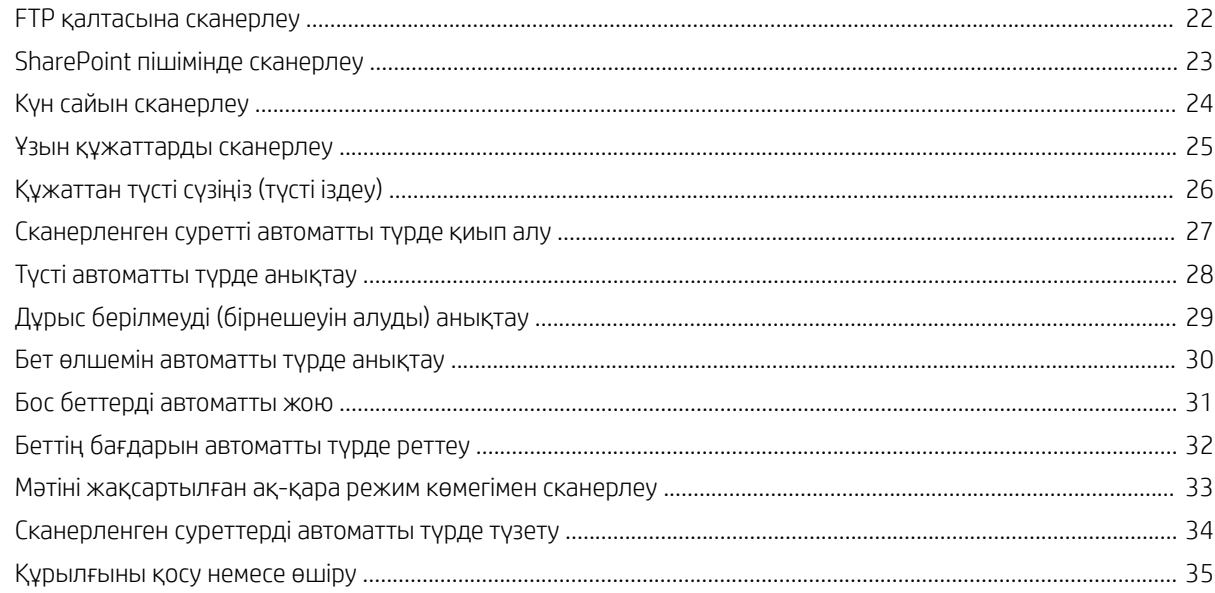

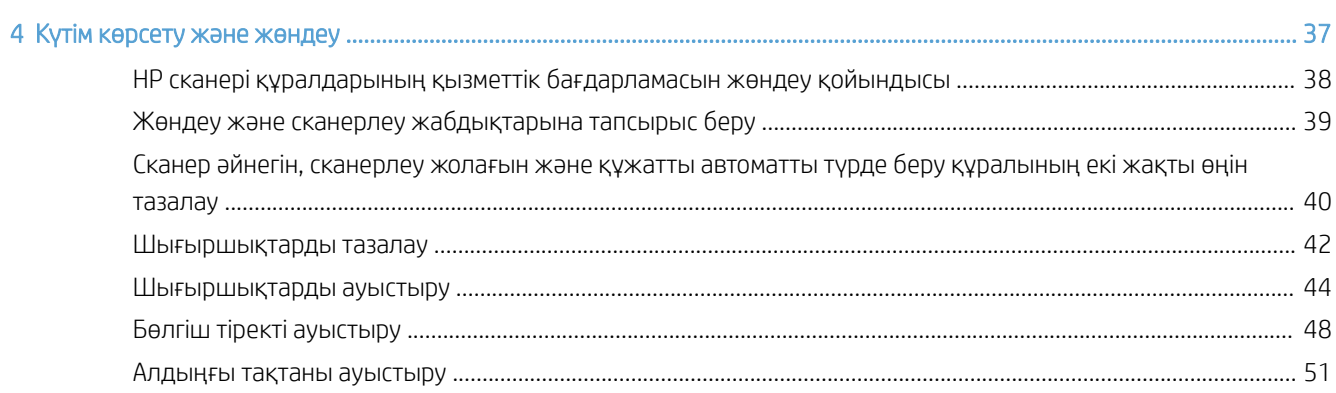

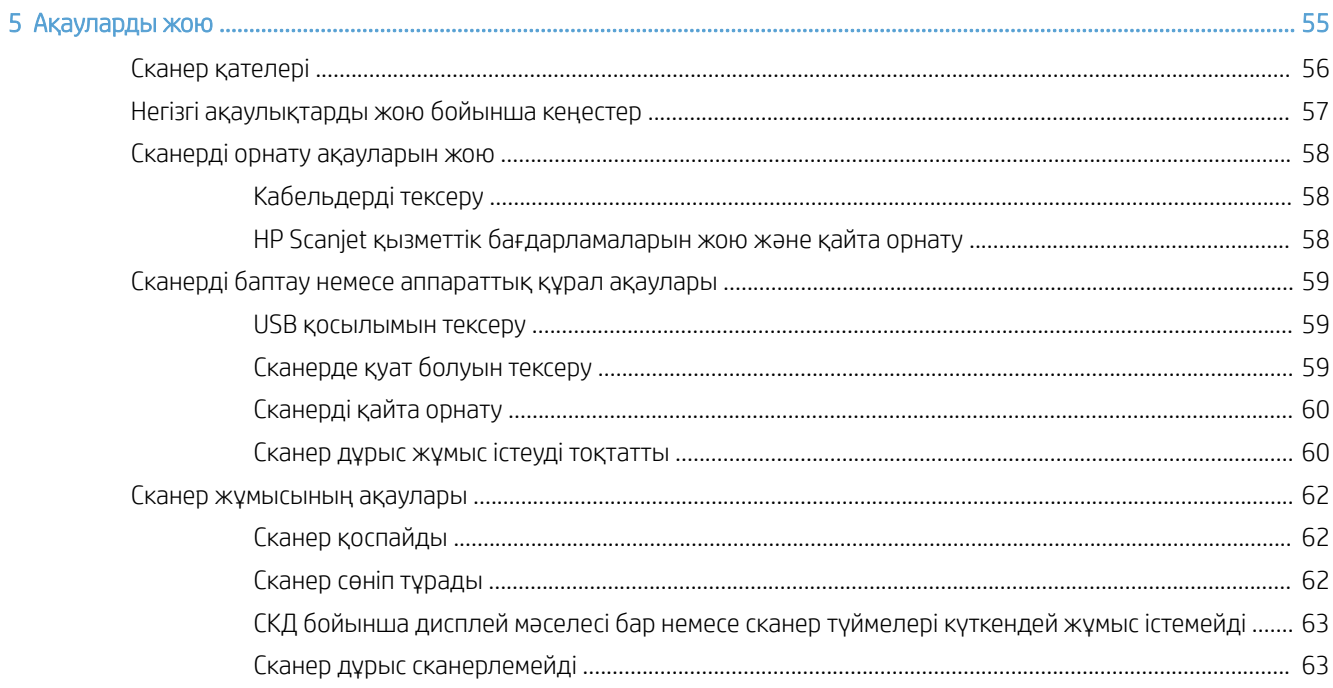

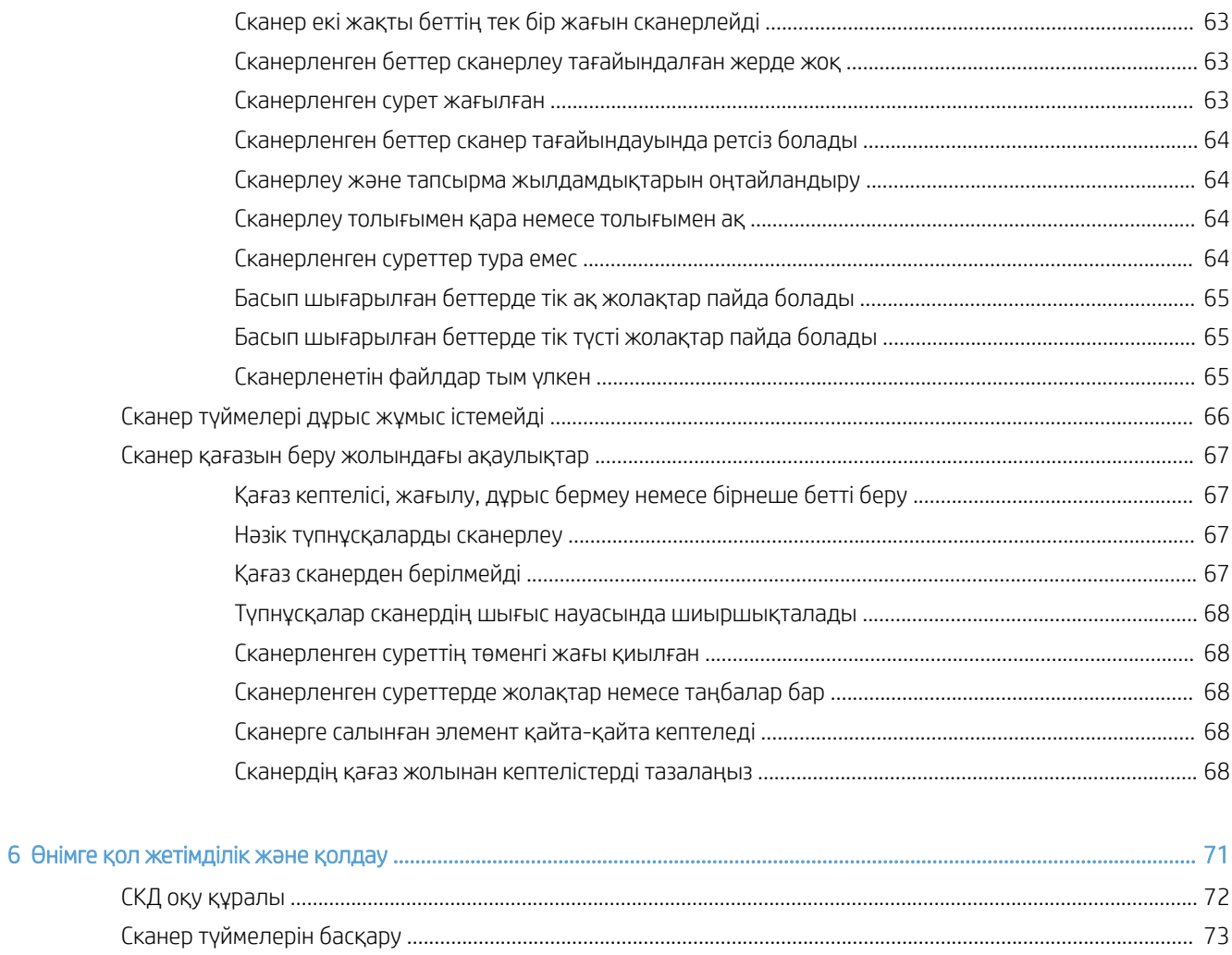

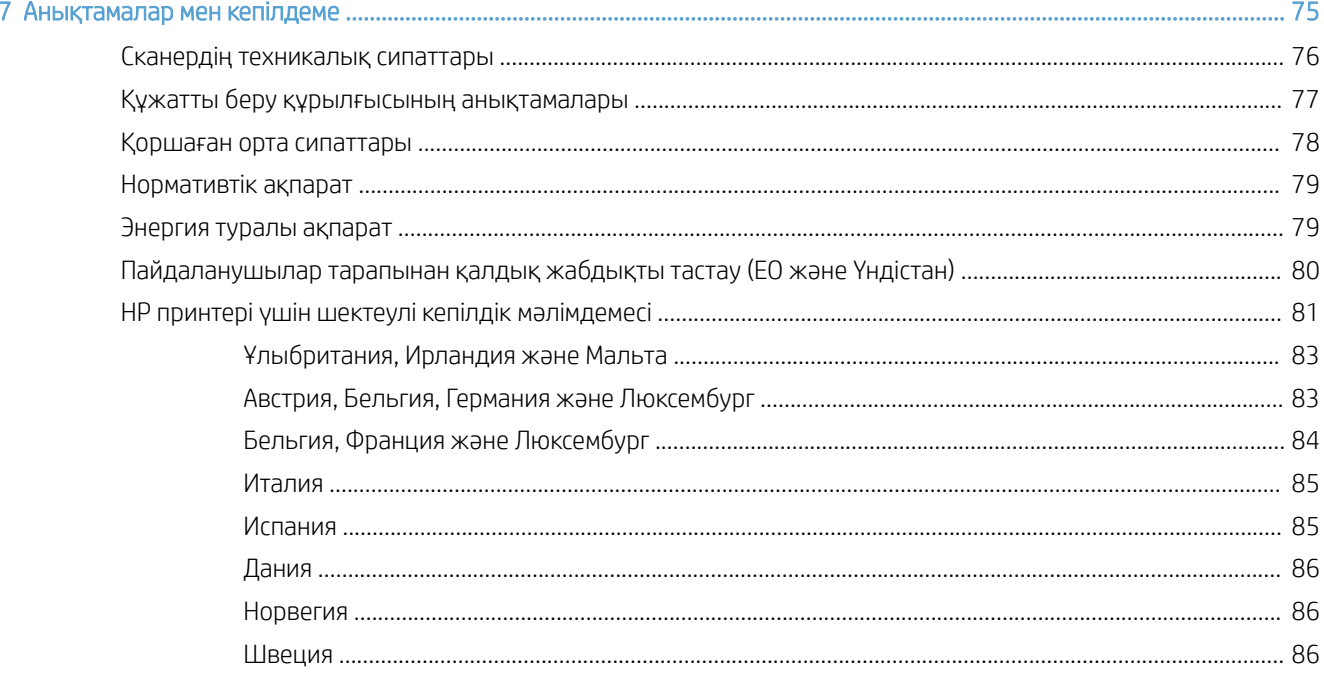

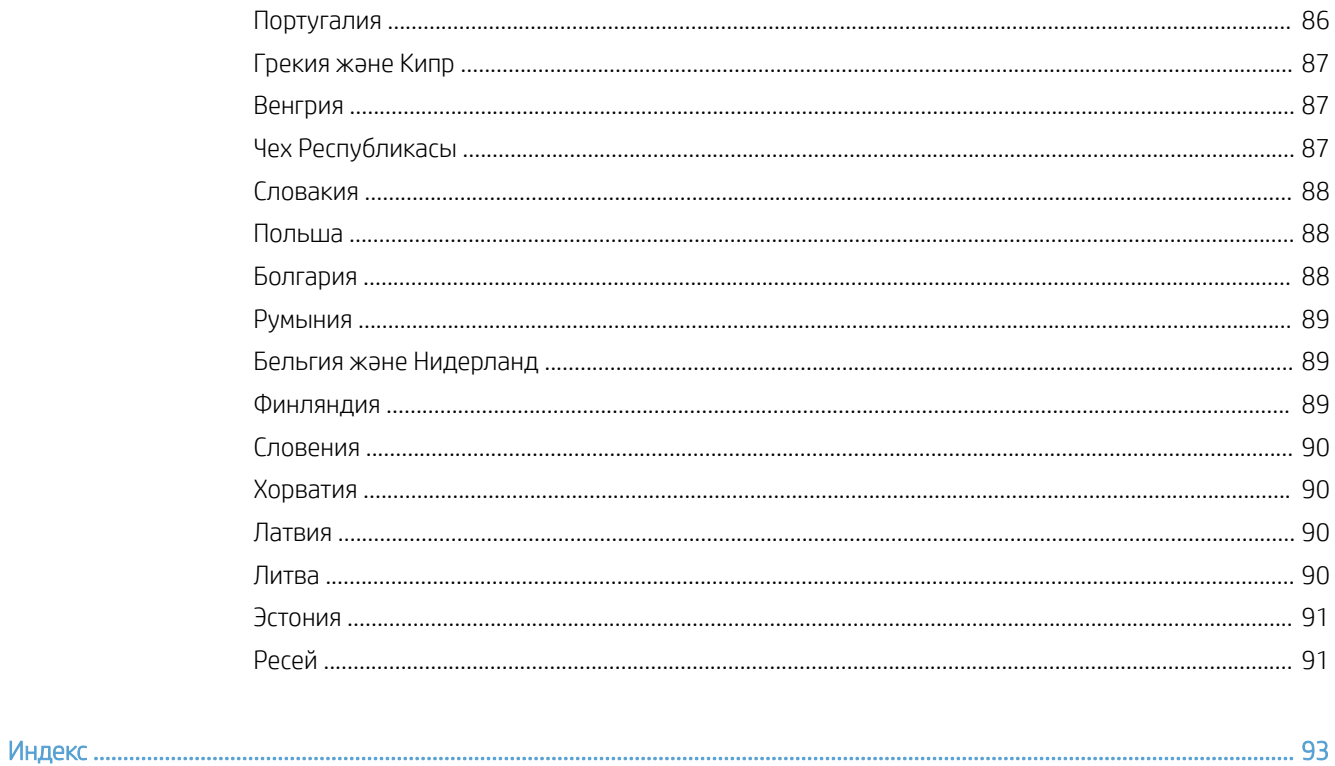

# <span id="page-6-0"></span>1 Сканерге жалпы шолу

Бұл пайдаланушы нұсқаулығы сканерді қолдану туралы не білу қажеттігін қамтиды.

- [Сканердің құрамдас бөліктері](#page-7-0)
- [Сканер бағдарламалық құралы](#page-10-0)
- [Қуатты қолдану](#page-11-0)

## <span id="page-7-0"></span>Сканердің құрамдас бөліктері

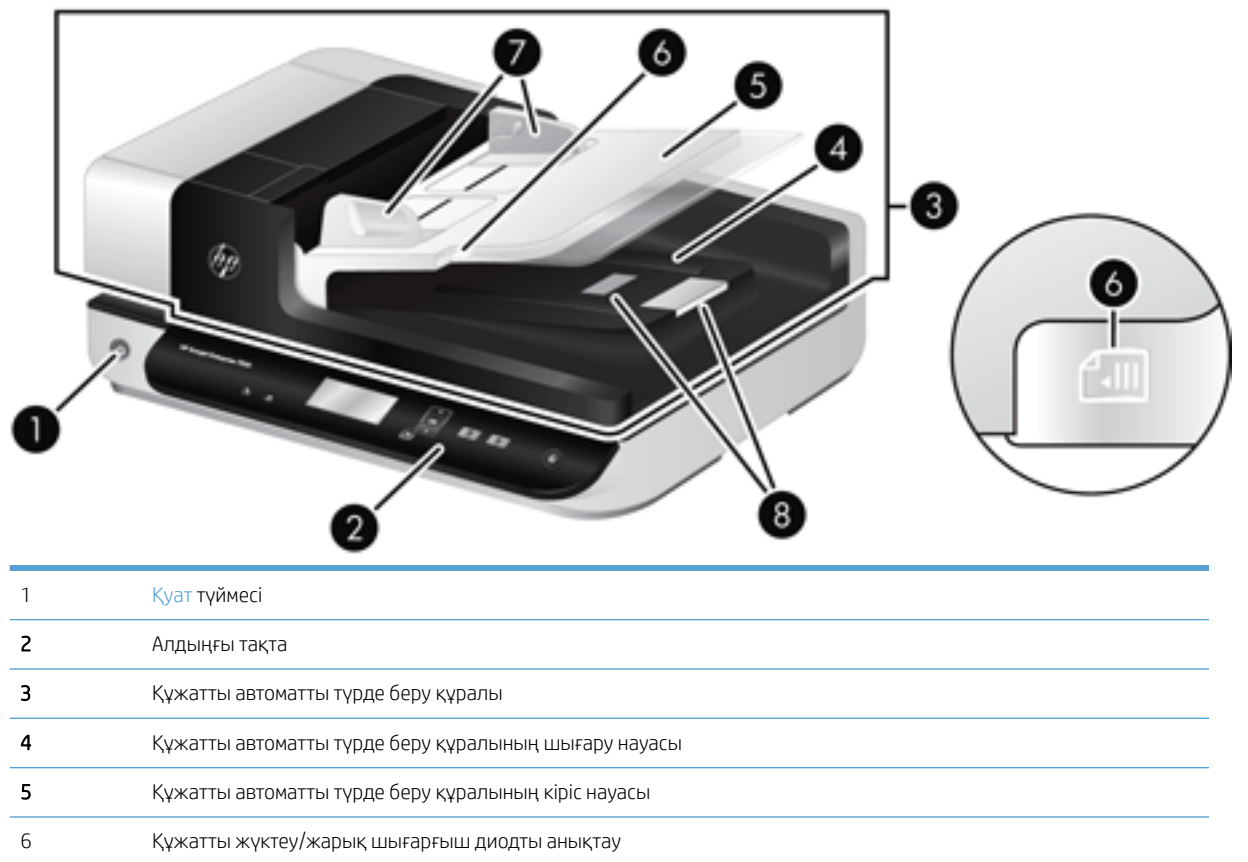

 Қағаз енін бағыттағыш Қағазды тоқтатқыш

#### Сканердің алдыңғы тақтасы

Сканерлеуді бастау және кейбір сканер параметрлерін теңшеу үшін сканердің алдыңғы тақтасындағы түймелерді қолданыңыз.

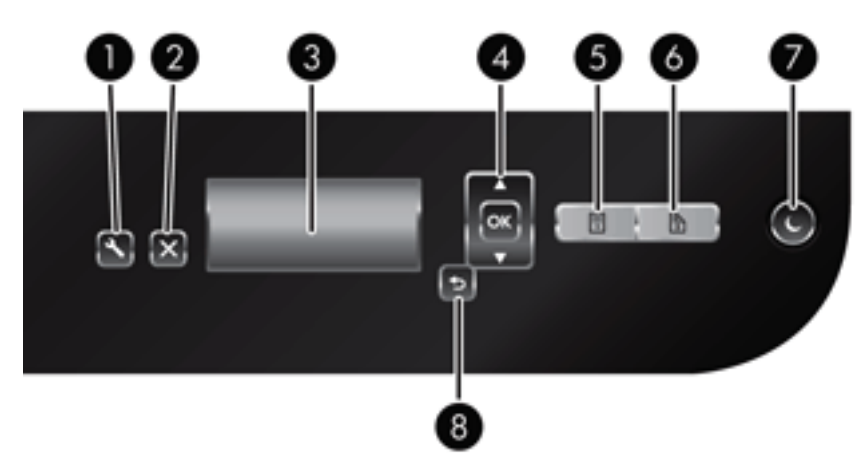

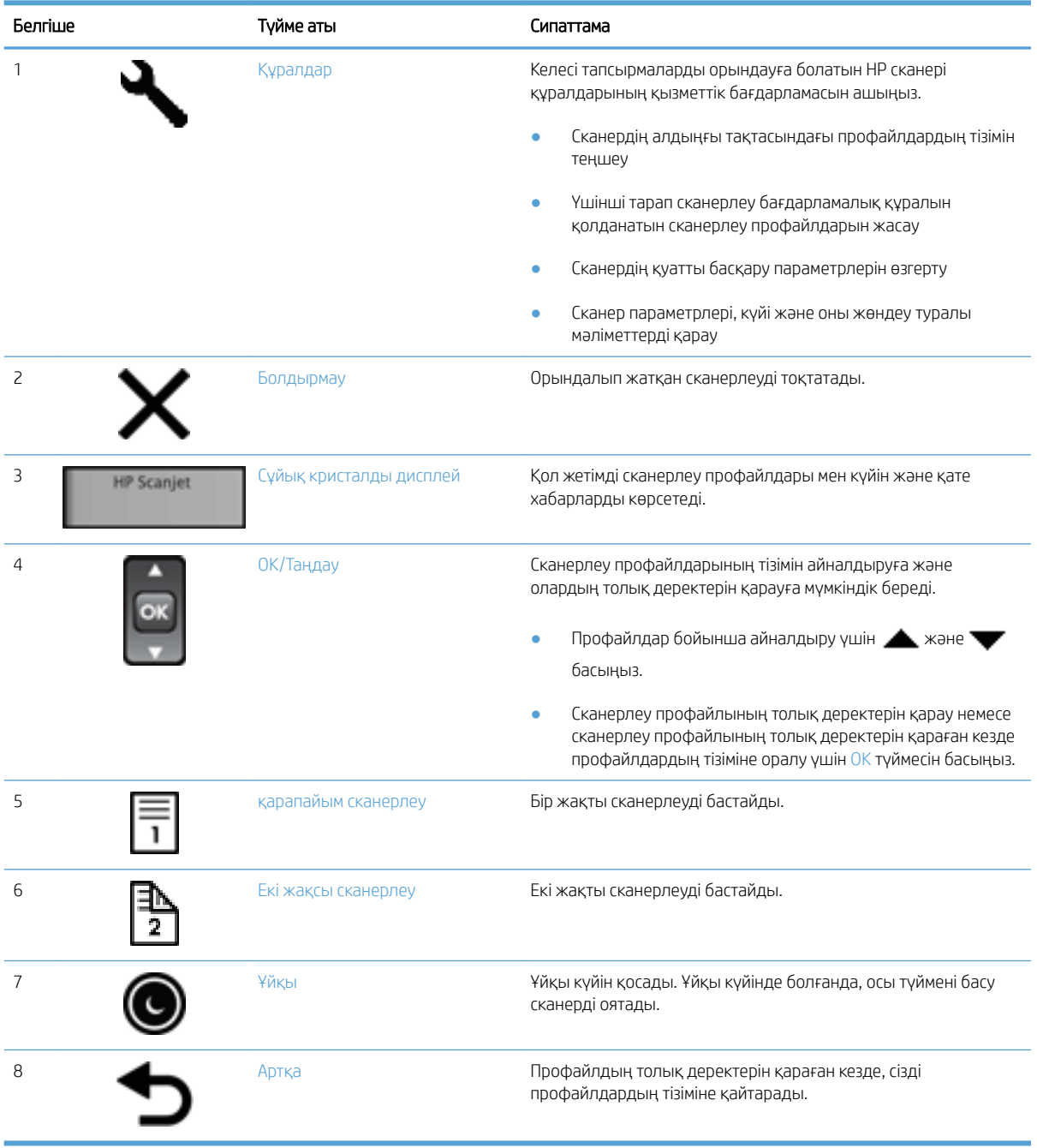

### <span id="page-9-0"></span>USB және қуат қосылымдары

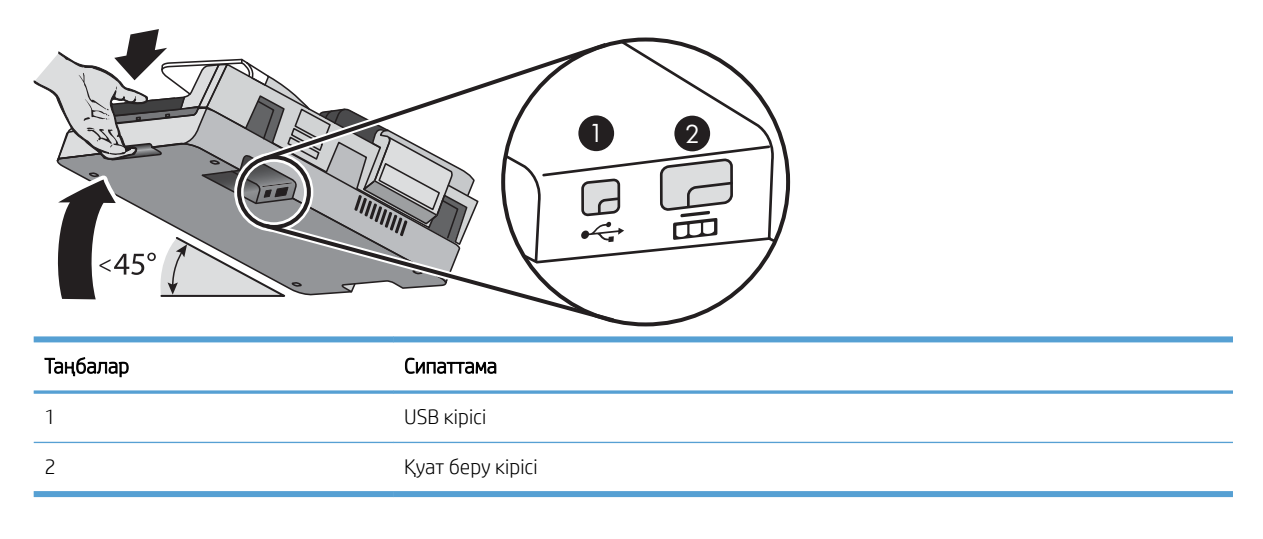

ЕСКЕРТУ: Құралды еңкейткен кезде күтіммен қолданыңыз және Құжатты автоматты түрде беру құралының абайсызда ашылып кетуіне мүмкіндік бермеңіз.

# <span id="page-10-0"></span>Сканер бағдарламалық құралы

Сканер келесіні қамтитын сканерлеу жиынтығымен және құжатты басқару бағдарламаларымен беріледі:

- HP Scan бағдарламалық құралы
- HP сканері құралдарының қызметтік бағдарламасы

#### HP Scan бағдарламалық құралы

HP Scan бағдарламалық құралы арқылы келесі тапсырмаларды орындаңыз:

- PDF пішіміне сканерлеу;
- JPEG пішіміне сканерлеу;
- PDF файлы ретінде электрондық пошта арқылы жіберу;
- JPEG файлы ретінде электрондық пошта арқылы жіберу;
- өңдеу үшін мәтінді сканерлеу (OCR);
- бұлтқа сканерлеу;
- күн сайын сканерлеу.

#### HP сканері құралдарының қызметтік бағдарламасы

Келесі тапсырмаларды орындау үшін HP сканері құралдарының қызметтік бағдарламасын пайдаланыңыз:

- техникалық қызмет көрсету және күйді жаңарту туралы ескерту опцияларын орнату;
- сканердің қуатты басқару параметрлерін өзгерту;
- сканер ақпаратын (нұсқасы, сериялық нөмір, сканерленген беттердің жалпы саны) көрсету;
- сканерлеу профильдерін өзгерту.

Қызметтік бағдарламаны ашу үшін мына әрекеттердің бірін орындаңыз:

- Windows 8.1 және 10: Бастау экранында HP сканері құралдарының қызметтік бағдарламасын тақтасын басыңыз.
- Жұмыс үстелінен HP Scan Assistant (HP сканерлеу көмекшісін) іске қосыңыз, содан соң Tools (Құралдар) параметрін таңдаңыз.

## <span id="page-11-0"></span>Қуатты қолдану

Әдепкі бойынша сканер енжарлықтың 15 минутынан кейін ұйқы күйіне өтеді және қуатты үнемдеу мақсатында енжарлықтың екі сағатынан кейін автоматты түрде өшіріледі. Әдепкі параметрлерді өзгерту немесе осы күйлерді ажырату үшін, осы қадамдарды аяқтаңыз.

- 1. НР сканері құралдарының қызметтік бағдарламасы бастау үшін Құралдар ( $\Box$ ) түймесін басыңыз.
- 2. Параметрлер қойындысын нұқып, сәйкес ұйқы күйін және автоматты өшіру параметрлерін таңдаңыз.
	- Сканер ұйқы күйіне өткеннен кейін енжарлық мерзімін көрсету үшін ұйқы күйінен 15 минут немесе Ешқашан параметрін таңдаңыз: Сканердің ұйқы күйіне өту мерзімін орнатыңыз: ашылмалы тізім.
	- Сканер автоматты түрде өшірілгеннен кейін енжарлық мерзімін көрсету үшін, Автоматты түрде өшіру параметрінен сәйкес мәнді таңдаңыз: Сканерді келесі мерзімнен кейін өшіру: ашылмалы тізім.

# <span id="page-12-0"></span>2 Сканерді пайдалану

Келесі тақырыптар түпнұсқаларды сканерлеу жолы мен HP Scanjet 7500/Flow 7500 мүмкіндігін сипаттайды

- [Түпнұсқаларды жүктеу](#page-13-0)
- [Құжаттарды сканерлеу](#page-18-0)

### <span id="page-13-0"></span>Түпнұсқаларды жүктеу

Келесі әдістерді қолданып сканерге түпнұсқаларды жүктеуге болады:

- Құжатты автоматты түрде беру құралын қолдану
- [Сканер әйнегін пайдалану](#page-16-0)

#### Құжатты автоматты түрде беру құралын қолдану

Құжаттарды дұрыс жүктеу бойынша пайдалы мәліметтерді келесі бөлімдерден қараңыз.

- Құжатты жүктеу бойынша кеңестер
- [Құжаттарды жүктеу жолы](#page-14-0)

#### Құжатты жүктеу бойынша кеңестер

- Құжатты беру және шығыс науасының ең үлкен көлемі қағаз өлшемі мен салмағына байланысты әр түрлі болады. 75 г/м<sup>2</sup> (20 фунт) қағаз (көптеген принтерлер мен фотокөшірме қағазы үшін стандартты салмақ) үшін ең үлкен көлем — 100 парақ. Ауырырақ қағаз үшін ең үлкен көлем азырақ болады.
- Құжатты автоматты түрде беру құралы келесі қағаз түрлеріне қолдау көрсетеді.

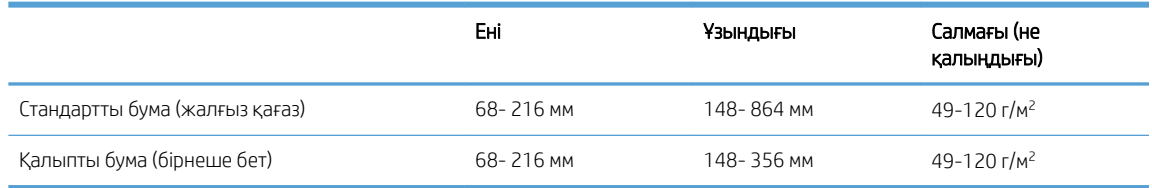

- Сканерлеу бағдарламалық құралында әрқашан келесі элементтерді көрсетіңіз:
	- Сканерленетін қағаздың ені мен ұзындығына сәйкестендіру үшін қағаз өлшемін орнатыңыз.
	- Бетті жүктеу таңдауы алдымен берілетін қағаздың бұрышына сәйкес келетін профайлды таңдаңыз.
- Құжатты автоматты түрде беру құралымен құжаттардың келесі түрін сканерлеу нәтижесінде қағаз кептелісі туындауы не құжаттардың зақымдалуы мүмкін. Осы құжаттарды сканерлеу үшін, құжатты автоматты түрде беру құралының орнына сканер әйнегін қолданыңыз.

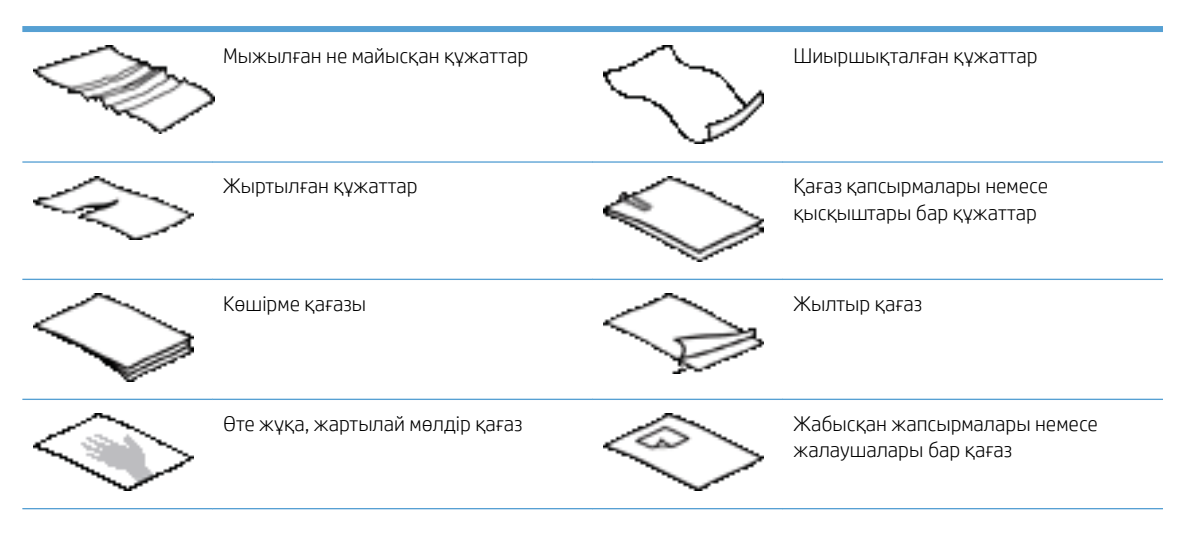

<span id="page-14-0"></span>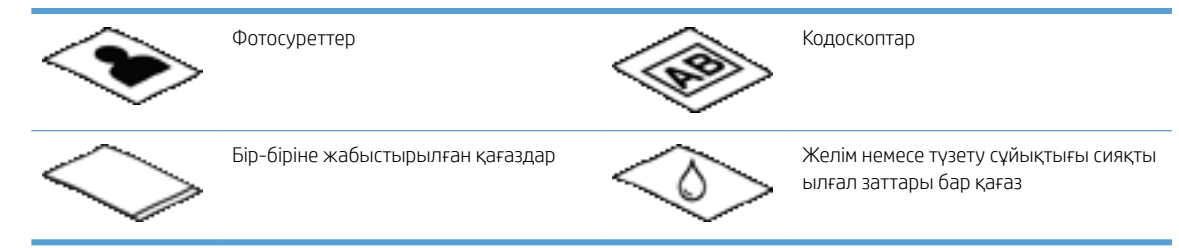

- Беру құралына салмас бұрын, құжаттардағы кез келген бүгілулерді не шиыршықтарды жазыңыз. Құжаттың басты ұшы шиыршықталған немесе бүгілген болса, ол қағаз кептелісін туғызуы мүмкін.
- Енінде 148 мм өлшемінен кішірек қағазды жүктеген кезде, қағаздың ұзын бұрышын қағаз бағыттауыштарына параллель етіп салыңыз.
- Нәзік құжаттарды сканерлеу үшін (фотосуреттер немесе мыжылған не өте жеңіл қағаз сияқты), құжаттың бетін төмен қаратып сканер әйнегіне салыңыз.
- Құжатты беру құралын қақпағының қауіпсіз жабылғанын тексеріңіз. Қақпақты дұрыс жабу үшін, сырт еткен дыбыс естілгенше басыңыз.
- Қағаз бағыттауыштарын құжаттардың еніне туралаңыз. Қағаз бағыттауыштарының түпнұсқа ендеріне тиетінін тексеріңіз. Қағаз бағыттауыштары мен құжаттардың бұрыштары арасында бос орын қалса, сканерленген сурет жағылған болуы мүмкін.
- Құжаттардың бумасын қағазды беру құралына салғанда, құжатты беру құралына буманы жайлап салыңыз. Құжатты беру құралына буманы тастап жібермеңіз.
- $\hat{X}$ : КЕҢЕС: Құжатты беру құралы кіріс науасының анық бөлігіндегі құжатты жүктеу/жарық шығарғыш диодты анықтау құжаттар дұрыс орналасқанда беріледі.
- Жағылуды болдырмау үшін, әрқашан бірдей өлшемдердегі құжаттар бумасын жүктеңіз. Дегенмен, араласқан құжат өлшемдерінің бумасын жүктеу қажет болса, оларды құжатты беру құралына салмас бұрын бумадағы барлық құжаттарды ені арқылы ортаға орналастырыңыз.
- Шығыршықтарда көрінетін лас болса немесе сканерлегеннен кейін онда қалам жазулары қалса, сканерлеу шығыршықтарын тазалаңыз.

#### Құжаттарды жүктеу жолы

1. Қағаз бағыттауыштарын құжаттардың еніне туралаңыз. Қағаздың берілуін шектеуі мүмкін болғандықтан, бағыттауыштарды қатты бекітпеңіз.

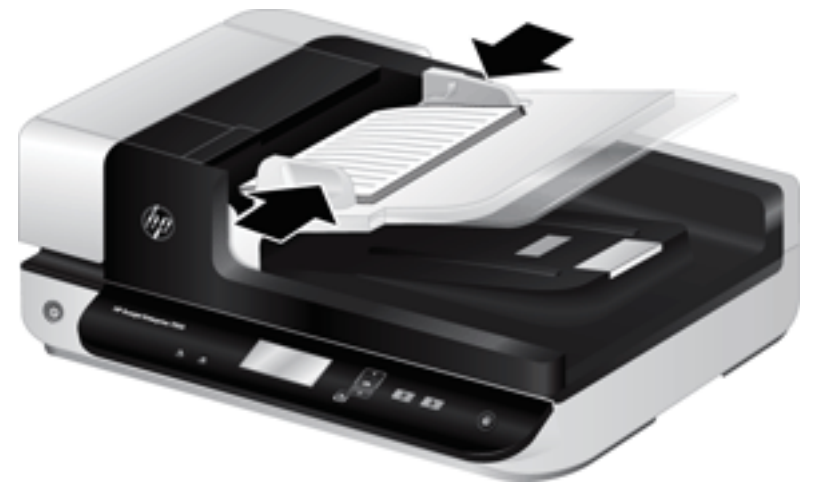

Чектер сияқты кішкентай түпнұсқаларды сканерлеген кезде, әсіресе қағаз бағыттауыштарының түпнұсқа бұрыштарына тығыз сәйкестендірілуі маңызды болады.

2. Қағаздардың бір-біріне жабыспағанын қамтамасыз ету үшін, құжат беттерінің бумасын желдетіңіз. Құжатты беру құралына бағыттайтын ұшын бір бағытта желдетіңіз және одан кейін қарсы бағытта екінші ұшын желдетіңіз.

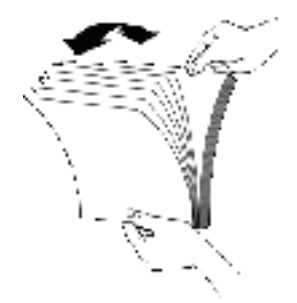

3. Буманың төменгі жағын үстелдің жоғарғы жағына соғу арқылы құжаттардың ұштарын туралаңыз. Буманы 90 градусқа бұрып, қайталаңыз.

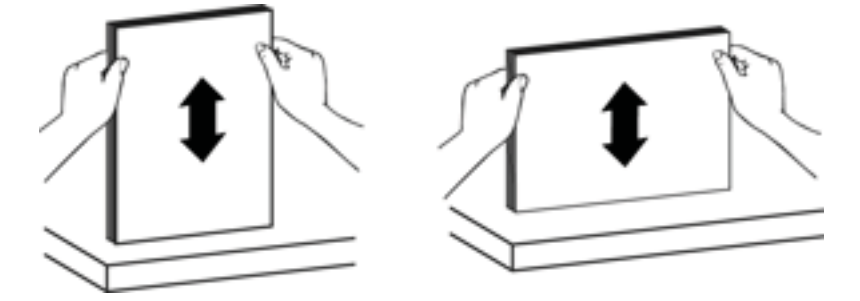

<span id="page-16-0"></span>4. Құжатты беру құралына буманы абайлап салыңыз. Қағаздардың бетін жоғары қаратып, жоғарғы жағын құжатты беру құралына бағытталатындай жүктеңіз.

*Ең жақсы нәтижелер үшін, құжатты беру құралына буманы тастап жібермеңіз және құжатты беру құралына салғаннан кейін буманың жоғарғы ұшын итермеңіз.*

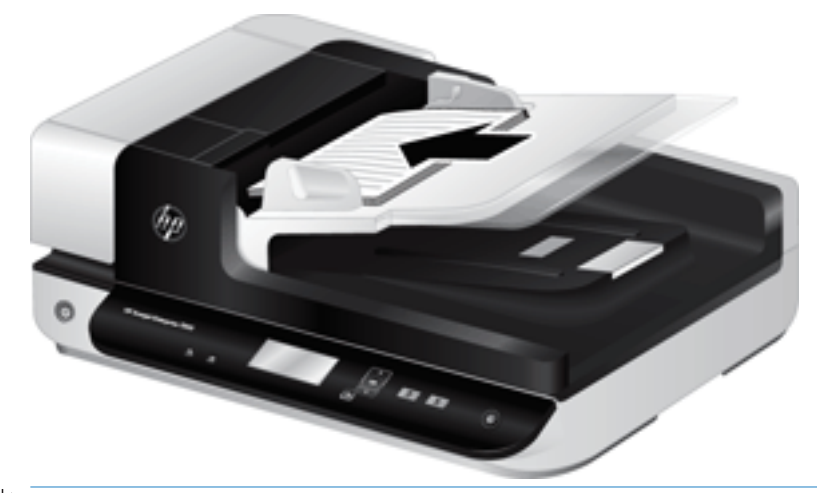

- $\mathcal{R}$ : КЕҢЕС: Бүгілген немесе ескірген жетекші ұшы бар құжатты жүктемеңіз. Сканерлеуді бастаған кезде, қағазды жүктеу таңдауы алдымен сканерлеу түпнұсқа құжатының бағытына әсер етуі үшін жүктелетін ұшына сәйкес келетіндей профайлды таңдаңыз.
- 5. Қағаз бағыттауыштарының бумасының ұштарымен тураланатынын тексеріңіз.

#### Сканер әйнегін пайдалану

Құжатты автоматты түрде беру үшін техникалық сипаттамалары сәйкес келмейтін элементтерді тікелей сканер әйнегіне салыңыз.

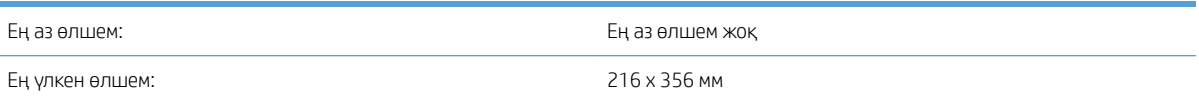

**ЕЙ ЕСКЕРТПЕ:** Сканер әйнегінің барлық ұзындығы белсенді сурет аймағында болмайды, сондықтан түпнұсқаларды сканер әйнегінің ұшындағы анықтама таңбасында көрсетілгендей орналастырыңыз.

Түпнұсқа бетін сканер әйнегіне төмен қаратып, анықтама таңбасында көрсетілгендей салыңыз. Альбомдық беттер үшін сканердің артқы жағына қарайтындай, беттің жоғарғы жағын төмен қаратып салыңыз.

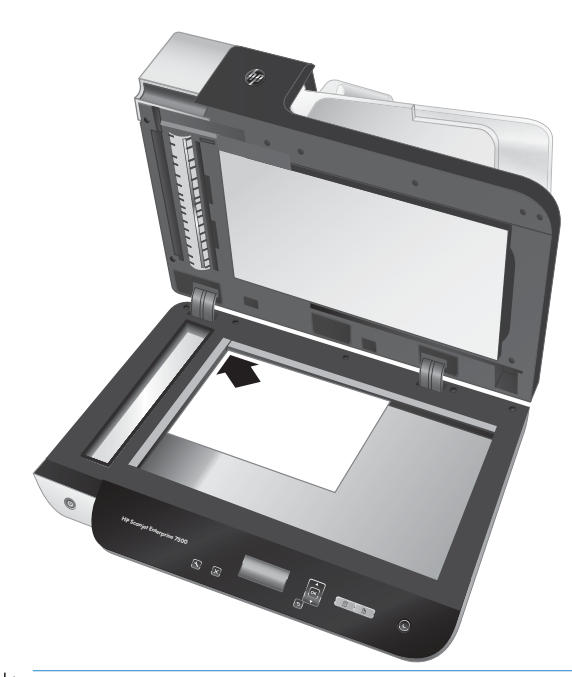

 $\frac{1}{2}$ : **КЕҢЕС:** Бір уақытта бірнеше суретті сканерлеу үшін, суреттерді элементтердің арасында кемінде 6 мм болатындай сканер әйнегіне салыңыз.

### <span id="page-18-0"></span>Құжаттарды сканерлеу

Келесі бөлімдер сканер мен сканердің бағдарламалық құралын қолданып түпнұсқаларды сканерлеу жолын сипаттайды.

- Сканерлеу бойынша кеңестер
- Сканерлеу түймелерінен сканерлеу
- HP Scan бағдарламалық құралынан сканерлеу
- [ISIS- немесе TWAIN-үйлесімді сканерлеу бағдарламалық құралынан сканерлеу](#page-19-0)

#### Сканерлеу бойынша кеңестер

- Сканердің сұйық кристалды дисплейі ешбір сканерлеу профайлдарын көрсетпейтін болса, сканердегі профайлдарды жүктеу үшін HP сканері құралдарының қызметтік бағдарламасы параметрін ашыңыз.
- Қағаз кептелістерін азайту үшін, сканерленетін беттердің нақты өлшемдерін көрсететін сканерлеу параметрлерін қолданыңыз.
- Сканерлеуді аяқтау үшін, Болдырмау ( ) түймесін басыңыз.
- Екі жақты сканерлеу ( ) түймесін бассаңыз және таңдалған профайл құжатты автоматты беру құрылғысын қолдану үшін конфигурацияланған болса, сканер сканерлеу профайлы параметріне қарамастан түпнұсқаның екі жағын да өңдейді. Бір жақты сканерлеу ( $\Box$ ) түймесін бассаңыз, сканер құжатты автоматты түрде беру құралынан сканерлеген кезде түпнұсқаның бетін жоғары қаратып немесе сканер әйнегінен сканерлеген кезде бетін төмен қаратып сканерлейді.
- ЕСКЕРТПЕ: Таңдалған сканерлеу профайлы сканер әйнегін қолдану үшін конфигурацияланған болса (құжатты автоматты түрде беру құралына қарағанда), сканер басылған сканерлеу түймесіне ( немесе  $\Box$ ) қарамастан түпнұсқаның тек бір жағын сканерлейді.
- Үшінші тарап сканерлеу бағдарламалық құралын қолданатын сканерлеу профайлдарын жасауға болады. Қосымша ақпарат алу үшін HP сканері құралдарының қызметтік бағдарламасы Анықтама бөлімін қараңыз.

#### Сканерлеу түймелерінен сканерлеу

Сканер түймелерін қолданып сканерлеу үшін осы қадамдарды орындаңыз:

- 1. Түпнұсқаларды жүктеңіз.
- 2. Қалаған сканерлеу профайлын таңдау үшін  $\blacktriangle$  және  $\blacktriangledown$  қолданыңыз.
- <u>УК КЕҢЕС:</u> ОК түймешігін басу сканерлеу профайлының файл түрін, түс режимін және ажыратымдылығын көрсетеді. Профайлдар тізіміне қайту үшін Кері ( ) түймесін басыңыз.
- 3. Бір жақты сканерлеу үшін Бір жақты сканерлеу  $\blacksquare$ ) екі жақты сканерлеу үшін Екі жақты сканерлеу ( ) түймесін басыңыз.

#### HP Scan бағдарламалық құралынан сканерлеу

HP Scan бағдарламалық құралынан сканерлеуге болады.

- <span id="page-19-0"></span>1. НР Scan бағдарламалық құралын ашыңыз.
- 2. Таңбашаны таңдап, Scan (Сақтау) белгішесін басыңыз.
	- $\frac{1}{2}$ : КЕҢЕС: Кез келген басқа сканерлеу таңбашасын таңдап, File Type (Файл түрі) опциясын және файлдың орналасқан орнын таңдаңыз және Scan (Сканерлеу) параметрін басыңыз.

#### ISIS- немесе TWAIN-үйлесімді сканерлеу бағдарламалық құралынан сканерлеу

Бағдарлама ISIS- немесе TWAIN-үйлесімді болса, суретті немесе құжатты тікелей бағдарламалық құрал бағдарламасына сканерлеуге болады. Жалпы, бағдарламада Алу, Сканерлеу, Жаңа нысанды импорттау, немесе Кірістіру сияқты мәзір параметрі болса, бағдарлама үйлесімді болады. Бағдарламаның үйлесімділігі немесе параметрі қандай екеніне сенімді болмасаңыз, сол бағдарламаға арналған құжатты қараңыз.

- 1. Сканерлеу бағдарламалық құралын бастап, одан кейін ISIS немесе TWAIN деректер көзін таңдаңыз..
- 2. Сканерленетін құжаттарға сәйкес параметрлерді таңдаңыз.
- 3. Сканерлеуді аяқтау үшін сәйкес әрекеттерді орындаңыз.

Қосымша ақпаратты сканерлеу бағдарламалық құралы үшін берілген желідегі анықтамадан қараңыз.

# <span id="page-20-0"></span>3 Пайдалы сканер мүмкіндіктері

Тәжірибелі құжатты басқару кәсіби мамандары келесі сканерлеу мүмкіндіктеріне қызығушылық танытуы мүмкін. Бұл мүмкіндіктер пайдаланушы интерфейсінде сканерлеу параметрлерін өзгертуге мүмкіндік беретін кез келген құжаттың TWAIN немесе ISIS бағдарламасын өзгертуге мүмкіндік береді.

- [Сканерлеу таңбашаларын пайдаланып жұмыс істеу](#page-21-0)
- [Суретке сканерлеу](#page-22-0)
- [PDF пішіміне сканерлеу](#page-23-0)
- [Өңдеу үшін мәтінді сканерлеу \(OCR\)](#page-24-0)
- [Scan to email \(Электрондық поштаға сканерлеу\)](#page-25-0)
- [Бұлтқа жіберу](#page-26-0)
- **[FTP қалтасына сканерлеу](#page-27-0)**
- [SharePoint пішімінде сканерлеу](#page-28-0)
- [Күн сайын сканерлеу](#page-29-0)
- [Ұзын құжаттарды сканерлеу](#page-30-0)
- [Құжаттан түсті сүзіңіз \(түсті іздеу\)](#page-31-0)
- [Сканерленген суретті автоматты түрде қиып алу](#page-32-0)
- [Түсті автоматты түрде анықтау](#page-33-0)
- [Дұрыс берілмеуді \(бірнешеуін алуды\) анықтау](#page-34-0)
- [Бет өлшемін автоматты түрде анықтау](#page-35-0)
- [Бос беттерді автоматты жою](#page-36-0)
- [Беттің бағдарын автоматты түрде реттеу](#page-37-0)
- [Мәтіні жақсартылған ақ-қара режим көмегімен сканерлеу](#page-38-0)
- [Сканерленген суреттерді автоматты түрде түзету](#page-39-0)
- [Құрылғыны қосу немесе өшіру](#page-40-0)

### <span id="page-21-0"></span>Сканерлеу таңбашаларын пайдаланып жұмыс істеу

Сканерлеу таңбашалары жиі орындалатын сканерлеу тапсырмалары үшін параметрлерді таңдаудың жылдам әрі тиімді жолын береді. Сканерлеу таңбашаларын жасап, өзгерту үшін НР Scan бағдарламалық құралын пайдаланыңыз.

- Сканерлеу таңбашаларын қарап шығу
- Сканерлеу таңбашаларын жасау
- Танбашаларды өзгерту

#### Сканерлеу таңбашаларын қарап шығу

Қолданылатын сканерлеу таңбашаларын көру үшін НР Scan бағдарламасын ашыңыз. Қолданылатын сканерлеу таңбашалар тізімі сол жақта көрсетіледі.

#### Сканерлеу таңбашаларын жасау

Сканерлеу таңбашасын жасау үшін осы қадамдарды орындаңыз:

- 1. НР Scan бағдарламалық құралын ашыңыз.
- 2. Create New Scan Shortcut (Жаңа сканерлеу таңбашасын жасау) параметрін таңдаңыз.
- 3. Жаңа таңбашаның атауын енгізіңіз.
- 4. Ағымдағы параметрлерден жаңа таңбашаны жасау немесе бұрыннан бар таңбашаны қолдану опциясын таңдаңыз.
- 5. Create (Жасау) түймесін басыңыз.
- 6. Жаңа сканерлеу таңбашасы үшін параметрлерді өзгертіңіз. Қосымша параметрлерді ашу үшін More (Қосымша) түймесін басыңыз.
- 7. Таңбашаға енгізілген өзгертулерді сақтау үшін таңбашалар тізіміндегі жаңа таңбаша атауының жанындағы Save (Сақтау) белгішесін басыңыз.

#### –немесе–

Өзгертулерді сақтамау үшін Undo (Болдырмау) белгішесін басыңыз.

#### Таңбашаларды өзгерту

Сканерлеу таңбашасын өзгерту үшін осы қадамдарды орындаңыз:

- 1. НР Scan бағдарламалық құралын ашыңыз.
- 2. Өзгертілетін таңбашаларды сол жақтағы тізімнен таңдаңыз.
- 3. Экранның оң жағындағы параметрлерді өзгертіңіз. Қосымша параметрлерді ашу үшін More (Қосымша) түймесін басыңыз.
- 4. Өзгертулерді сақтау үшін таңбаша атауының оң жағында орналасқан Save (Сақтау) белгішесін басыңыз.

## <span id="page-22-0"></span>Суретке сканерлеу

- 1. Қағазды кіріс науасына жүктеңіз.
- 2. НР сканерлеу бағдарламалық құралын ашыңыз.
- 3. JPEG пішімінде сақтау немесе JPEG пішімінде электрондық поштамен жіберу параметрін таңдаңыз, одан кейін Сканерлеу түймесін басыңыз.

#### –немесе–

Кез келген басқа сканерлеу таңбашасын таңдаңыз, Элемент түрін Фотосуретке өзгертіп, Файл түрі ашылмалы тізімінен сурет файлын таңдаңыз, одан кейін Сканерлеу түймешігін басыңыз.

## <span id="page-23-0"></span>PDF пішіміне сканерлеу

- 1. Қағазды кіріс науасына жүктеңіз.
- 2. НР сканерлеу бағдарламалық құралын ашыңыз.
- 3. PDF пішімінде сақтау немесе PDF пішімінде электрондық поштамен жіберу параметрін таңдаңыз, одан кейін Сканерлеу түймешігін басыңыз.

#### –немесе–

Кез келген басқа сканерлеу таңбашасын басып, Файл түрі ашылмалы мәзірінен PDF файлын таңдаңыз, одан кейін Сканерлеу түймешігін басыңыз.

# <span id="page-24-0"></span>Өңдеу үшін мәтінді сканерлеу (OCR)

HP сканерінің бағдарламалық құралы беттегі мәтінді компьютерде өңдеуге болатындай мәтінге түрлендіру үшін оптикалық таңбаларды тану (OCR) мүмкіндігін пайдаланады. OCR бағдарламалық құралы ReadIris Pro бағдарламалық құралымен беріледі. OCR бағдарламалық құралы туралы ақпаратты онлайн анықтаманың өңдеу үшін мәтінді сканерлеу бөлімінен қараңыз.

# <span id="page-25-0"></span>Scan to email (Электрондық поштаға сканерлеу)

ЕСКЕРТПЕ: Электрондық поштаға сканерлеу үшін құрылғының Интернетке қосылғандығын тексеріңіз.

- 1. Қағазды кіріс науасына жүктеңіз.
- 2. НР сканерлеу бағдарламалық құралын ашыңыз.
- 3. PDF пішімінде электрондық поштамен жіберу немесе JPEG пішімінде электрондық поштамен жіберу параметрін таңдаңыз, одан кейін Сканерлеу түймешігін басыңыз.

#### –немесе–

Кез келген басқа сканерлеу таңбашасын басып, Жіберу ашылмалы мәзірінен Электрондық пошта пәрменін таңдаңыз, содан соң Сканерлеу түймесін басыңыз.

# <span id="page-26-0"></span>Бұлтқа жіберу

ЕСКЕРТПЕ: Бұлтқа сканерлеу үшін құрылғының Интернетке қосылғандығын тексеріңіз.

- 1. Қағазды кіріс науасына жүктеңіз.
- 2. НР сканерлеу бағдарламалық құралын ашыңыз.
- 3. Бұлтқа жіберу пәрменін, сосын файлдың орнын (мысалы, Google Drive немесе DropBox) таңдаңыз.
- 4. Сканерлеу пәрменін таңдаңыз.

## <span id="page-27-0"></span>FTP қалтасына сканерлеу

Сканерленген кескінді HP Scan бағдарламалық құралының көмегімен FTP қалтасына жүктеп салуыңызға болады.

- 1. Қағазды кіріс науасына салыңыз.
- 2. НР Scan бағдарламалық құралын ашыңыз.
- 3. Сканерлеу таңбашасын таңдаңыз. Destination (Межелі орын) аймағынан Send to (Жіберу) опциясын таңдаңыз.
- 4. FTP қалтасын межелі орын ретінде таңдаңыз.

**ЕСКЕРТПЕ:** Бұл мүмкіндікті алғаш рет пайдаланғанда, FTP қалтасын межелі орын ретінде орнату үшін Add (Қосу) опциясын басыңыз.

5. OK түймесін және одан кейін Scan (Сканерлеу) опциясын басыңыз.

# <span id="page-28-0"></span>SharePoint пішімінде сканерлеу

Сканерленген кескінді HP Scan бағдарламалық құралының көмегімен SharePoint сайтына жүктеп салуыңызға болады.

- 1. Қағазды кіріс науасына салыңыз.
- 2. НР Scan бағдарламалық құралын ашыңыз.
- 3. Сканерлеу таңбашасын таңдаңыз. Destination (Межелі орын) аймағынан Send to (Жіберу) опциясын таңдаңыз.
- 4. SharePoint сайтын межелі орын ретінде белгілеңіз.
- **ЕСКЕРТПЕ:** Бұл мүмкіндікті алғаш рет пайдаланғанда, SharePoint веб-сайтын межелі орын ретінде орнату үшін Add (Қосу) опциясын басыңыз.
- 5. OK түймесін және одан кейін Scan (Сканерлеу) опциясын басыңыз.

# <span id="page-29-0"></span>Күн сайын сканерлеу

Күн сайын сканерлеу таңбашасы пайдаланушыларға сканерлеу таңбашасын күн сайынғы қажеттіліктер үшін анықтауға және сақтауға мүмкіндік береді. Күн сайын сканерлеу таңбашасы таңдалған кезде, келесі Сканерлеу таңбашаларының параметрлерін өзгертуге болады:

- Элемент түрі
- Бет жақтары
- Раде Size (Бет өлшемі)
- Түсті режим
- Мақсатты орын/Файл түрі

### <span id="page-30-0"></span>Ұзын құжаттарды сканерлеу

Әдепкісінше, НР Scan бағдарламалық құралына түпнұсқа құжаттардың (216 мм x 356 мм ) бумасын жүктеп салуға болады. Бір бетті (216 мм x 864 мм ) де сканерлеуге болады.

**ЕСКЕРТПЕ:** Сканер ұзақ беттерді сканерлеу және бет кептелістері үшін орнатылса, кептеліс нәтижесінде 864 мм өлшеміне дейінгі құжат беттері мыжылуы мүмкін. Сондықтан, 356 мм өлшемінен ұзағырақ беттерді сканерлеген кезде, тек қана ұзақ беттерді көрсететін сканерлеу профайлдарын таңдаңыз.

# <span id="page-31-0"></span>Құжаттан түсті сүзіңіз (түсті іздеу)

Түстер арнасын (қызыл, жасыл не көк) немесе ең көп үш жеке түсті сүзуге болады. Арнайы түстер үшін сезімталдық параметрі сканерленген түстер көрсетілген түске қалай жақын сәйкестендірілуін басқарады.

Сканерден түстерді жою сканердің толық өлшемін азайтып, оптикалық таңбаны тану нәтижелерін жетілдіруі мүмкін.

HP Scan сканерлеу бағдарламалық құралы профиліндегі файлдың сканерленбейтін түстерді таңдау үшін осы қадамдарды орындаңыз:

- 1. НР Scan бағдарламалық құралын ашыңыз.
- 2. Көру құралына тасталған түстері бар үлгі бетін сканерлеңіз.
- 3. More (Қосымша) түймесін басып, Image (Кескін) қойындысын басыңыз, содан соң Color Dropout (Түсті тастау) мүмкіндігін таңдаңыз.
- 4. Тастау үшін түсті таңдап, тамшуыр құралын пайдаланып алдын ала қарау құралынан түсті таңдаңыз. Түстер сақталғанын тексеріңіз.

Сканеріңіз үшін қолжетімді түс тастау параметрлерін ғана таңдауға болады.

Түсті іздеу параметрлері туралы қосымша ақпаратты қолданыстағы сканерлеу бағдарламалық құралы үшін желідегі анықтамадан қараңыз.

### <span id="page-32-0"></span>Сканерленген суретті автоматты түрде қиып алу

Сканерлеуді автоматты түрде қиып алу үшін, осы қадамдарды орындаңыз:

- 1. НР Scan бағдарламалық құралын ашыңыз.
- 2. Қосымша параметрлер үшін сканерлеу таңбашасын таңдаңыз, содан соң More (Қосымша) түймесін басыңыз.
- 3. Input Page Size (Кіріс бет өлшемі) ашылмалы тізімінен қию опцияларын таңдаңыз.
	- Құжаттың мазмұнын автоматты түрде қию үшін Detect Content on Page (Беттегі мазмұнды анықтау) параметрін таңдаңыз.
	- Құжатты өлшемдеріне сай автоматты түрде қию үшін Detect Size (Өлшемді анықтау) параметрін таңдаңыз.
- 4. Output Page Size (Шығыс қағаз өлшемі) параметрі үшін Same as Input (Кіріспен бірдей) опциясы таңдалғанын тексеріңіз, содан соң Scan (Сканерлеу) түймесін басыңыз.
- **ЕСКЕРТПЕ:** Үшінші тарап сканерлеу бағдарламалық құралынан сканерлеген кезде қиып алу параметрлерін орнату үшін ISIS немесе TWAIN пайдаланушы интерфейсін қолданыңыз.
- ЕСКЕРТПЕ: Автоматты түрде қиып алу параметрлері туралы қосымша ақпаратты қолданыстағы сканерлеу бағдарламалық құралы үшін желідегі анықтамадан қараңыз.

## <span id="page-33-0"></span>Түсті автоматты түрде анықтау

Түсті сканерлеу түсі ретінде қамтитын беттерді сақтау және барлық басқа беттерді ақ-қара түсте сақтау арқылы сканерленген файлдың өлшемін азайту үшін осы мүмкіндікті қолдануға болады.

Сканерленген суретте түсті автоматты түрде анықтау үшін, осы қадамдарды орындаңыз:

- 1. НР Scan бағдарламалық құралын ашыңыз.
- 2. Сканерлеу таңбашасын таңдаңыз.
- 3. Auto Detect Color (Түсті автоматты түрде анықтау) сезімталдығын және шығыс режим параметрлерін реттеу үшін More (Қосымша) түймесін басып, Image (Кескін) параметрін таңдаңыз.
- 4. Color Mode (Түсті режим) ашылмалы тізімін ашып, Auto Detect Color (Түсті автоматты түрде анықтау) тармағын таңдаңыз.
- 5. Auto Detect Color (Түсті автоматты түрде анықтау) ашылмалы мәзірін таңдап, параметрлерді өзгертіңіз, содан соң OK түймесін басыңыз.
- 6. Сканерлеу түймесін басыңыз.

**ЕСКЕРТПЕ:** Автоматты түрде түсті анықтау параметрлері туралы қосымша ақпаратты қолданыстағы сканерлеу бағдарламалық құралы үшін желідегі анықтамадан қараңыз.

ЕСКЕРТПЕ: Үшінші тарап сканерлеу бағдарламалық құралынан сканерлеген кезде түсті автоматты түрде анықтау үшін ISIS немесе TWAIN пайдаланушы интерфейсін қолданыңыз.

# <span id="page-34-0"></span>Дұрыс берілмеуді (бірнешеуін алуды) анықтау

Сканерге бір уақытта бірнеше беттер берілгенін сезсе, дұрыс берілмеуді (бірнешеуін алуды) анықтау мүмкіндігі сканерлеуді тоқтатады. Бұл мүмкіндік әдепкі бойынша қосылады.

Осы мүмкіндікті ажыратуды қалауыңыз мүмкін.

- Көп бөлікті пішімдерді (HP ұсынбайтын қолдануды) сканерлесеңіз.
- Құжаттарда тіркелген белгілері немесе жабысқақ жазбалары болған жағдайда.
- **ЕХ ЕСКЕРТПЕ:** Үшінші тарап бағдарламалық құралынан сканерлеген кезде бірнешеуін анықтауды қосу үшін ISIS немесе TWAIN пайдаланушы интерфейсін пайдаланыңыз.

### <span id="page-35-0"></span>Бет өлшемін автоматты түрде анықтау

HP Scan бағдарламалық құралы Detect Size (Өлшемді анықтау) мүмкіндігін пайдаланып, бет өлшемін автоматты түрде анықтайды. Page Size (Бет мәзірі) ашылмалы мәзірінен Detect Size (Өлшемді анықтау) опциясы таңдалғанда, сканерленген кескін анықталған беттің өлшеміне қарай қиылып, мазмұнның кез келген жылжуы түзеледі.
## Бос беттерді автоматты жою

Delete blank pages (Бос беттерді жою) мүмкіндігі қосылғанда, сканерленген беттердің мазмұны бағаланады. Анықталған бос беттер көру құралында жою белгішесі бар болып көрсетіледі. Сканерленген құжат межелі орынға сақталғанда, осы анықталған бос беттер автоматты түрде жойылады.

- 1. НР Scan бағдарламалық құралын ашыңыз.
- 2. Сканерлеу таңбашасын таңдаңыз.
- 3. More (Қосымша) түймесін басыңыз.
- 4. Document (Құжат) қойындысын таңдап, Adjust documents (Құжаттарды реттеу) ашылмалы мәзірінен Delete blank pages (Бос беттерді жою) параметрін таңдаңыз, содан соң OK түймесін басыңыз.
- ेई: KEHEC: Sensitivity (Сезімталдылық) жүгірткісі бос беттердің анықталу және жойылу әдісінің сезімталдық мәнін реттеуге мүмкіндік береді. Жүгірткінің төменгі ұшында қосымша беттер бос ретінде анықталып, жойылады. Жүгірткінің жоғарғы ұшында беттер анықталуы және жойылуы үшін толығымен дерлік бос болуы керек. Сондай-ақ мәнді енгізу немесе көрсеткі түймелерін басу арқылы сезімталдылық мәнін орнатуға болады.

# Беттің бағдарын автоматты түрде реттеу

Беттің бағдарын тіл бойынша автоматты түрде реттеу үшін осы мүмкіндікті пайдаланыңыз.

- 1. НР Scan бағдарламалық құралын ашыңыз.
- 2. Сканерлеу таңбашасын таңдаңыз.
- 3. More (Қосымша) түймесін басыңыз.
- 4. Scan (Сканерлеу) қойындысында Page Orientation (Бет бағдары) ашылмалы мәзірін таңдаңыз, содан соң Auto Orient (Автоматты бағдар) ұяшығына белгі қойыңыз.
- 5. Құжат тілін таңдап, ОК түймесін басыңыз, содан соң Scan (Сканерлеуді) бастаңыз.

### Мәтіні жақсартылған ақ-қара режим көмегімен сканерлеу

Бұл мүмкіндікті ақ-қара мәтінді сканерлеу кезінде сканерленген кескінді жақсарту үшін пайдаланыңыз. Бұл мүмкіндікті пайдалану үшін келесі әрекеттерді орындаңыз:

- 1. НР Scan бағдарламалық құралын ашыңыз.
- 2. Сканерлеу таңбашасын таңдаңыз.
- 3. More (Қосымша) түймесін басыңыз.
- 4. Image (Кескін) қойындысын таңдаңыз, содан соң Color Mode (Түс режимі) ашылмалы мәзірінен Black/ White (1 bit) (Қара/ақ (1 биттік) параметрін таңдаңыз.
- 5. Threshold for Black/White (Қара/ақ түске арналған шек) параметрін таңдап, Enhance Content (Мазмұнды жақсарту) опциясын таңдаңыз, содан соң OK түймесін басыңыз.

## Сканерленген суреттерді автоматты түрде түзету

Windows: Бастапқы құжаттағы бет өлшемдеріне қатысты жылжытылған мазмұнды түзету үшін Auto-Straighten (Автоматты түрде түзету) мүмкіндігін қолданыңыз. Сканерлеу процесі кезінде қисайтылған болуы мүмкін беттегі кескіндерді түзету үшін Detect Size (Өлшемді анықтау) мүмкіндігін қолданыңыз.

- 1. НР сканерлеу бағдарламалық құралын ашыңыз.
- 2. Сканерлеу енбелгісін таңдаңыз.
- 3. \Қосымша түймесін басып, Құжат қойыншасын ашыңыз және Мазмұнды түзету параметрін таңдаңыз.

## Құрылғыны қосу немесе өшіру

Компьютерде құрылғыны қосу немесе алу үшін HP Scan бағдарламалық құралын пайдалануға болады.

- 1. НР Scan бағдарламалық құралын ашыңыз.
- 2. **Device Settings (**Құрылғы параметрлері) терезесін ашу үшін **Settings (П**араметрлер) белгішесі @ басыңыз.
- 3. Келесі әрекеттердің бірін орындаңыз:
	- Құрылғыны қосу үшін «плюс» + белгішесін басып, Connect a new device (Жаңа құрылғы жалғау) түймесін басыңыз, одан кейін экрандық нұсқауларды орындаңыз.
	- Құрылғыны алып тастау үшін бұрыннан бар сканер тізімінен сканер атауын таңдап, Delete (Жою) түймесін басыңыз.
	- $\hat{X}$  **KEHEC:** Бірнеше сканерді таңдап, бір мезгілде жоюға болады.
- <u>: Уак КЕҢЕС:</u> Сондай-ақ жаңа құрылғы қосу үшін HP Scan Assistant бағдарламасын пайдалануға болады. Компьютердің жұмыс үстелінен HP Scan Assistant (HP Scan көмекшісі) мүмкіндігін іске қосып, Tools (Құралдар) түймесін басып, Device Setup & Software (Құрылғы реттеуі және бағдарламалық құрал) түймесін басыңыз, одан кейін Connect a new device (Жаңа құрылғы жалғау) параметрін таңдаңыз.

# 4 Күтім көрсету және жөндеу

Бұл бөлім сканерге күтім көрсету және жөндеу жолы туралы мәліметтерді береді. Ең соңғы жөндеу мәліметтері үшін [www.hp.com/support](http://www.hp.com/support) торабын қараңыз.

- [HP сканері құралдарының қызметтік бағдарламасын жөндеу қойындысы](#page-43-0)
- [Жөндеу және сканерлеу жабдықтарына тапсырыс беру](#page-44-0)
- [Сканер әйнегін, сканерлеу жолағын және құжатты автоматты түрде беру құралының екі жақты өңін](#page-45-0) [тазалау](#page-45-0)
- [Шығыршықтарды тазалау](#page-47-0)
- [Шығыршықтарды ауыстыру](#page-49-0)
- [Бөлгіш тіректі ауыстыру](#page-53-0)
- [Алдыңғы тақтаны ауыстыру](#page-56-0)

Сканерді кездейсоқ тазалау жоғары сапалы сканерлеуге көмектеседі. Күтімнің қажетті мөлшері пайдалану және қоршаған орта көлемін қамтитын бірнеше факторларға байланысты болады. Қажет кезде айналмалы тазалауды орындау қажет.

Сканердің бағдарламалық құралының анимациялық клиптерінде келесі техникалық күтім тапсырмалары бойынша нұсқаулар беріледі. Осы анимациялық клиптер [www.hp.com/support](http://www.hp.com/support) веб-бетінде қолжетімді.

- Шығыршықтарды алу және ауыстыру
- Бөлгіш тіректі алу және ауыстыру
- Алдыңғы тақтаны алу және ауыстыру

### <span id="page-43-0"></span>HP сканері құралдарының қызметтік бағдарламасын жөндеу қойындысы

НР сканері құралдарының қызметтік бағдарламасының Жөндеу қойындысы сканерді пайдалануды, жөндеу тарихын және параметрлерін көрсетеді. Сканерді жөндеуді жазуға және жөндеу ескертпелері үшін параметрді өзгертуге болады.

Толық деректерді алу үшін НР сканері құралдарының қызметтік бағдарламасы анықтамасын қараңыз. Анықтаманы ашу үшін, сканердің алдыңғы тақтасында Құралдар ( ) түймесін басып, тілқатысу терезесінде Анықтама тармағын таңдаңыз.

# <span id="page-44-0"></span>Жөндеу және сканерлеу жабдықтарына тапсырыс беру

Сканерге арналған жөндеу бөліктерін сатып алуға болады.

- 1. HP сканер бөліктерінің веб-торабын [www.hp.com/buy/parts](http://www.hp.com/buy/parts) мекенжайынан қараңыз.
- 2. Тілді таңдап, көрсеткіні нұқыңыз.

### <span id="page-45-0"></span>Сканер әйнегін, сканерлеу жолағын және құжатты автоматты түрде беру құралының екі жақты өңін тазалау

Сканер әйнегі, сканерлеу жолағы және құжатты автоматты түрде беру құралының екі жақты өңі жүйелі түрде немесе сканерленген суретте жолақтар болғанда кез келген уақытта тазалану керек.

Осы құрамдас бөліктерді тазалау үшін, осы қадамдарды орындаңыз:

- 1. Сканерді өшіру үшін Қуат ( $\left( \cdot \right)$ ) түймесін басып, USB кабелін және сканерден қуат берілуін ажыратыңыз.
- 2. Сканер қақпағын ашыңыз.
- 3. Жұмсақ әйнекті тазартқышпен дымқылданған жұмсақ, мамықсыз матаны қолданып әйнекті және әйнек жолағын тазалаңыз.

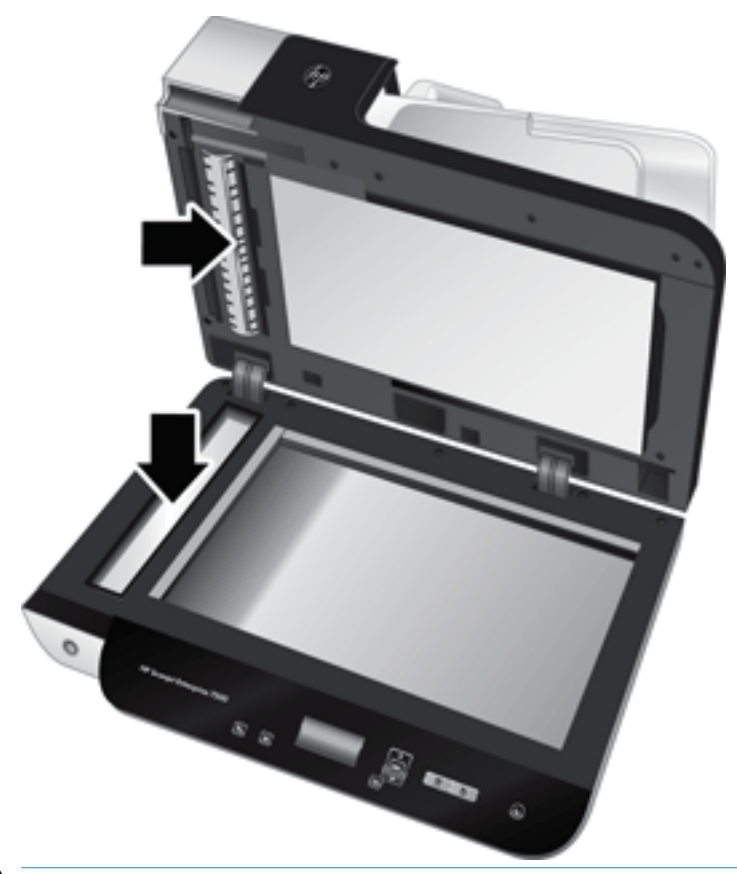

 $\triangle$  ECKEPTV: Сканер әйнегін және сканер жолағын тазалау үшін тек қана әйнекті тазартқышты қолданыңыз. Сканер әйнегіне зақым келтіруі мүмкін қырғыштары, ацетон, жанармай, көміртек тетрахлориді бар тазартқыштарды қолданбаңыз. Әйнекте жолақтар қалдыруы мүмкін изопропил спиртін қолданбаңыз.

Әйнек тазартқышты сканер әйнегіне немесе сканерлеу жолағын тікелей шашпаңыз. Егер тым көп тазартқыш қолданылса, тазартқыш сканер әйнегінің немесе сканерлеу жолағының астына өтіп, сканерді зақымдауы мүмкін.

4. Әйнекті құрғақ, жұмсақ, мамықсыз матамен құрғатыңыз.

5. Сканер қақпағын жауып, ол сканерге перпендикуляр болмайынша сканердің кіріс науасын көтеріңіз.

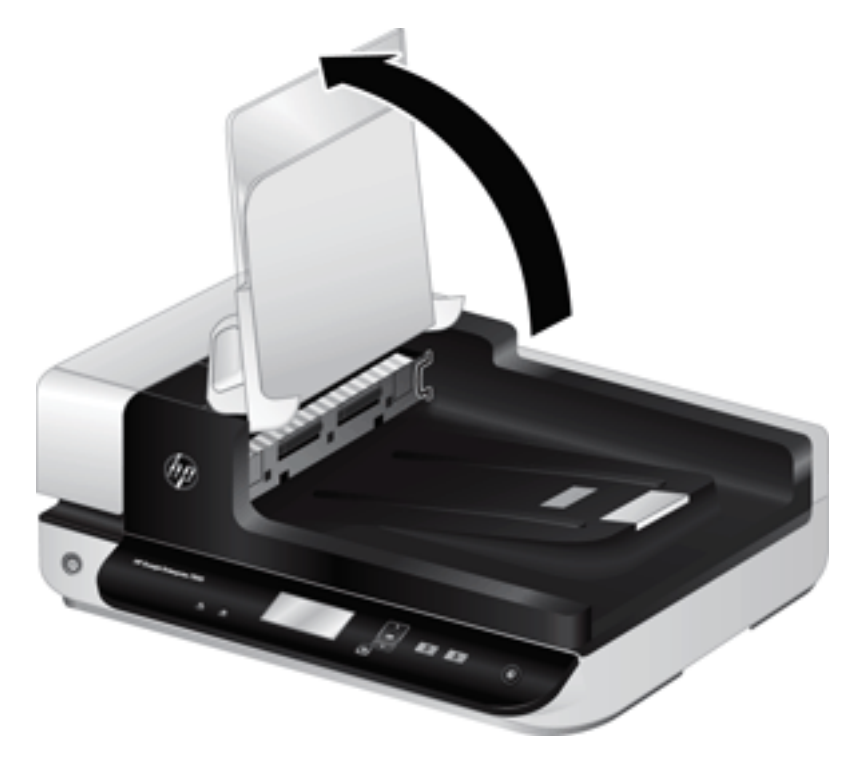

6. Құжатты автоматты түрде беру құралының екі жақты өңін босату үшін құжатты автоматты түрде беру құралының өңін басып, автоматты түрде беру құралының екі жақты өңін орнынан шығарып алу үшін алға тартыңыз.

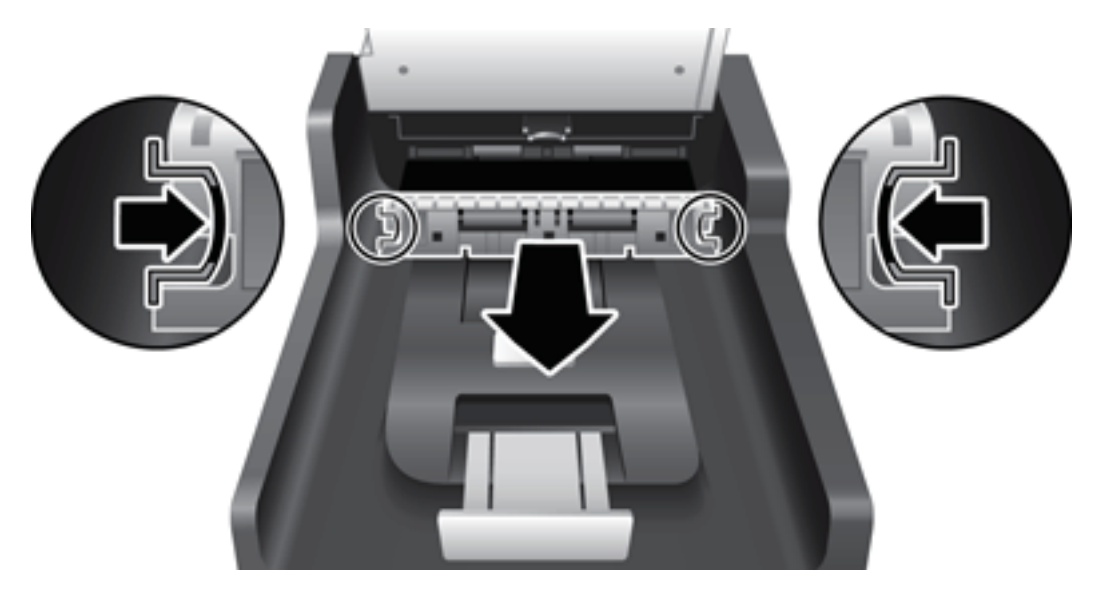

- 7. Құжатты автоматты түрде беру құралының екі жақты өңін жылы суға малынған жұмсақ, мамықсыз матамен сүртіңіз.
- 8. Құжатты автоматты түрде беру құралының екі жақты өңін құрғақ, жұмсақ, мамықсыз матамен құрғатып сүртіп, құрамдас бөлігі орнына сырт етіп түскенше итеріңіз.
- 9. Сканердің кіріс науасын орнына төмендетіп, USB кабелін және қуат берілуін сканерге қайта қосыңыз

### <span id="page-47-0"></span>Шығыршықтарды тазалау

Шығыршықтарды келесі жағдайларда тазалаңыз:

- HP сканері құралдарының қызметтік бағдарламасы тазалау қажеттігін көрсетеді.
- Қайталанатын құжат кептелісі туындады.
- Сканер қағаз жолынан беттерді ала алмайды.
- Сканерленген суреттер ұзартылған.
- Сіз құжаттардың келесі түрлерінің кез келгенін жиі сканерлейсіз: жылтыр қағаз, көмір қабатынсыз көшірме қағазы, кальций карбонатының көп мөлшері бар құжаттар, қаламмен жазылған құжаттар, тонер ерітілмеген құжаттар сияқты химиялық тұрғыда әсер етілген құжаттар.

Шығыршықтарды тазалау үшін, осы қадамдарды орындаңыз:

- 1. Сканерді өшіру үшін Қуат ([<sup>1</sup>]) түймесін басып, USB кабелін және сканерден қуат берілуін ажыратыңыз.
- 2. Құжатты автоматты түрде беру құралының қақпағы.

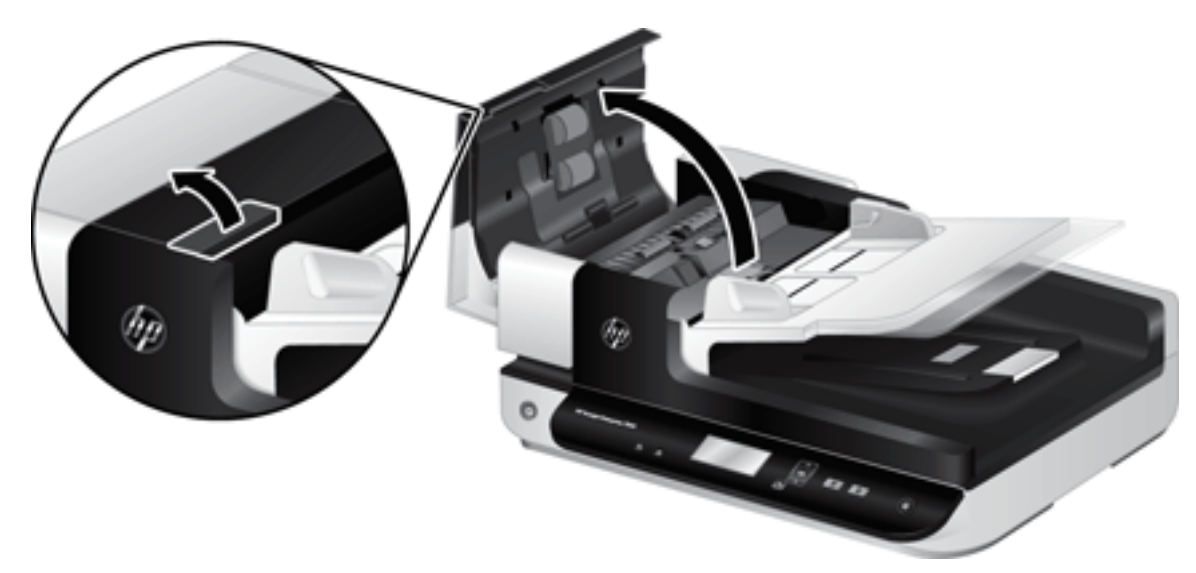

3. Қысылған ауаны немесе жылы сумен дымқылданған таза мамықсыз матаны қолданып беру шығыршықтары мен бөлгіш тіректің әрбірінен көрінетін талшықты не шаңды алып тастаңыз.

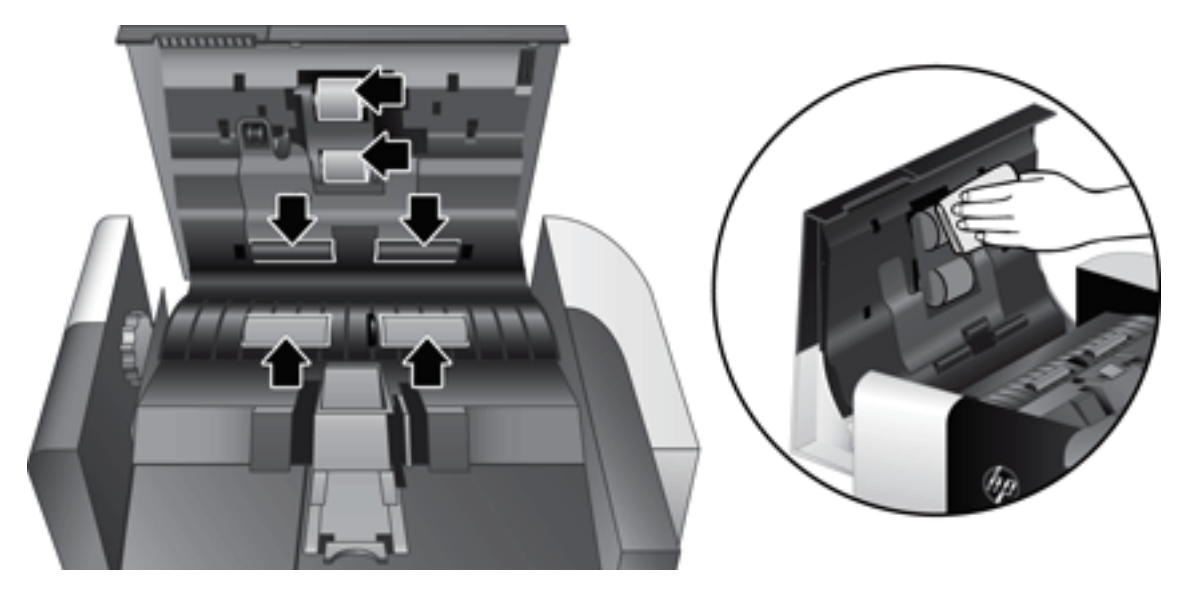

- 4. Құжатты автоматты түрде беру құралының қақпағын жауып, USB кабелі мен қуат берілуін сканерге қайта қосыңыз.
- 5. Сканерді қосу үшін Қуат ( $\left( \|\cdot\right)$ ) түймесін басып, сканерді жөндеу тарихын жаңартыңыз.
	- а. НР сканері құралдарының қызметтік бағдарламасын ашу үшін сканердің алдыңғы тақтасындағы Құралдар ( $\Box$ ) түймесін басыңыз.
	- ә. Жөндеу қойындысының Тазалауды жазу бөлімінде Тазалауды жазу түймесін басыңыз.

Қосымша ақпаратты алу үшін НР сканері құралдарының қызметтік бағдарламасы анықтамасын қараңыз.

## <span id="page-49-0"></span>Шығыршықтарды ауыстыру

Шығыршықтарды келесі жағдайларда ауыстырыңыз:

- Ұсынылатын жөндеу тілқатысу терезесі оларды жөндеу қажеттігін көрсеткен кезде.
- Қайталанатын құжат кептелістері туындаса және шығыршықтарды тазалау көмектеспесе.

 $\hat{X}$ : КЕҢЕС: Сканердің бағдарламалық құралының анимациялық клипінде біліктерді алу және ауыстыру бойынша нұсқаулар беріледі. Бұл анимациялық клип [www.hp.com/support](http://www.hp.com/support) веб-бетінде қолжетімді.

Шығыршықты ауыстыру жинағы ауыстырылатын бөлгіш тіректі қамтиды. Ауыстыру жинағына тапсырыс беру үшін [www.hp.com/buy/parts](http://www.hp.com/buy/parts) торабын қараңыз.

 $\mathbb{R}^{\mathbb{Z}}$  ЕСКЕРТПЕ: Шығыршықты ауыстыру жинағы тұтынылады және кепілдеме немесе стандартты қызмет келісімдері бойынша қамтылмайды.

Шығыршықтарды ауыстыру үшін, осы қадамдарды орындаңыз:

- 1. Сканерді өшіру үшін Қуат ([<sup>1</sup>]) түймесін басып, USB кабелін және сканерден қуат берілуін ажыратыңыз.
- 2. Құжатты автоматты түрде беру құралының қақпағы.

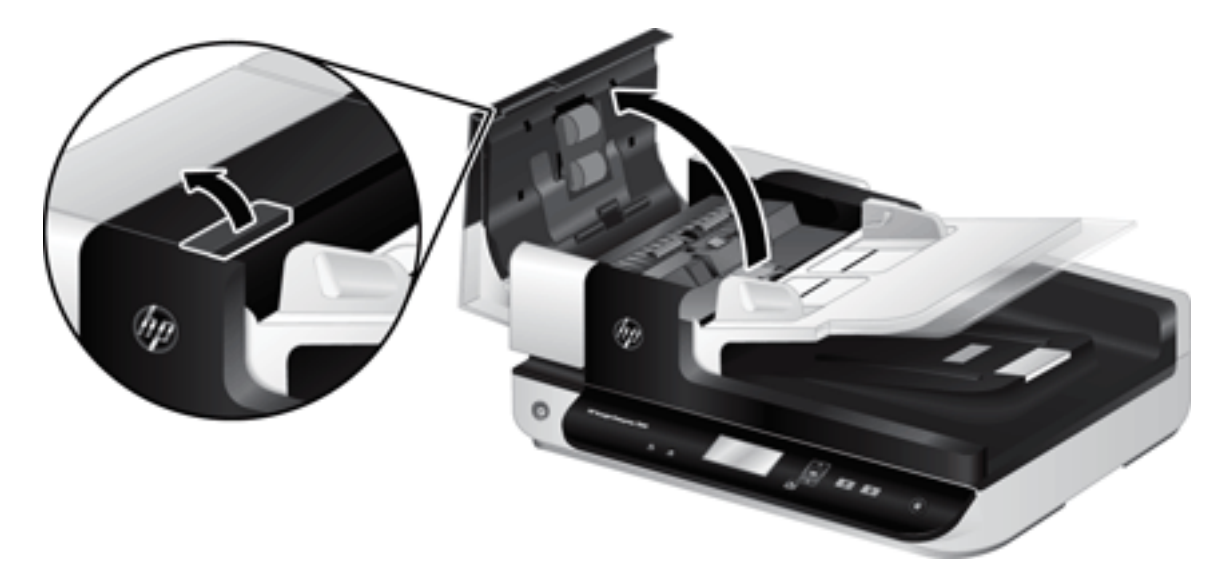

- 3. Саусағыңыздың ұшын шығыршықты жинақтау есігіне тигізіп, есікті ашу үшін жайлап алға және артқа тартыңыз.
	- $\mathcal{R}$ : Кеңес: Қойындыға қол жеткізуді оңайлату үшін құжатты беру құралының кіріс науасын жайлап көтеріңіз.

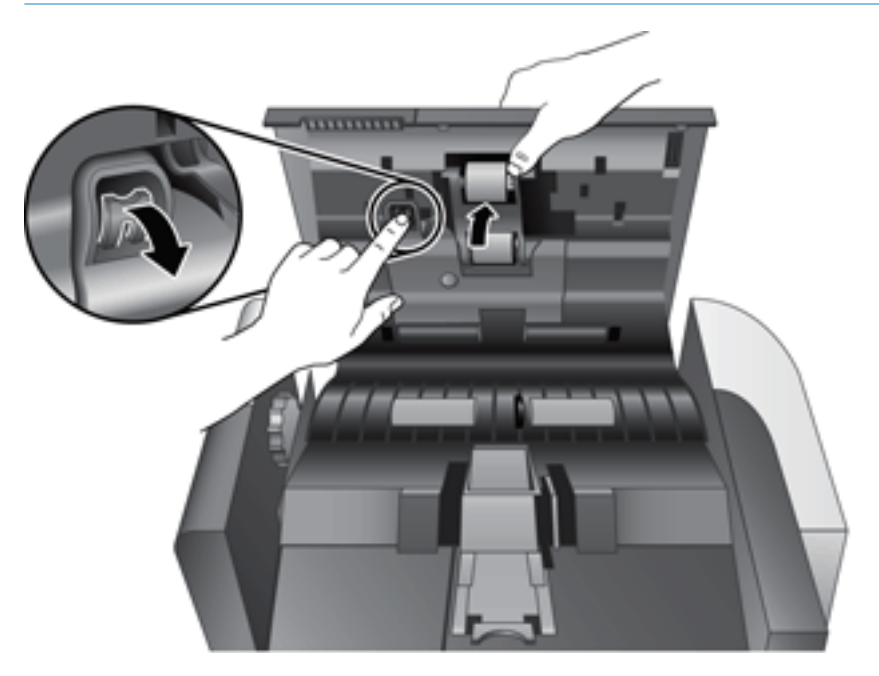

- 4. Шығыршық жинағы есігін төмен және орнынан шығарып ұстап, шығыршық жинағын тартыңыз да, қоршаудан босату үшін оны сол жаққа сырғытыңыз.
	- ЕСКЕРТУ: Шығыршықтарды жалаңаш саусақтарыңызбен ұстамаңыз, себебі саусақтарыңыздағы май оның жұмысына әсер етуі мүмкін.

**ЕХ ЕСКЕРТПЕ:** Шығыршық жинағын сырғытқан кезде аздап кедергіні сезуіңіз мүмкін.

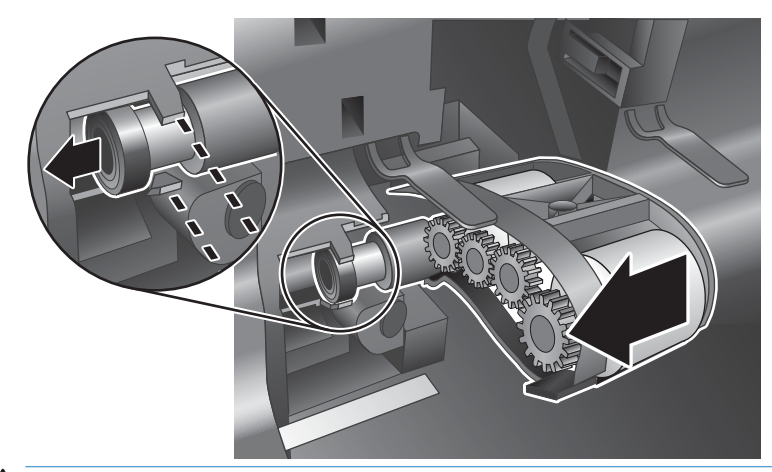

ЕСКЕРТУ: Туралау қойындыларын төмен немесе шығыршық жиынтығының оң жағына қарай қойындыға қарсы баспаңыз.

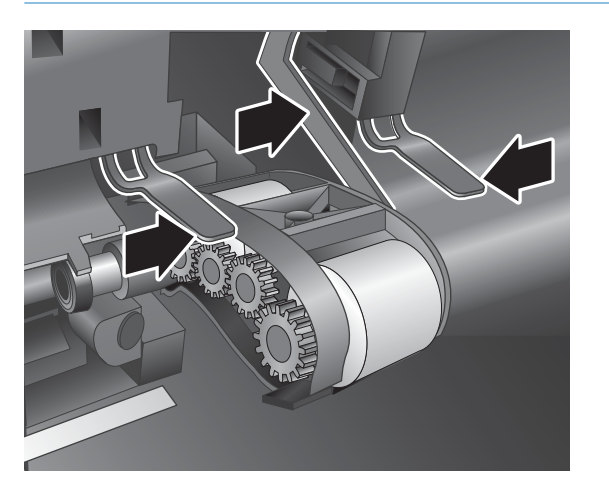

5. Шығыршық жинағын көтеріп, оны бөлек қойыңыз.

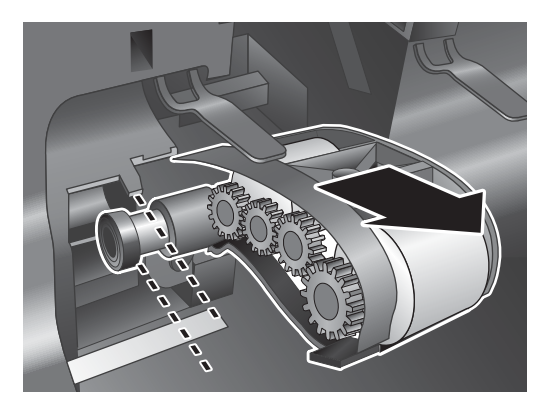

6. Шығыршық жинағы есігін төмен және орнынан шығарып ұстап, қоршауға жаңа шығыршық жинағын салыңыз да, ол нық орнына түскенше оң жаққа қарай сырғытыңыз.

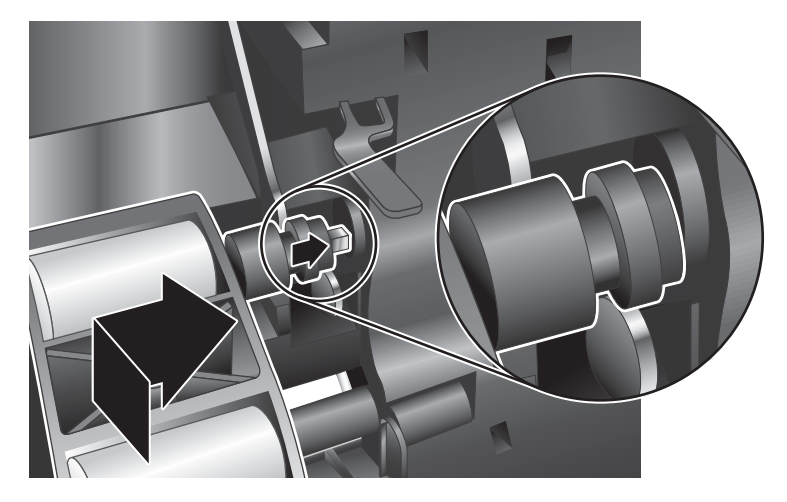

7. Қақпағының нық орнына түскенін тексеріп, шығыршық жинағы есігін жабыңыз.

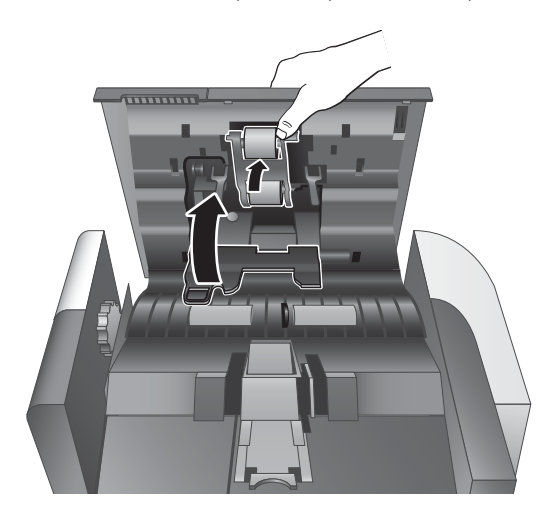

- 8. Құжатты автоматты түрде беру құралының қақпағын жауып, USB кабелі мен қуат берілуін сканерге қайта қосыңыз да, сканерді қосыңыз.
- 9. Сканерді жөндеу тарихын жаңарту:
	- а. НР сканері құралдарының қызметтік бағдарламасын ашу үшін сканердің алдыңғы тақтасындағы Құралдар ( $\blacksquare$ ) түймесін басыңыз.
	- ә. Жөндеу қойындысының Ауыстыруды жазу бөлімінде Ауыстыруды жазу түймесін басыңыз.

Қосымша ақпаратты алу үшін НР сканері құралдарының қызметтік бағдарламасы анықтамасын қараңыз.

ЕСКЕРТПЕ: HP шығыршықтарды әрбір 100,000 рет сканерлегеннен кейін ауыстыруды ұсынады.

НP сканері құралдарының қызметтік бағдарламасы жөндеу қызметі қажет кезде ескертеді, ол бірнеше жағдайларға байланысты болады және осы ауыстыру аралығынан жақынырақ болуы мүмкін.

# <span id="page-53-0"></span>Бөлгіш тіректі ауыстыру

Шығыршықты ауыстыру жинағы ауыстырылатын бөлгіш тіректі қамтиды. Шығыршықтарды ауыстырған кезде әрқашан бөлгіш тіректі де ауыстырыңыз. Шығыршықты ауыстыру жинағына тапсырыс беру үшін [www.hp.com/buy/parts](http://www.hp.com/buy/parts) торабын қараңыз.

※ <mark>КЕҢЕС:</mark> Сканердің бағдарламалық құралының анимациялық клипінде бөлгіш тақтаны алу және ауыстыру бойынша нұсқаулар беріледі. Бұл анимациялық клип [www.hp.com/support](http://www.hp.com/support) веб-бетінде қолжетімді.

Бөлгіш тіректі ауыстыру үшін осы қадамдарды орындаңыз:

1. Сканерді өшіру үшін Қуат (<sup>1</sup>) түймесін басып, USB кабелін және сканерден қуат берілуін ажыратыңыз.

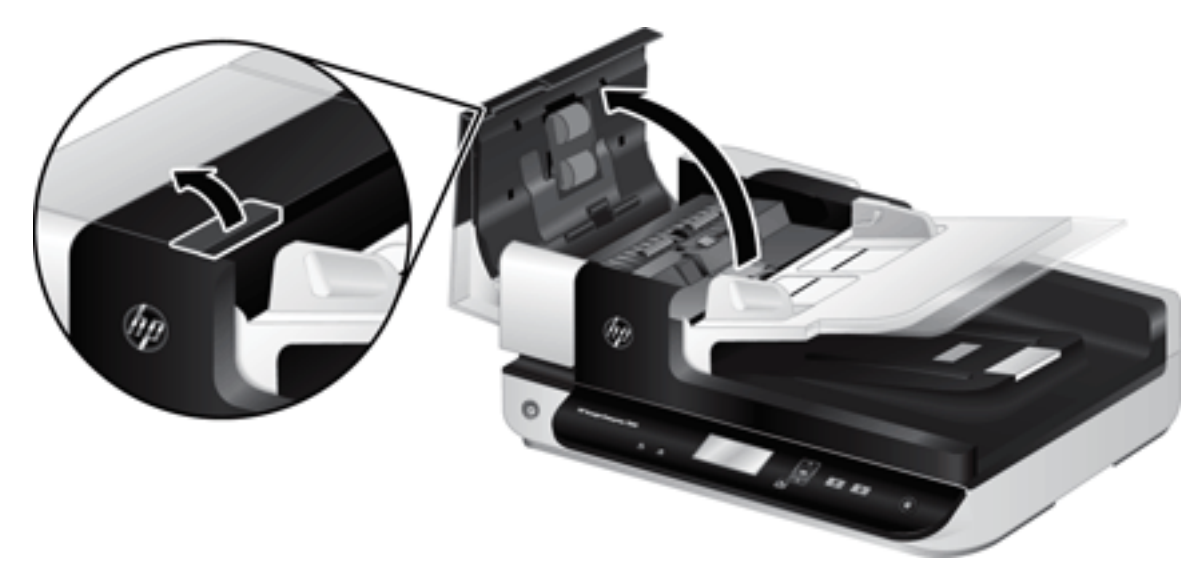

2. Құжатты автоматты түрде беру құралының қақпағы.

- 3. Бөлгіш тіректі босату үшін бөлгіш тірек қақпағында алға (құжатты автоматты түрде беру құралының артқы жағына қарай) басыңыз.
	- <u>У КЕҢЕС:</u> Құжатты автоматты түрде беру құралын жайлап көтерсеңіз, мұны орындау оңай болады.

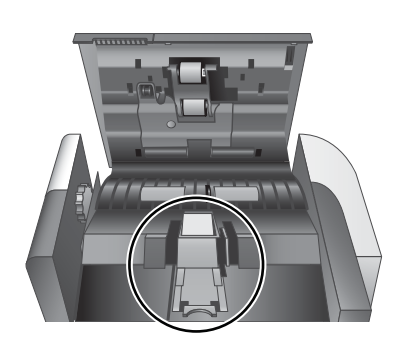

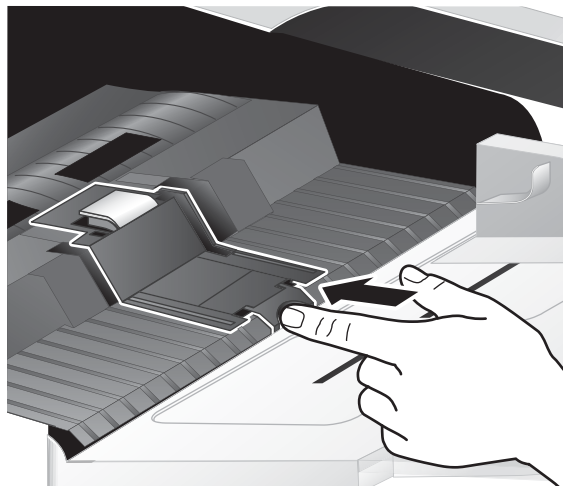

- 4. Бөлгіш тірек құрамдас бөлігінде көтеріп, оны орнына босатып, бір жағына қарай орнатыңыз.
	- ЕСКЕРТУ: Шығыршықтарды жалаңаш саусақтарыңызбен ұстамаңыз, себебі саусақтарыңыздағы май оның жұмысына әсер етуі мүмкін.

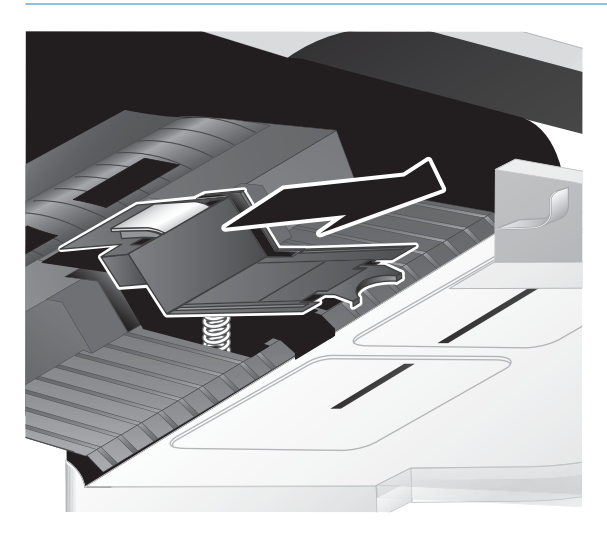

5. Жаңа бөлгіш тіректің құрамдас бөлігінің артқы ұшын орнына қарай сырғытып, тіректің төменгі жағында серіппенің бүгілмегенін тексеріңіз.

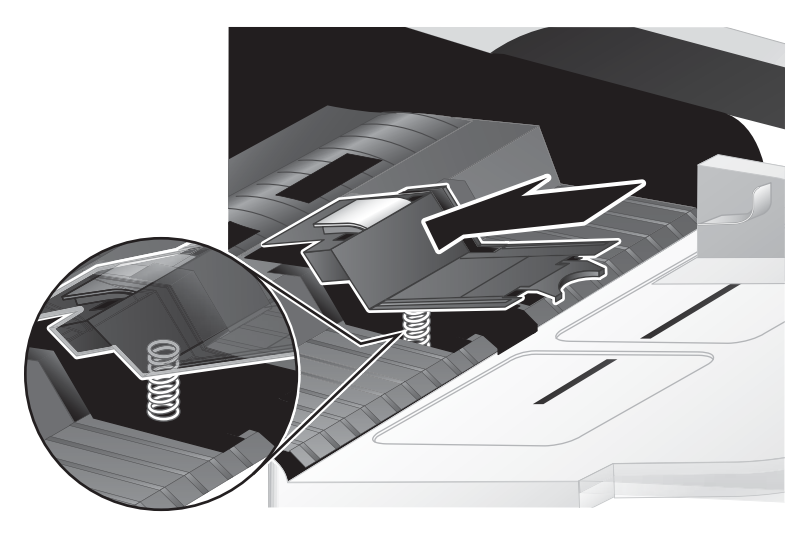

6. Тіректің дұрыс орналастырылғанын көрсететін естілетін дыбыс естілмейінше, бөлгіш тіректің құрамдас бөлігінің алдыңғы бөлігін төмен басыңыз.

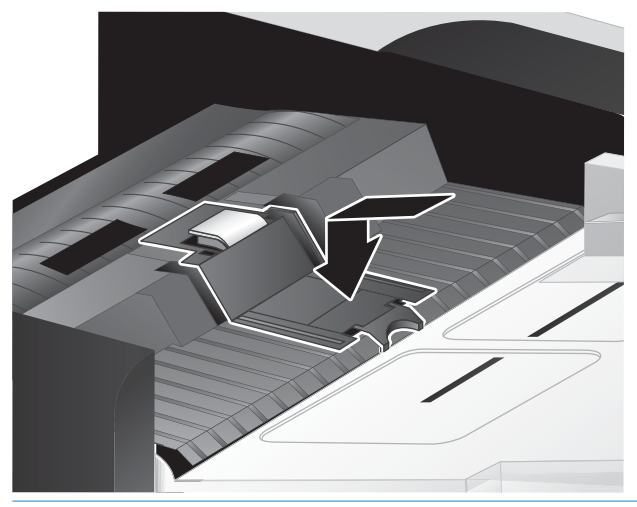

 $\mathcal{R}^{\pm}$  КЕҢЕС: Тіректі жалаңаш саусақтарыңызбен ұстамаңыз, тірек серіппелерінің ұсталатынын қамтамасыз ететін тіректі басып, оны босатыңыз. Бұл тіректің төменгі жағындағы серіппенің дұрыс орналастырылғанын көрсетеді.

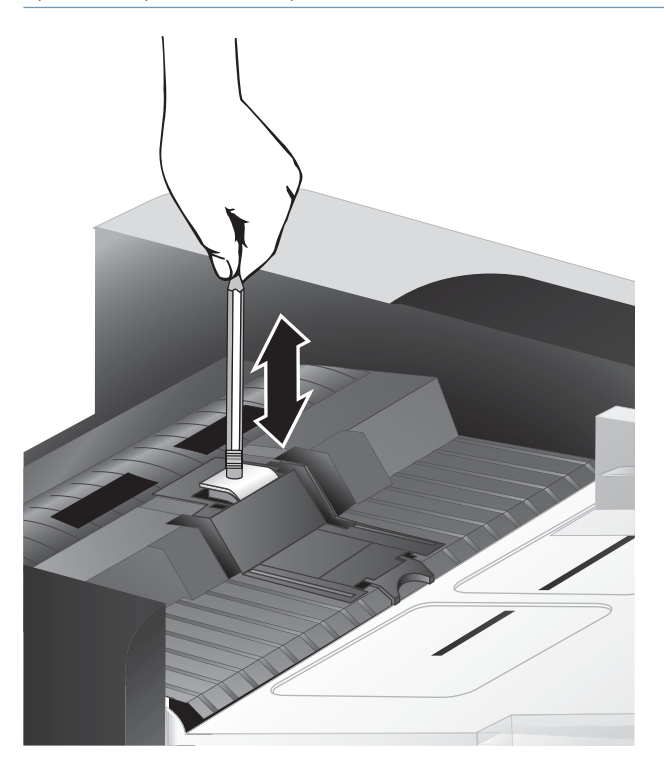

7. Құжатты автоматты түрде беру құралының қақпағын жауып, USB кабелі мен қуат берілуін сканерге қайта қосыңыз да, сканерді қосыңыз.

### <span id="page-56-0"></span>Алдыңғы тақтаны ауыстыру

 $\mathcal{X}$ : КЕҢЕС: Сканердің бағдарламалық құралының анимациялық клипінде алдыңғы панельді алу және ауыстыру бойынша нұсқаулар беріледі. Бұл анимациялық клип [www.hp.com/support](http://www.hp.com/support) веб-бетінде қолжетімді.

Алдыңғы тақтаны ауыстыру үшін осы қадамдарды орындаңыз:

- 1. Сканерді өшіру үшін Қуат ((1) түймесін басып, USB кабелін және сканерден қуат берілуін ажыратыңыз.
- 2. Сканер қақпағын көтеріңіз.
- 3. Алдыңғы тақта қапағын босатыңыз.
	- а. Алдыңғы тақтаның астындағы кіріс саңылауының орнын анықтап, саңылаудың жоғарғы жағына қаламның төменгі ұшын басыңыз.
	- ә. Қаламды жоғары қарай басқанда, қойындыны босатқан кезде алдыңғы тақтаны жайлап көтеріп, көрсетілген орында қойындыны жайлап саусақтарыңызды қолданып қозғалтыңыз.

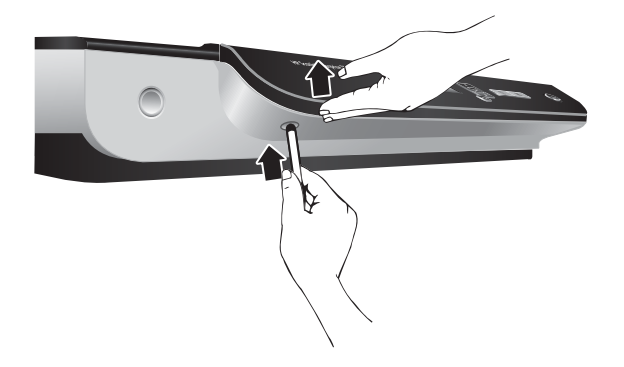

4. Әрбір қойындыны босатқанда алдыңғы тақтаны жайлап көтеріп, қалған қойынды орындарында қозғалтуды жалғастырыңыз

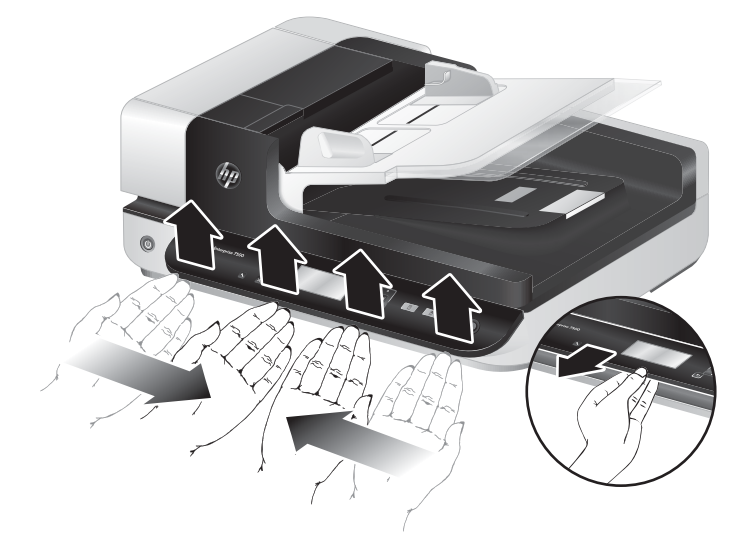

5. Алдыңғы тақтаны айналдырып, оны бір қолыңызбен жайлап ұстап, 6 ашалы қосқышты ажыратыңыз да, алдыңғы тақтаны бөлек орнатыңыз.

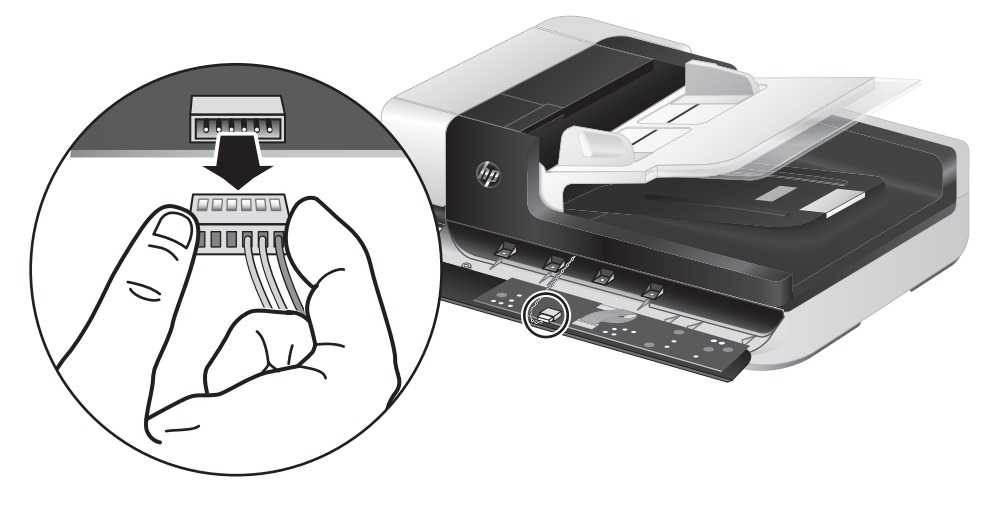

6. 6 ашалы қосқыштағы деңгейлерді алдыңғы тақтадағы 6 ашалы розеткамен туралап, жаңа алдыңғы тақтаны қосыңыз.

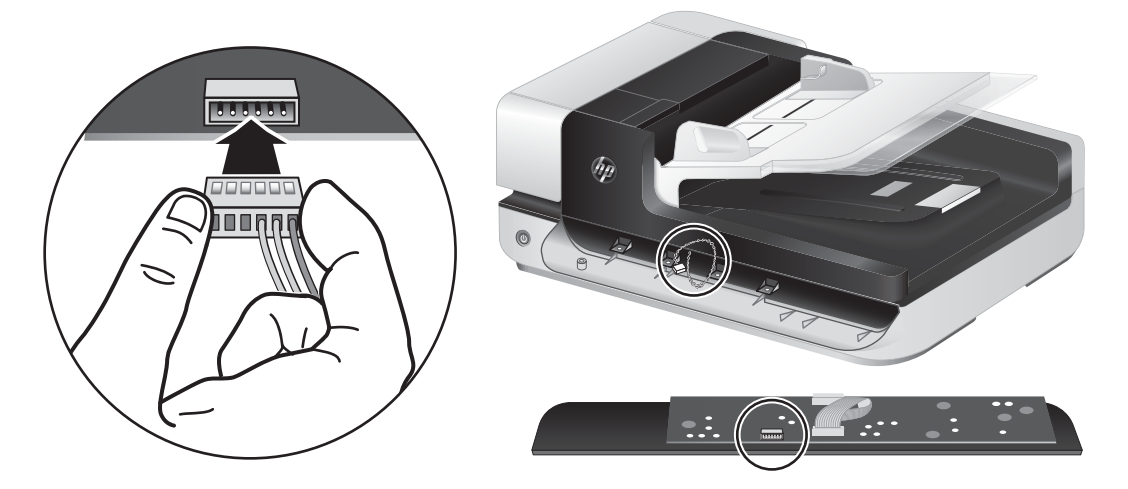

7. СКД жоғарғы қарайтындай алдыңғы тақтаны айналдырып, алдыңғы тақтадағы төрт қойынды сканердегі қойынды саңылауларымен тураланатындай алдыңғы тақтаны алдыңғы тақта жақтауына көлбеу орналастырыңыз.

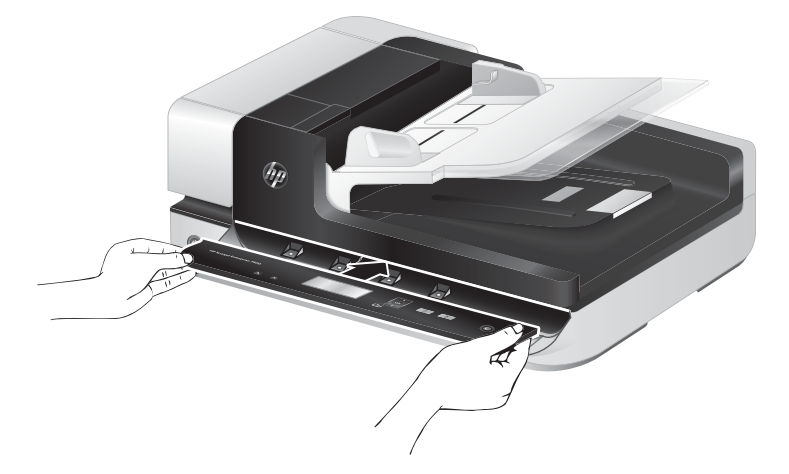

8. Жақтауға қарай алдыңғы тақтаны жайлап итеріп (бүкіл алдыңғы тақта дұрыс тураланатынын қамтамасыз етіп), төмен айналдырып, одан кейін ол орнына түсу үшін алдыңғы тақтаны жайлап басыңыз.

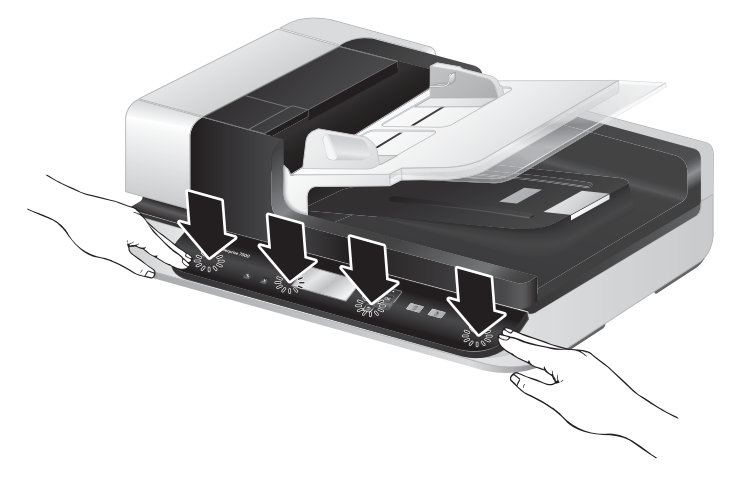

9. Сканер қақпағын жауып, USB және қуат кабелін қайта жалғаңыз да, сканерді қосыңыз.

# 5 Ақауларды жою

Бұл бөлім сканердің жалпы ақауларына арналған шешімдерді қамтиды.

- [Сканер қателері](#page-61-0)
- [Негізгі ақаулықтарды жою бойынша кеңестер](#page-62-0)
- [Сканерді орнату ақауларын жою](#page-63-0)
- [Сканерді баптау немесе аппараттық құрал ақаулары](#page-64-0)
- [Сканер жұмысының ақаулары](#page-67-0)
- [Сканер түймелері дұрыс жұмыс істемейді](#page-71-0)
- [Сканер қағазын беру жолындағы ақаулықтар](#page-72-0)

Қосымша ақауларды жою бойынша мәліметтерді қолданыстағы НР сканерлеу бағдарламасына арналған анықтамадан қараңыз.

# <span id="page-61-0"></span>Сканер қателері

Қатеге жауап беретін анықтама үшін төмендегі сәйкес бөлімдерді қараңыз.

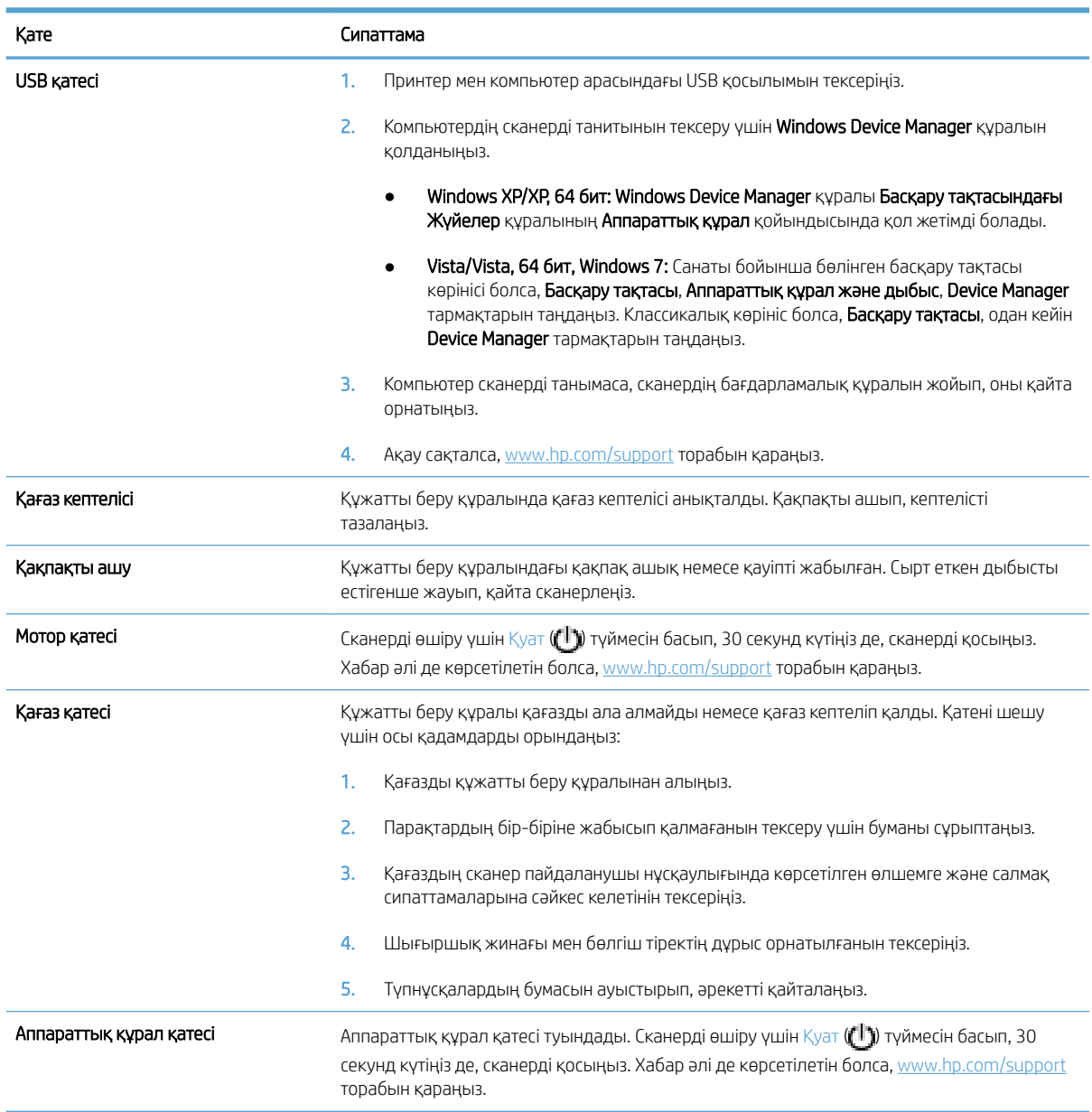

# <span id="page-62-0"></span>Негізгі ақаулықтарды жою бойынша кеңестер

Сканер әйнегіндегі лас сияқты қарапайым мәселелер немесе бос кабельдер сканердің жағылған нәтижелерді шығаруына, күтпеген мәнерде жұмыс істеуіне немесе тіптен жұмыс істемеуіне себеп болуы мүмкін. Сканерлеу ақаулары туындаса, әрқашан келесі мәселелерді тексеріңіз.

Сканерленген қағаз жағылған болса, сканер әйнегінің сол жағындағы сканер жолағының кір не лас еместігін қараңыз. Солай болса, сканерлеу жолағын тазалаңыз.

Оптикалық таңбаларды тану мүмкіндігін қолданып құжатты сканерлейтін болсаңыз, түпнұсқа құжаттың талдау үшін жеткілікті тұрғыда таза болуын тексеріңіз.

- USB және қуат кабельдерінің сканердің артқы жағындағы сәйкес қосқыштарға дұрыс салынғанын және қуат сымының жұмыс істейтін электр розеткасына жалғанғанын тексеріңіз.
- Сканерге қуат берілетінін тексеріңіз.
	- Қуаттың берілуі жәшігіндегі жасыл ЖШД қосулы екенін тексеріңіз.
	- Жасыл ЖШД қосулы болмаса, қуат берілуі жалғанған қуат розеткасында немесе ток күшінің артуынан қорғайтын құралда қуаттың болуын тексеріңіз.
	- Қуат розеткада немесе ток күшінің артуынан қорғайтын құралда болса, бірақ жасыл ЖШД әлі қосулы болмаса, қуат берілуіне зақым келген болуы мүмкін. Көмек алу үшін [www.hp.com/](http://www.hp.com/support) [support](http://www.hp.com/support) торабына хабарласыңыз.
- Сканерді компьютерге USB хабы немесе компьютердің алдындағы USB порты арқылы қосқан болсаңыз, сканерді ажыратып, оны компьютердің артқы жағындағы USB портына қайта жалғаңыз.
- Сканер түймелерінің қосылғанын тексеріңіз.
- Сканерді өшіріп, 30 секунд күтіңіз де, сканерді қосыңыз.
- Құжатты автоматты түрде беру құралының қақпағы жабылғанын тексеріңіз.
- Компьютерді қайта іске қосыңыз.

Мәселелердің туындауы жалғасса, HP сканерлеу бағдарламалық құралының, микробағдарламаның немесе байланыстырылған драйверлердің мерзімі аяқталған немесе бүлінген болуы мүмкін. Сканерге арналған бағдарламалық құрал, микробағдарлама және драйвер жаңартуларын табу үшін, [www.hp.com/](http://www.hp.com/support) [support](http://www.hp.com/support) торабын қараңыз.

# <span id="page-63-0"></span>Сканерді орнату ақауларын жою

- Кабельдерді тексеру
- HP Scanjet қызметтік бағдарламаларын жою және қайта орнату

### Кабельдерді тексеру

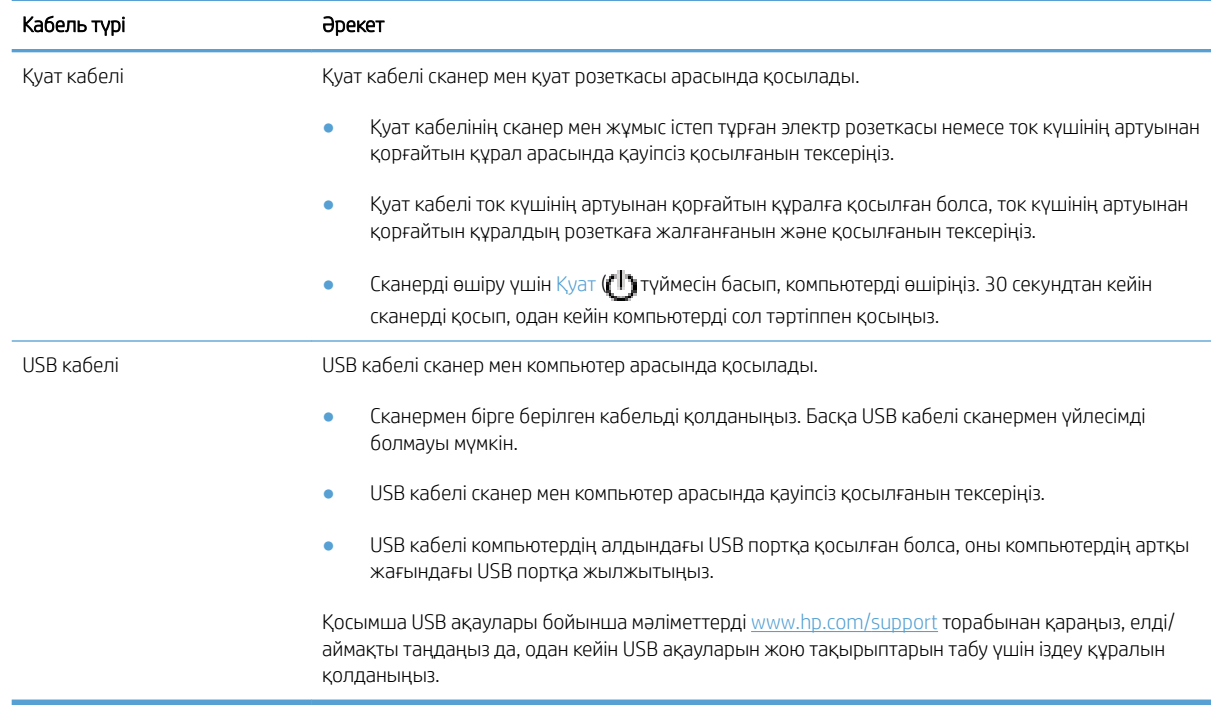

### HP Scanjet қызметтік бағдарламаларын жою және қайта орнату

Сканер кабелінің қосылымдары ақауды шешпесе, ақау орнатудың толық орындалмағаны себебінен туындаған болуы мүмкін. HP Scanjet қызметтік бағдарламасын жойып, қайта орнатып көріңіз.

- 1. Сканерді өшіру үшін Қуат ((1)) түймесін басып, USB кабелін және сканерден қуат кабелін ажыратыңыз.
- 2. Келесі элементтерді жою үшін Басқару тақтасынан Қосу/Жою құралын (Windows Vista және Windows 7 жүйесінде Бағдарламалар және мүмкіндіктер құралы) қолданыңыз:
	- ISIS драйвері
	- TWAIN драйвері
	- HP Scanjet 7500 Қызметтік бағдарламалар
- 3. Компьютерді қайта іске қосыңыз.
- 4. HP Scanjet драйверлері мен құралдарын қайта орнату үшін [www.hp.com/support](http://www.hp.com/support) веб-бетінен жүктеп алынған НР сканерлеу бағдарламалық құралын пайдаланыңыз.
- 5. USB кабелі мен қуат кабелін сканерге қайта қосыңыз және одан кейін сканерге қосу үшін Қуат ( $\langle \cdot | \cdot \rangle$ ) түймесін басыңыз.

# <span id="page-64-0"></span>Сканерді баптау немесе аппараттық құрал ақаулары

- USB қосылымын тексеру
- Сканерде қуат болуын тексеру
- [Сканерді қайта орнату](#page-65-0)
- [Сканер дұрыс жұмыс істеуді тоқтатты](#page-65-0)

#### USB қосылымын тексеру

Сканерге физикалық тұрғыда қосылымды тексеріңіз.

- Сканермен бірге берілген кабельді қолданыңыз. Басқа USB кабелі сканермен үйлесімді болмауы мүмкін.
- USB кабелі сканер мен компьютер арасында қауіпсіз қосылғанын тексеріңіз. Кабель сканерге дұрыс қосылған кезде USB кабеліндегі үш аша белгішесі жоғары қарап тұрады.

Жоғарыдағы элементтерді тексергеннен кейін де ақау сақталса, келесілерді орындап көріңіз:

- 1. Сканердің компьютерге қалай қосылғанына байланысты келесі тапсырмалардың бірін орындаңыз:
	- USB кабелі USB хабына немесе ноутбукке арналған жүктеу станциясына қосылған болса, USB кабелін USB хабынан немесе жүктеу станциясынан ажыратып, USB кабелін компьютердің артқы жағындағы USB портына жалғаңыз.
	- USB кабелі компьютерге тікелей қосылған болса, оны компьютердің артқы жағындағы әр түрлі USB портына жалғаңыз.
	- Компьютерден пернетақта мен тінтуірден басқа барлық USB құрылғыларын ажыратыңыз.
- 2. Сканерді өшіру үшін Қуат ( $\langle \cdot | \cdot \rangle$ ) түймесін басып, 30 секунд күтіңіз де, сканерді қосыңыз.
- 3. Компьютерді қайта іске қосыңыз.
- 4. Компьютер қайта іске қосылғаннан кейін сканерді қолданып көріңіз.
	- Сканер жұмыс істеп тұрса, бір-бірлеп қосымша USB құрылғыларын қайта қосыңыз; Әрбір қосымша құрылғыны қосқаннан кейін сканерді қолданып көріңіз. Сканердің жұмыс істеуіне кедергі келтіретін USB құрылғыларын ажыратыңыз.
	- Сканер жұмыс істемесе, HP Scanjet драйверлері мен қызметтік бағдарламаларын қайта орнатыңыз.

#### Сканерде қуат болуын тексеру

Қуат кабелі сканер мен қуат розеткасы арасында қосылады.

- Қуат кабелінің сканер мен жұмыс істеп тұрған электр розеткасы арасында қауіпсіз қосылғанын тексеріңіз.
- Қуат кабелі ток күшінің артуынан қорғайтын құралға қосылған болса, ток күшінің артуынан қорғайтын құралдың розеткаға жалғанғанын және қосылғанын тексеріңіз.
- Сканерге қуат берілетінін тексеріңіз.
- <span id="page-65-0"></span>Қуаттың берілуі жәшігіндегі жасыл ЖШД қосулы екенін тексеріңіз.
- Жасыл ЖШД қосулы болмаса, қуат берілуі жалғанған қуат розеткасында немесе ток күшінің артуынан қорғайтын құралда қуаттың болуын тексеріңіз.
- Қуат розеткада немесе ток күшінің артуынан қорғайтын құралда болса, бірақ жасыл ЖШД әлі қосулы болмаса, қуат берілуіне зақым келген болуы мүмкін. Көмек алу үшін [www.hp.com/](http://www.hp.com/support) [support](http://www.hp.com/support) торабына хабарласыңыз.

Жоғарыдағы элементтерді тексергеннен кейін де ақау сақталса, мына қадамдарды орындаңыз:

- 1. Сканерді өшіру үшін Қуат ((!)) түймесін басып, сканерден қуат берілуін ажыратыңыз.
- 2. 30 секунд күтіңіз.
- 3. Қуат берілуін қайта қосып, сканерді қосыңыз.

#### Сканерді қайта орнату

Сканерді қолдануға әрекет жасаған кезде Сканер бапталмады немесе Сканер табылмады параметріне ұқсас қате хабарды алсаңыз, сканерді қайта орнату қажет.

Сканерді қайта орнату үшін, осы қадамдарды орындаңыз:

- 1. Ашық болса, HP Scan бағдарламалық құралын және HP сканері құралдарының қызметтік бағдарламасын жабыңыз.
- 2. Сканерді өшіру ушін Қуат ( $\langle \cdot | \cdot \rangle$ ) түймесін басып, сканерден қуат берілуін ажыратыңыз.
- 3. 30 секунд күтіңіз.
- 4. Қуат берілуін қайта қосып, сканерді қосыңыз.

### Сканер дұрыс жұмыс істеуді тоқтатты

Сканер сканерлеуді тоқтатса, осы қадамдарды орындаңыз. Әрбір қадамнан кейін келесі қадамды жалғастырыңыз. Ақау жойылмаса, келесі қадамды орындаңыз.

1. Кабель босаған болуы мүмкін. USB кабелі де, қуат берілуі де дұрыс жалғанғанын тексеріңіз.

Сканермен бірге берілген кабельді қолданыңыз. Басқа USB кабелі сканермен үйлесімді болмауы мүмкін.

- 2. Сканерге қуат берілетінін тексеріңіз.
	- а. Қуаттың берілуі жәшігіндегі жасыл ЖШД қосулы екенін тексеріңіз.
	- ә. Жасыл ЖШД қосулы болмаса, қуат берілуі жалғанған қуат розеткасында немесе ток күшінің артуынан қорғайтын құралда қуаттың болуын тексеріңіз.
	- б. Қуат розеткада немесе ток күшінің артуынан қорғайтын құралда болса, бірақ жасыл ЖШД әлі қосулы болмаса, қуат берілуіне зақым келген болуы мүмкін. Көмек алу үшін [www.hp.com/](http://www.hp.com/support) [support](http://www.hp.com/support) торабына хабарласыңыз.
- 3. Қуат кабелін қуат көзінен ажыратып, 30 секунд күтіңіз де, оны қайтадан жалғаңыз.
- 4. Компьютерді қайта іске қосыңыз.
- 5. Келесі қолданбаларды жою үшін Басқару тақтасынан Қосу/Жою құралын (Windows Vista және Windows 7 жүйесінде **Бағдарламалар және мүмкіндіктер** құралы) қолданыңыз:
	- ISIS/TWAIN бағдарламалық құралы

#### ● HP ScanJet Enterprise 7500 Қызметтік бағдарламалар

- 6. [www.hp.com/support](http://www.hp.com/support) веб-бетінен жүктеп алынған НР сканерлеу бағдарламалық құралы арқылы қайта орнатыңыз.
- 7. USB кабелі мен қуат кабелін сканерге қайта қосыңыз және одан кейін сканерге қосу үшін Қуат (U) түймесін басыңыз.

### <span id="page-67-0"></span>Сканер жұмысының ақаулары

- Сканер қоспайды
- Сканер сөніп тұрады
- [СКД бойынша дисплей мәселесі бар немесе сканер түймелері күткендей жұмыс істемейді](#page-68-0)
- [Сканер дұрыс сканерлемейді](#page-68-0)
- [Сканер екі жақты беттің тек бір жағын сканерлейді](#page-68-0)
- [Сканерленген беттер сканерлеу тағайындалған жерде жоқ](#page-68-0)
- [Сканерленген сурет жағылған](#page-68-0)
- [Сканерленген беттер сканер тағайындауында ретсіз болады](#page-69-0)
- [Сканерлеу және тапсырма жылдамдықтарын оңтайландыру](#page-69-0)
- [Сканерлеу толығымен қара немесе толығымен ақ](#page-69-0)
- [Сканерленген суреттер тура емес](#page-69-0)
- [Басып шығарылған беттерде тік ақ жолақтар пайда болады](#page-70-0)
- [Басып шығарылған беттерде тік түсті жолақтар пайда болады](#page-70-0)
- [Сканерленетін файлдар тым үлкен](#page-70-0)

### Сканер қоспайды

Алдыңғы тақтадағы сканер түймелерін басқанда, сканер қосылмаса, мыналарды тексеріңіз:

- Сканер өшіп қалған болуы мүмкін. Сканерді қосу үшін Қуат (<sup>1</sup>) түймесін басыңыз.
- Сканер токтан ажыратылған болуы мүмкін. Қуаттың берілуі сканерден ажыратылмағанын немесе ток көзінен ажыратылмағанын тексеріңіз.
- Қуаттың берілуі дұрыс істемеуі мүмкін.
	- Қуаттың берілуі жәшігіндегі жасыл ЖШД қосулы екенін тексеріңіз.
	- Жасыл ЖШД қосулы болмаса, қуат берілуі жалғанған қуат розеткасында немесе ток күшінің артуынан қорғайтын құралда қуаттың болуын тексеріңіз.
	- Қуат розеткада немесе ток күшінің артуынан қорғайтын құралда болса, бірақ жасыл ЖШД әлі қосулы болмаса, қуат берілуіне зақым келген болуы мүмкін. Көмек алу үшін [www.hp.com/](http://www.hp.com/support) [support](http://www.hp.com/support) торабына хабарласыңыз.

### Сканер сөніп тұрады

Әдепкі бойынша сканер енжарлықтың 15 минутынан кейін ұйқы күйіне өтеді және қуатты үнемдеу мақсатында енжарлықтың екі сағатынан кейін автоматты түрде өшіріледі.

Әдепкі параметрлерді өзгерту үшін, мына қадамдарды орындаңыз:

- <span id="page-68-0"></span>1. НР сканері құралдарының қызметтік бағдарламасы бастау үшін Құралдар ( $\Box$ ) түймесін басыңыз.
- 2. Параметрлер қойындысын нұқып, сәйкес ұйқы күйін және автоматты өшіру параметрлерін таңдаңыз.
	- Сканер ұйқы күйіне өткеннен кейін енжарлық мерзімін көрсету үшін ұйқы күйінен 15 минут немесе Ешқашан параметрін таңдаңыз: Сканердің ұйқы күйіне өту мерзімін орнатыңыз: ашылмалы тізім.
	- Сканер автоматты түрде өшірілгеннен кейін енжарлық мерзімін көрсету үшін. Автоматты түрде өшіру параметрінен сәйкес мәнді таңдаңыз: Сканерді келесі мерзімнен кейін өшіру: ашылмалы тізім.

### СКД бойынша дисплей мәселесі бар немесе сканер түймелері күткендей жұмыс істемейді

келесі белгілер сканердің алдыңғы тақтасында ақаулық бар екенін көрсетеді.

- СКД мәселелері: Дисплей бос немесе дисплейдегі мазмұнның бір бөлігі жоқ.
- Түйме ақаулары: Түймені басқанда түймелер жауап бермейді немесе дұрыс емес әрекет орындалады (мысалы, Екі жақты сканерлеу ( ) түймесін басқанда бір жақты сканерлеуді аласыз).
- ЖШД мәселелері: ЖШД жұмыс істемейді немесе қате күйде тұрады.

Сканерде осы ақаулықтардың бірі болса, [www.hp.com/support](http://www.hp.com/support) мекенжайы бойынша HP қолдау орталығына хабарласыңыз.

#### Сканер дұрыс сканерлемейді

Құжатты автоматты түрде беру құралының қақпағы жабық екенін және сканердің қосылып тұрғанын тексеріңіз.

### Сканер екі жақты беттің тек бір жағын сканерлейді

- Сканер түймелерін пайдаланып, сканерлегенде, Екі жақты сканерлеу (|) түймесін басыңыз.
- Үшінші тарап қолданбаларының сканерлеу профайлын пайдаланғанда, қолданбаның екі жақты сканерлеуде қолдайтынын тексеріңіз.

#### Сканерленген беттер сканерлеу тағайындалған жерде жоқ

Сканерлеген кезде бір-біріне жабысқан беттер бір элемент ретінде сканерленеді. Жасырын беттер сканерленбейді.

#### Сканерленген сурет жағылған

Құжат түпнұсқасының жағылған еместігін тексеріңіз.

Сканерленген деректерді өңдеу үшін сканермен бірге жеткізілген Kofax Virtual ReScan бағдарламалық құралын пайдаланыңыз. Осындай бағдарламалық құрал суретті тазалайды және деректерді қысады.

Сканердің қағаз жолындағы кептелістерді тексеріңіз және қағаз енінің сәйкесінше қойылғанын тексеріңіз. Басқа сканерлеу әрекетін орындап көріңіз.

Сканер жолағын сканер әйнегінің сол жағына тазалаңыз.

JPEG қысу параметрін тексеріңіз. Сканердің қысуы жоғары болса, сканерленген деректер қысу арқылы жоғалған болуы мүмкін.

### <span id="page-69-0"></span>Сканерленген беттер сканер тағайындауында ретсіз болады

Оны құжатты беру құралына бетін жоғары қаратып салмас бұрын, түпнұсқа құжаттың бет тәртібінің дұрыстығын тексеріңіз.

Беттердің дұрыс берілмеуін туғызуы мүмкін қапсырмалардың, қағаз қыстырғыштарының немесе кез келген басқа тіркелген заттың (жабысқақ жазбалар сияқты) болмауын тексеріңіз.

Беттердің бір-біріне жабыстырылмағанын тексеріңіз.

#### Сканерлеу және тапсырма жылдамдықтарын оңтайландыру

Бірнеше параметрлер сканерлеу тапсырмасының толық уақытына әсер етеді. Сканерлеу жұмысын оңтайландырғыңыз келгенде, келесі ақпаратты қараңыз.

- Жұмысты оңтайландыру үшін, компьютеріңіз ұсынылған жүйе талаптарына сай келетінін тексеріңіз. Ең төменгі және ұсынылған жүйе талаптарын көру үшін, [www.hp.com](http://www.hp.com) торабына кіріп, еліңізді немесе аймағыңызды таңдаңыз да, сканер үлгісін іздеп, деректер кестесі ішінен іздеңіз.
- Сканерлеу бағдарламалық құралында құжатты беру құралындағы түпнұсқалардың бағытына сай орналасу параметрін таңдаңыз.
- Сканерден компьютердегі сканерлеу бағдарламалық құралына деректер тасымалын оңтайландыру үшін, сканер аппараттық құралының (JPEG) қысу мүмкіндігін қосыңыз. Әдетте, сканерді қысу мүмкіндігін пайдалану 300 н/д жоғары ажыратымдылықпен барлық түстерді сканерлеу мен сұр түстерді сканерлеуді аяқтау уақытын азайтады. Сканерді қысу мүмкіндігі тек деректерді тасымалдау жылдамдығына әсер етеді және барлық шығыс пішімдерімен пайдалануға келеді.

 $\mathbb{P}$  **ЕСКЕРТПЕ:** Сканерді қысу мүмкіндігін ақ-қара түсті түпнұсқаларға пайдалануға болмайды.

- Сканерленген суретті ізделетін пішімде (мысалы, ізделетін PDF) сақтау сурет пішімінде сақтауға қарағанда көбірек уақыт алады, себебі сканерленген сурет оптикалық таңбаларды тануды көмегімен талданады. Тек ізделетін құжат қажет болғанда оптикалық таңбаларды тану мүмкіндігін қосыңыз.
- **ЕЙ ЕСКЕРТПЕ:** Жақсы оптикалық таңбаларды тану нәтижелері үшін сканерді қысу мүмкіндігін ең төменгі қысу деңгейіне қойыңыз немесе ажыратыңыз.
- Қажетті ажыратымдылықтан жоғары деңгейде сканерлеу сканерлеу уақытын арттырады және қосымша пайдасыз үлкен файлды жасайды. Жоғары ажыратымдылықта сканерлесеңіз, сканерлеу жылдамдығын арттыру үшін ажыратымдылықты төмен деңгейге орнатыңыз.

#### Сканерлеу толығымен қара немесе толығымен ақ

Элемент құжатты беру құралында дұрыс қойылмаған болуы мүмкін. Сканерлегелі жатқан элементтің беті жоғары қаратып салынғанына көз жеткізіңіз.

#### Сканерленген суреттер тура емес

Құжатты беру құралы бағыттауыштарының сканердің ортасына орналастырылғанын және сканерленетін түпнұсқаның сәйкес еніне орнатылғанын тексеріңіз. Қағаз бағыттауыштарының түпнұсқа ендеріне тиетінін тексеріңіз.

### <span id="page-70-0"></span>Басып шығарылған беттерде тік ақ жолақтар пайда болады

Принтерде тонер немесе сия жоқ болуы мүмкін. Мәселенің принтерден екендігін көру үшін сол принтермен басқа түпнұсқаны сканерлеңіз.

Екінші сканерлеуде де сондай ақаулық болса, басқа принтерде сканерлеуге тырысыңыз.

### Басып шығарылған беттерде тік түсті жолақтар пайда болады

Сканерлеу жолағында шаң пайда болып, сканерленген суреттерде жасанды нысандардың туындауы мүмкін. Жұмсақ әйнекті тазартқышпен дымқылданған жұмсақ, мамықсыз матаны қолдану арқылы сканерлеу жолағын (сканерлеу әйнегінің сол жағындағы) тазалаңыз.

#### Сканерленетін файлдар тым үлкен

Сақталған сканерленген файлдар өте үлкен болса, мына әрекетті орындап көріңіз:

- Сканерлеу ажыратымдылығының параметрін тексеріңіз:
	- 200 н/д құжаттарды суреттер ретінде сақтауға тиімді.
	- Өңделетін мәтінді жасау мақсатында оптикалық таңбаларды тануды қолданып көптеген қаріптер үшін, 300 н/д қолдану жеткілікті.
	- Азия қаріптері мен кішкентай қаріптер үшін 400 н/д ұсынылатын ажыратымдылық.

Қажетті ажыратымдылықтан жоғары деңгейде сканерлеу қосымша пайдасыз үлкен файлды жасайды.

- Ақ-қара түсті сканерлеуге қарағанда түрлі түсті сканерлеу үшін үлкен файл жасалады.
- Бірден көп беттерді сканерлесеңіз, көптеген кішкентай файлдарды жасау үшін, бір уақытта азырақ беттерді сканерлеңіз.
- Сканерленген деректерді өңдеу үшін сканермен бірге жеткізілген Kofax Virtual ReScan бағдарламалық құралын пайдаланыңыз. Мұндай бағдарламалық құрал суретті тазалап, деректерді қысады, нәтижесінде кішкентай файл жасалады.

# <span id="page-71-0"></span>Сканер түймелері дұрыс жұмыс істемейді

Әр қадам сайын оның дұрыс жұмыс істеп тұрғанын көру үшін, түймені басыңыз. Ақаулық жойылмаса, келесі қадамды орындаңыз.

- 1. Кабель босаған болуы мүмкін. USB кабелі мен қуаттың берілуі қауіпсіз жалғанғанын тексеріңіз.
- 2. Сканерді өшіріп, 30 секунд күтіңіз де, сканерді қайта қосыңыз.
- 3. Компьютерді қайта іске қосыңыз.
- 4. Ақаулық әлі де жойылмаса, алдыңғы тақтада ақаулық болуы мүмкін. HP қолдау көрсету орталығымен [www.hp.com/support](http://www.hp.com/support) мекенжайы бойынша хабарласыңыз.
## <span id="page-72-0"></span>Сканер қағазын беру жолындағы ақаулықтар

- Қағаз кептелісі, жағылу, дұрыс бермеу немесе бірнеше бетті беру
- Нәзік түпнұсқаларды сқанерлеу
- Қағаз сканерден берілмейді
- [Түпнұсқалар сканердің шығыс науасында шиыршықталады](#page-73-0)
- [Сканерленген суреттің төменгі жағы қиылған](#page-73-0)
- [Сканерленген суреттерде жолақтар немесе таңбалар бар](#page-73-0)
- [Сканерге салынған элемент қайта-қайта кептеледі](#page-73-0)
- [Сканердің қағаз жолынан кептелістерді тазалаңыз](#page-73-0)

## Қағаз кептелісі, жағылу, дұрыс бермеу немесе бірнеше бетті беру

- Шығыршықтың дұрыс салынғанын және шығыршық есіктері мен құжатты автоматты беру құралының қақпағы жабылғанын тексеріңіз.
- Беттер сканердің қағаз жолына берілгенде жағылған боп көрінсе, бағдарламалық құралда сканерленген суреттердің жағылмағанын тексеріңіз.
- Беттер дұрыс орнатылмаған болуы мүмкін. Беттерді түзетіп, қағаз бағыттағыштарын буманың ортасына қарай реттеңіз.
- Қағаз бағыттағыштары қағаз бумасының жиектеріне тиіп тұруы тиіс. Қағаз бумасының тура салынғанын және бағыттағыштар қағаз бумасымен тиіп тұрғанын тексеріңіз.
- Құжатты беру құралында немесе шығыс науасында көп беттер болуы мүмкін. Құжатты беру құралына азырақ беттер салып, шығыс науасынан беттерді шығарып алыңыз.
- Дұрыс берілмеуді азайту үшін сканер қағазын беру жолын тазалаңыз. Әлі де дұрыс берілмесе, шығыршықтарды тазалаңыз. Әлі де дұрыс берілмесе, шығыршықтарды ауыстырыңыз.

#### Нәзік түпнұсқаларды сканерлеу

Нәзік түпнұсқаларды қауіпсіз сканерлеу үшін (мыжылған не өте жеңіл қағаз сияқты фотосуреттер немесе құжаттар), түпнұсқалардың бетін төмен қаратып сканер әйнегіне салыңыз. Құжатты автоматты түрде беру құралын пайдаланбаңыз.

## Қағаз сканерден берілмейді

Шығыршықтарға тиіп тұрғанын тексеріп, беттерді құжатты беру құралына салыңыз.

Құжатты автоматты түрде беру құралының (ADF) қақпағы қауіпсіз жабылмаған болуы мүмкін. Құжатты автоматты түрде беру құралының қақпағын ашып, оны мықтап басып жабыңыз.

Сканердің аппараттық құралында ақаулық болуы мүмкін. Сканерді сынау үшін мына процедураны орындаңыз:

- <span id="page-73-0"></span>1. Қуат берілуінің сканер мен жұмыс істеп тұрған электр розеткасы немесе ток күшінің артуынан қорғайтын құрал арасында қауіпсіз қосылғанын тексеріңіз. Қуат берілуі жұмыс істеп тұрғанын тексеру үшін қуат берілуі жәшігіндегі жасыл ЖШД қосулы екенін тексеріңіз.
- 2. Қуат кабелі ток күшінің артуынан қорғайтын құралға қосылған болса, ток күшінің артуынан қорғайтын құралдың розеткаға жалғанғанын және қосылғанын тексеріңіз.
- 3. Сканерден қуаттың берілуін ажыратып, компьютерді өшіріңіз. 30 секундтан кейін қуатты берілуін сканерге қайта жалғап, сол ретпен компьютерді қосыңыз.
- 4. Қайта сканерлеп көріңіз.

## Түпнұсқалар сканердің шығыс науасында шиыршықталады

Құрғақ жағдайларда, көмір қабатынсыз көшірме қағазда басылған сияқты жеңіл түпнұсқалар шығыс науасында шиыршықталуы мүмкін. Шиыршықталуды азайту үшін, құжатты беру құралына салмас бұрын, түпнұсқалардағы шиыршықталған ұштарды тегістеңіз. Шиыршықталған ұштарды тегістеу мүмкін болмаса, түпнұсқаларды құжатты беру құралына салған кезде шиыршықталған ұштарының жоғары қарап тұрғанын тексеріңіз.

### Сканерленген суреттің төменгі жағы қиылған

Әдепкі бойынша сканерлеу бағдарламалық құралы 356 мм өлшеміне дейін ұзын медиа құралын сканерлей алады. Ұзын беттер үшін құжаттың соңғы жағы сканерленген элементке кірмейді.

Сканерлеу бағдарламалық құралында тиісті бет өлшемі көрсетілгенін тексеріңіз.

### Сканерленген суреттерде жолақтар немесе таңбалар бар

Әрбір қадамнан кейін жолақтардың немесе таңбалардың әлі де бар болуын қарау үшін басқасын сканерлеп көріңіз. Бұл жағдайда келесі қадамды орындап көріңіз. Сканерді тазалау үшін ақпарат алу үшін Күтім және жөндеу бөлімін қараңыз.

- Түпнұсқалардың таза әрі мыжылмағанын тексеріңіз.
- Сканер әйнегінің сол жағындағы сканер жолағын тазалаңыз.
- Шығыршықтарды қолмен тазалаңыз.

## Сканерге салынған элемент қайта-қайта кептеледі

- Элементтің қолданыстағы түпнұсқаларға арналған нұсқауларға сәйкес келмеуі мүмкін.
- Түпнұсқада алынып тасталуы қажет қысқыштары немесе өзіндік жабысқақ жазбалар сияқты бір нәрсе болуы мүмкін.
- Қағаз бағыттауыштарының түпнұсқа ендеріне тиетінін тексеріңіз.

## Сканердің қағаз жолынан кептелістерді тазалаңыз

Қағаз кептелісін тазалау үшін:

1. Құжатты автоматты түрде беру құралының қақпағы.

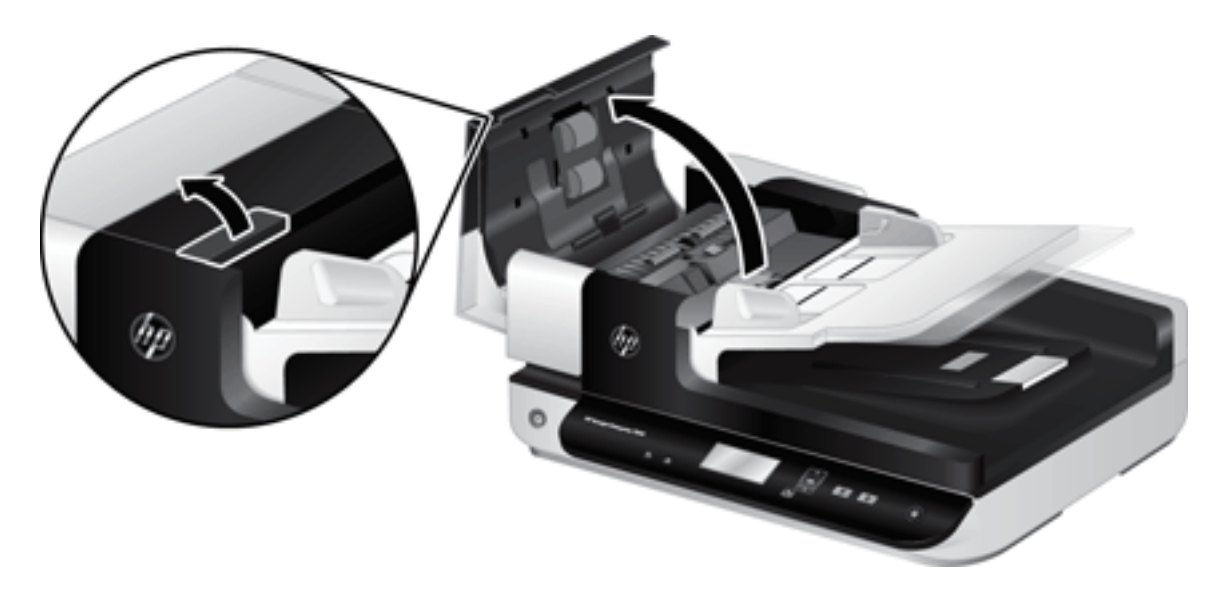

- 2. Қағаз жолынан түпнұсқаларды немесе кез келген кедергілерді алыңыз.
- <u>: Уалинарды қа</u>ғаз жолына қолмен жылжыту үшін ашық қақпақтың сол жағындағы жасыл айналдырылатын дөңгелекті қолданыңыз.
- 3. Құжатты автоматты түрде беру құралының екі жақты өңін алып тастау үшін, кез келген қиындыны алып тастап, ол орнына сырт етіп түскенше құрамдас бөлікті кері орнына қарай сырғытыңыз.

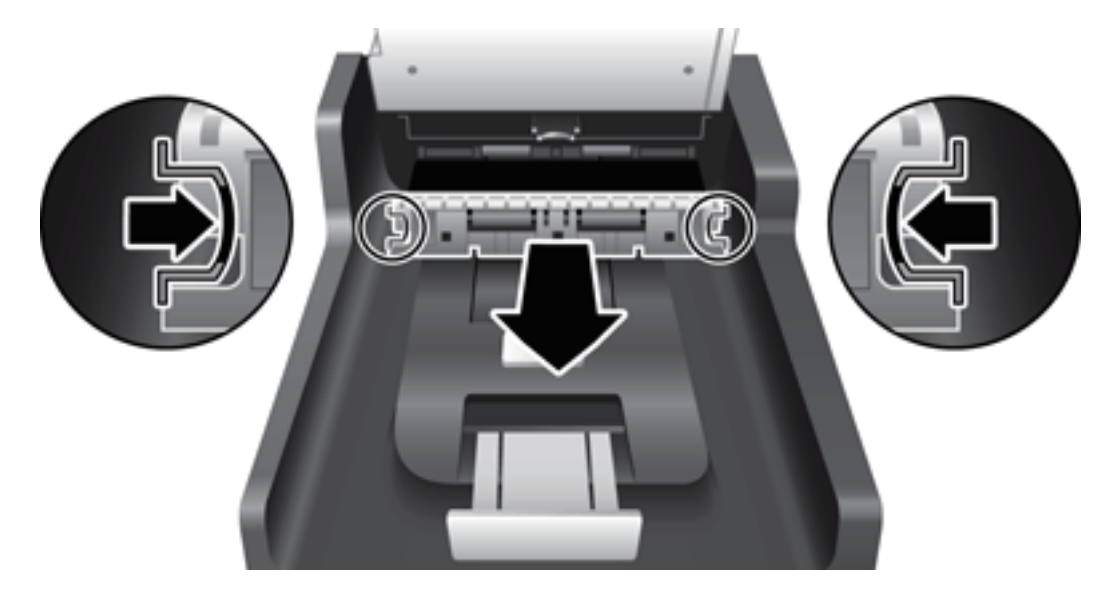

- 4. Ол орнына сырт етіп түскенше құжатты автоматты түрде беру құралының қақпағын жабыңыз.
- 5. Сканерленбеген түпнұсқаларды құжатты автоматты түрде беру құралына қайта жүктеңіз.
- 6. Сканерлеуді қалпына келтіріңіз.

# <span id="page-76-0"></span>6 Өнімге қол жетімділік және қолдау

Осы сканердегі қол жетімділік параметрлері СКД оқу құралын және сканер түймелерін қосу және ажырату мүмкіндігін қамтиды.

- [СКД оқу құралы](#page-77-0)
- [Сканер түймелерін басқару](#page-78-0)

## <span id="page-77-0"></span>СКД оқу құралы

СКД оқу құралы — СКД өзгертілгенде сканердің алдыңғы тақтасындағы күйді компьютер мониторына шығаратын бағдарламалық құрал. СКД оқу құралы сканердің алдыңғы тақтасында көрсетілетін нәрсені шығару үшін қол жетімділік бағдарламалық құралдарын қосады.

СКД оқу құралын қолдану үшін, осы қадамдарды орындаңыз:

- 1. Қатты дискіде C:\Program Files\Common Files\Hewlett-Packard\Scanjet\ жолына өтіп, одан кейін 7500 каталогына өтіңіз.
- 2. Бағдарламаны ашу үшін, hplcd.exe файлын екі рет нұқыңыз.

**ЕУ ЕСКЕРТПЕ:** USB қосылым қатесі болса немесе сканер өшірулі болса, СКД оқу құралының СКД мәтінін көрсете алмауы мүмкін.

## <span id="page-78-0"></span>Сканер түймелерін басқару

Түймелердің кездейсоқ басылуларын болдырмау үшін, сканердің алдыңғы тақтасындағы түймелерді ажыратуға болады.

Түймешіктер ажыратылғанда, сканерлеу бағдарламалық құралын пайдаланып әрқашан сканерлеуді және көшіруді бастауға болады. Сканерлеуді тоқтату үшін сканердің алдыңғы тақтасында Болдырмау  $\blacktriangleright$ түймесін әлі де басуға болады.

Сканер түймелерін ажырату үшін осы қадамдарды орындаңыз:

- 1. HP сканері құралдарының қызметтік бағдарламасын ашыңыз.
- 2. Профайлдар қойындысында Алдыңғы тақта түймелерін ажырату құсбелгісін қойыңыз.

Сканер түймелерін қосу үшін, Алдыңғы тақта түймелерін ажырату құсбелгісін алып тастаңыз.

**ЕСКЕРТПЕ:** Осы құсбелгінің параметрін өзгерту үшін сізде компьютердегі әкімші басымдықтары болу керек.

# 7 Анықтамалар мен кепілдеме

- [Сканердің техникалық сипаттары](#page-81-0)
- [Құжатты беру құрылғысының анықтамалары](#page-82-0)
- [Қоршаған орта сипаттары](#page-83-0)
- [Нормативтік ақпарат](#page-84-0)
- [Энергия туралы ақпарат](#page-84-0)
- [Пайдаланушылар тарапынан қалдық жабдықты тастау \(ЕО және Үндістан\)](#page-85-0)
- [HP принтері үшін шектеулі кепілдік мәлімдемесі](#page-86-0)

# <span id="page-81-0"></span>Сканердің техникалық сипаттары

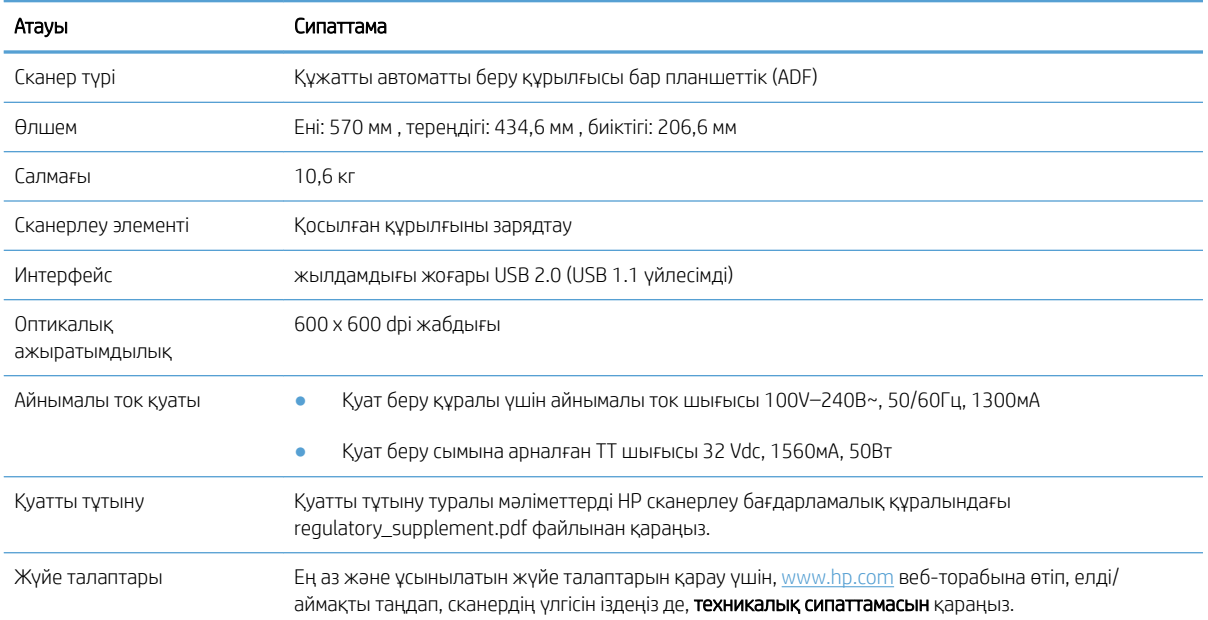

## <span id="page-82-0"></span>Құжатты беру құрылғысының анықтамалары

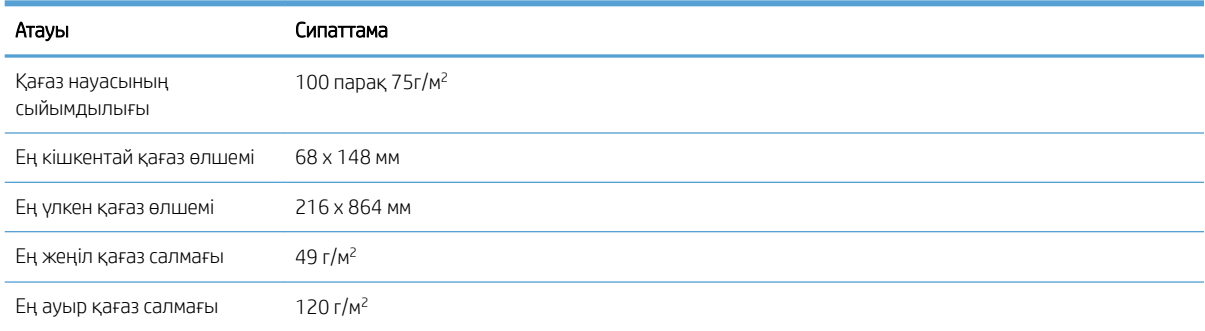

## <span id="page-83-0"></span>Қоршаған орта сипаттары

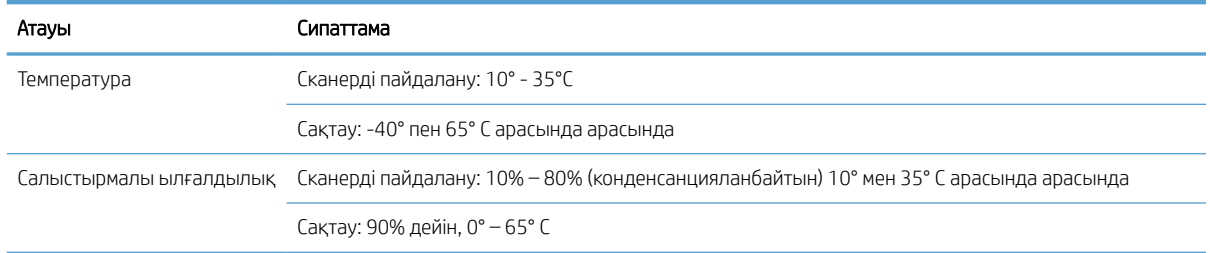

#### **ЕСКЕРТПЕ:** Жоғары электромагниттік өрістер бар болғанда, НР сканерінен шығысы аздап бұрмаланған болуы мүмкін.

**Э ЕСКЕРТПЕ:** НР компаниясы REACH (заңнама ЕС No 1907/2006, Еуропалық одақ пен ЕО кеңесі қабылдаған) сияқты құқықтық талаптарға сәйкес келетін өнімдерде қамтылатын химиялық заттар туралы пайдаланушыларға хабарлау туралы міндеттемені мойнына алады. Өнімге арналған химиялық заттар туралы ақпарат есебін [www.hp.com/go/reach](http://www.hp.com/go/reach) веб-торабынан табуға болады.

## <span id="page-84-0"></span>Нормативтік ақпарат

Үлгінің заңдық идентификациялық нөмірі: Нормативтік сәйкестендіру мақсаттары үшін өнімге нормативтік үлгі нөмірі тағайындалған. Өнімнің нормативтік үлгі нөмірі – FCLSD-1004. Бұл нормативтік нөмір нарықтағы атымен HP ScanJet Enterprise 7500/Flow 7500 немесе өнім нөмірімен L2725A/L2725B шатастырылмауы қажет. Сканер туралы қосымша нормативтік мәліметтерді НР сканерлеу бағдарламалық құралындағы regulatory\_supplement.pdf файлынан табуға болады.

## Энергия туралы ақпарат

ENERGY STAR® логотипімен белгіленген HP басып шығару және кескіндеу жабдығы АҚШ Қоршаған ортаны қорғау агенттігінің ENERGY STAR техникалық сипаттамаларына сәйкес келеді. Келесі белгі ENERGY STAR кәсіби кескін өнімдерінде көрсетіледі:

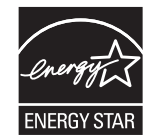

Қосымша ENERGY STAR кәсіби кескін өнімінің үлгісі туралы мәліметтер төменде тізімделген:

[www.hp.com/go/energystar](http://www.hp.com/go/energystar)

## <span id="page-85-0"></span>Пайдаланушылар тарапынан қалдық жабдықты тастау (ЕО және Үндістан)

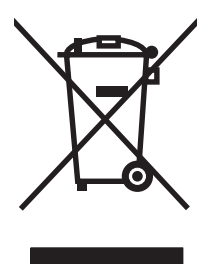

Бұл таңба өнімді басқа үй қоқысымен тастауға болмайтындығын білдіреді. Оның орнына қалдық жабдықты пайдаланылған электрлік және электрондық жабдықтарды өңдеу үшін жинайтын арнайы орынға тапсыру арқылы адам денсаулығы мен қоршаған ортаны қорғауыңыз керек. Қосымша ақпарат алу үшін үй қоқысын тастау қызметіне хабарласыңыз немесе мына торапқа өтіңіз: [www.hp.com/recycle](http://www.hp.com/recycle).

## <span id="page-86-0"></span>HP принтері үшін шектеулі кепілдік мәлімдемесі

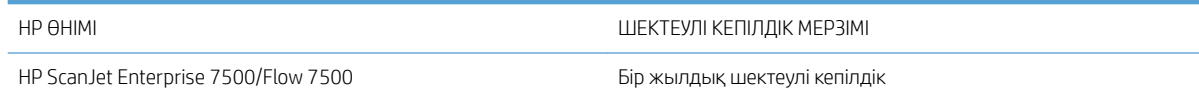

HP компаниясы сізге, соңғы пайдаланушыға сатып алынған күннен бастап жоғарыда көрсетілген мерзім ішінде HP аппараттық құралдары мен керек-жарақтарының материалдары мен дайындалу сапасы жағынан ақаулы еместігіне кепілдік береді. Егер HP компаниясы кепілдік мерзімі ішінде осындай ақаулықтар туралы хабар алса, HP ақаулы болып шыққан өнімдерді өз ұйғарымына сәйкес жөндеп немесе ауыстырып береді. Ауыстырылған өнімдер жаңа немесе жаңа өнімдер сияқты жұмыс істейтін болуы мүмкін.

HP компаниясы сізге сатып алынған күнен бастап жоғарыда көрсетілген мерзім ішінде HP бағдарламалық құралының дұрыс орнатылған немесе пайдаланылған кезде материалдары мен дайындалу сапасындағы ақаулықтарға байланысты бағдарламалау нұсқауларын орындамай қоймайтынына кепілдік береді. Егер HP компаниясы кепілдік мерзімі ішінде осындай ақаулықтар туралы хабар алса, HP компаниясы осындай ақаулықтардың салдарынан бағдарламалау нұсқауларын орындамаған бағдарламалық құралды ауыстырып береді.

HP компаниясы HP өнімдерінің үздіксіз және қатесіз жұмыс істейтініне кепілдік бермейді. Егер HP компаниясы қажетті мерзімде кепілдіктегі шартқа байланысты өнімін жөндеп немесе ауыстырып бере алмаса, сіз өнімді қайтарысымен оның құнын қайтарып алуға құқылысыз.

HP өнімдерінің құрамында жұмысы жағынан жаңасымен тең зауытта қалпына келтірілген бөлшектердің болуы мүмкін немесе олар қосымша пайдаланған болуы мүмкін.

Кепілдік (а) дұрыс немесе талаптарға сәйкес жөндемеу немесе тексеру, (ә) HP компаниясының бағдарламалық құралын, интерфейсін немесе қосалқы бөлшектерін пайдаланбау, (б) рұқсатсыз өзгерту немесе дұрыс пайдаланбау, (в) өнімді қоршаған орта талаптарына сәйкес пайдаланбау немесе (г) тиісті орында дайындамау немесе жөндемеу нәтижесінде туындаған ақаулықтарды қамтымайды.

ЖЕРГІЛІКТІ ЗАҢМЕН РҰҚСАТ БЕРІЛГЕН ШАРАЛАР БОЙЫНША ЖОҒАРЫДА АЙТЫЛҒАН КЕПІЛДІКТЕР ЕРЕКШЕ БОЛЫП САНАЛАДЫ ЖӘНЕ ЕШБІР ЖАЗБАША НЕМЕСЕ АУЫЗША КЕПІЛДІК НЕМЕСЕ ШАРТ ТҮСІНІКТІ НЕМЕСЕ ТҰСПАЛДЫ ТҮРДЕ АЙТЫЛМАЙДЫ. HP КОМПАНИЯСЫ ТАУАРДЫҢ ЖАРАМДЫЛЫҒЫ, ҚАНАҒАТТАНАРЛЫҚ САПА МЕН БЕЛГІЛІ БІР МАҚСАТҚА ЖАРАМДЫЛЫҚ ТУРАЛЫ КЕЗ КЕЛГЕН ТҰСПАЛДЫ КЕПІЛДІКТЕРДЕН НЕМЕСЕ ШАРТТАРДАН НАҚТЫ ТҮРДЕ БАС ТАРТАДЫ. Кейбір елдер/аймақтар, штаттар немесе облыстар тұспалды кепілдіктің ұзақтығын шектеуге рұқсат бермейді, сондықтан жоғарыда айтылған шектеу немесе ерекшелік сізге қатысты болмауы мүмкін. Бұл кепілдік сізге нақты заңды құқықтар береді және елге/аймаққа, штатқа немесе облысқа қарай сіздің басқа да құқықтарыңыздың болуы мүмкін.

HP компаниясының шектеулі кепілдігі HP компаниясының осы өнімге қолдау көрсететін және HP компаниясы осы өнімді сататын кез келген елде/аймақта немесе мекенде жарамды. Сіздегі кепілдік қызметінің деңгейі жергілікті стандарттарға сәйкес өзгеруі мүмкін. HP компаниясы заңдық немесе реттеуші себептері бойынша жұмыс істеуге қабілетісіз елде/аймақта өнімді пайдалану үшін оның пішінін, мақсатын немесе функциясын өзгертпейді.

ЖЕРГІЛІКТІ ЗАҢМЕН РҰҚСАТ БЕРІЛГЕН ШАРАЛАР БОЙЫНША БҰЛ КЕПІЛДІК МӘЛІМДЕМЕСІНДЕ АТАЛҒАН ӨТЕМАҚЫЛАР ТЕК СІЗГЕ ТӨЛЕНЕТІН ӨТЕМАҚЫЛАР БОЛЫП ТАБЫЛАДЫ. ЖОҒАРЫДА АЙТЫЛҒАН ЖАҒДАЙЛАРДАН БӨЛЕК ЕШҚАНДАЙ ЖАҒДАЙДА HP КОМПАНИЯСЫ ЖӘНЕ ОНЫҢ ЖЕТКІЗУШІЛЕРІ КЕЛІСІМ ШАРТТЫ, АЗАМАТТЫҚ ҚҰҚЫҚТЫҢ БҰЗЫЛУЫН НЕМЕСЕ БАСҚАЛАРДЫ НЕГІЗГЕ АЛА ОТЫРЫП, ЖОҒАЛҒАН МӘЛІМЕТТЕР ҮШІН НЕМЕСЕ ТІКЕЛЕЙ, ӘДЕЙІ, БАЙҚАУСЫЗДА, ЖАНАМА ЗАҚЫМ (СОНЫҢ ІШІНДЕ ЖОҒАЛҒАН ПАЙДА НЕМЕСЕ МӘЛІМЕТ) НЕМЕСЕ БАСҚА ЗАҚЫМ ҮШІН ЖАУАПКЕРШІЛІК АРТПАЙДЫ. Кейбір елдер/ аймақтар, штаттар немесе облыстар тұспалды кепілдіктің ұзақтығын шектеуге рұқсат бермейді, сондықтан жоғарыда айтылған шектеу немесе ерекшелік сізге қатысты болмауы мүмкін.

БҰЛ МӘЛІМДЕМЕДЕ БЕРІЛГЕН КЕПІЛДІК ШАРТТАРЫ, ЗАҢМЕН РҰҚСАТ ЕТІЛГЕН ШАРАЛАРДАН БӨЛЕК, БҰЛ ӨНІМДІ СІЗГЕ САТУҒА ҚАТЫСТЫ МІНДЕТТІ, ЗАҢМЕН БЕЛГІЛЕНГЕН ҚҰҚЫҚТАРЫҢЫЗҒА ТЫЙЫМ САЛМАЙДЫ, ОЛАРДЫ ШЕКТЕМЕЙДІ НЕМЕСЕ ӨЗГЕРТПЕЙДІ ЖӘНЕ ТОЛЫҚТЫРЫП ТҰРАДЫ.

## Ұлыбритания, Ирландия және Мальта

The HP Limited Warranty is a commercial guarantee voluntarily provided by HP. The name and address of the HP entity responsible for the performance of the HP Limited Warranty in your country/region is as follows:

UK: HP Inc UK Limited, Cain Road, Amen Corner, Bracknell, Berkshire, RG12 1HN

Ireland: Hewlett-Packard Ireland Limited, Liffey Park Technology Campus, Barnhall Road, Leixlip, Co.Kildare

Malta: Hewlett-Packard Europe B.V., Amsterdam, Meyrin Branch, Route du Nant-d'Avril 150, 1217 Meyrin, Switzerland

United Kingdom: The HP Limited Warranty benefits apply in addition to any legal rights to a guarantee from seller of nonconformity of goods with the contract of sale. These rights expire six years from delivery of goods for products purchased in England or Wales and five years from delivery of goods for products purchased in Scotland. However various factors may impact your eligibility to receive these rights. For further information, please consult the following link: Consumer Legal Guarantee [\(www.hp.com/go/eu-legal](http://www.hp.com/go/eu-legal)) or you may visit the European Consumer Centers website [\(http://ec.europa.eu/consumers/solving\\_consumer\\_disputes/non](http://ec.europa.eu/consumers/solving_consumer_disputes/non-judicial_redress/ecc-net/index_en.htm)[judicial\\_redress/ecc-net/index\\_en.htm\)](http://ec.europa.eu/consumers/solving_consumer_disputes/non-judicial_redress/ecc-net/index_en.htm). Consumers have the right to choose whether to claim service under the HP Limited Warranty or against the seller under the legal guarantee.

Ireland: The HP Limited Warranty benefits apply in addition to any statutory rights from seller in relation to nonconformity of goods with the contract of sale. However various factors may impact your eligibility to receive these rights. Consumer statutory rights are not limited or affected in any manner by HP Care Pack. For further information, please consult the following link: Consumer Legal Guarantee ([www.hp.com/go/eu-legal](http://www.hp.com/go/eu-legal)) or you may visit the European Consumer Centers website [\(http://ec.europa.eu/consumers/solving\\_consumer\\_disputes/non](http://ec.europa.eu/consumers/solving_consumer_disputes/non-judicial_redress/ecc-net/index_en.htm)[judicial\\_redress/ecc-net/index\\_en.htm\)](http://ec.europa.eu/consumers/solving_consumer_disputes/non-judicial_redress/ecc-net/index_en.htm). Consumers have the right to choose whether to claim service under the HP Limited Warranty or against the seller under the legal guarantee.

Malta: The HP Limited Warranty benefits apply in addition to any legal rights to a two-year guarantee from seller of nonconformity of goods with the contract of sale; however various factors may impact your eligibility to receive these rights. Consumer statutory rights are not limited or affected in any manner by the HP Limited Warranty. For further information, please consult the following link: Consumer Legal Guarantee ([www.hp.com/go/eu-legal\)](http://www.hp.com/go/eu-legal) or you may visit the European Consumer Centers website ([http://ec.europa.eu/](http://ec.europa.eu/consumers/solving_consumer_disputes/non-judicial_redress/ecc-net/index_en.htm) [consumers/solving\\_consumer\\_disputes/non-judicial\\_redress/ecc-net/index\\_en.htm\)](http://ec.europa.eu/consumers/solving_consumer_disputes/non-judicial_redress/ecc-net/index_en.htm). Consumers have the right to choose whether to claim service under the HP Limited Warranty or against the seller under two-year legal guarantee.

## Австрия, Бельгия, Германия және Люксембург

Die beschränkte HP Herstellergarantie ist eine von HP auf freiwilliger Basis angebotene kommerzielle Garantie. Der Name und die Adresse der HP Gesellschaft, die in Ihrem Land für die Gewährung der beschränkten HP Herstellergarantie verantwortlich ist, sind wie folgt:

Deutschland: HP Deutschland GmbH, Schickardstr. 32, D-71034 Böblingen

Österreich: HP Austria GmbH., Technologiestrasse 5, A-1120 Wien

Luxemburg: Hewlett-Packard Luxembourg S.C.A., 75, Parc d'Activités Capellen, Rue Pafebruc, L-8308 Capellen

Belgien: HP Belgium BVBA, Hermeslaan 1A, B-1831 Diegem

Die Rechte aus der beschränkten HP Herstellergarantie gelten zusätzlich zu den gesetzlichen Ansprüchen wegen Sachmängeln auf eine zweijährige Gewährleistung ab dem Lieferdatum. Ob Sie Anspruch auf diese Rechte haben, hängt von zahlreichen Faktoren ab. Die Rechte des Kunden sind in keiner Weise durch die beschränkte HP Herstellergarantie eingeschränkt bzw. betroffen. Weitere Hinweise finden Sie auf der folgenden Website: Gewährleistungsansprüche für Verbraucher [\(www.hp.com/go/eu-legal](http://www.hp.com/go/eu-legal)) oder Sie können die Website des

Europäischen Verbraucherzentrums [\(http://ec.europa.eu/consumers/solving\\_consumer\\_disputes/non](http://ec.europa.eu/consumers/solving_consumer_disputes/non-judicial_redress/ecc-net/index_en.htm)[judicial\\_redress/ecc-net/index\\_en.htm\)](http://ec.europa.eu/consumers/solving_consumer_disputes/non-judicial_redress/ecc-net/index_en.htm) besuchen. Verbraucher haben das Recht zu wählen, ob sie eine Leistung von HP gemäß der beschränkten HP Herstellergarantie in Anspruch nehmen oder ob sie sich gemäß der gesetzlichen zweijährigen Haftung für Sachmängel (Gewährleistung) sich an den jeweiligen Verkäufer wenden.

## Бельгия, Франция және Люксембург

La garantie limitée HP est une garantie commerciale fournie volontairement par HP. Voici les coordonnées de l'entité HP responsable de l'exécution de la garantie limitée HP dans votre pays:

France: HP France SAS, société par actions simplifiée identifiée sous le numéro 448 694 133 RCS Evry, 1 Avenue du Canada, 91947, Les Ulis

G.D. Luxembourg: Hewlett-Packard Luxembourg S.C.A., 75, Parc d'Activités Capellen, Rue Pafebruc, L-8308 Capellen

Belgique: HP Belgium BVBA, Hermeslaan 1A, B-1831 Diegem

France: Les avantages de la garantie limitée HP s'appliquent en complément des droits dont vous disposez au titre des garanties légales applicables dont le bénéfice est soumis à des conditions spécifiques. Vos droits en tant que consommateur au titre de la garantie légale de conformité mentionnée aux articles L. 211-4 à L. 211-13 du Code de la Consommation et de celle relatives aux défauts de la chose vendue, dans les conditions prévues aux articles 1641 à 1648 et 2232 du Code de Commerce ne sont en aucune façon limités ou affectés par la garantie limitée HP. Pour de plus amples informations, veuillez consulter le lien suivant : Garanties légales accordées au consommateur ([www.hp.com/go/eu-legal\)](http://www.hp.com/go/eu-legal). Vous pouvez également consulter le site Web des Centres européens des consommateurs ([http://ec.europa.eu/consumers/solving\\_consumer\\_disputes/non-judicial\\_redress/ecc-net/](http://ec.europa.eu/consumers/solving_consumer_disputes/non-judicial_redress/ecc-net/index_en.htm) [index\\_en.htm](http://ec.europa.eu/consumers/solving_consumer_disputes/non-judicial_redress/ecc-net/index_en.htm)). Les consommateurs ont le droit de choisir d'exercer leurs droits au titre de la garantie limitée HP, ou auprès du vendeur au titre des garanties légales applicables mentionnées ci-dessus.

#### POUR RAPPEL:

Garantie Légale de Conformité:

*« Le vendeur est tenu de livrer un bien conforme au contrat et répond des défauts de conformité existant lors de la délivrance.*

*Il répond également des défauts de conformité résultant de l'emballage, des instructions de montage ou de l'installation lorsque celle-ci a été mise à sa charge par le contrat ou a été réalisée sous sa responsabilité ».*

Article L211-5 du Code de la Consommation:

*« Pour être conforme au contrat, le bien doit:*

*1° Etre propre à l'usage habituellement attendu d'un bien semblable et, le cas échéant:*

*- correspondre à la description donnée par le vendeur et posséder les qualités que celui-ci a présentées à l'acheteur sous forme d'échantillon ou de modèle;*

*- présenter les qualités qu'un acheteur peut légitimement attendre eu égard aux déclarations publiques faites par le vendeur, par le producteur ou par son représentant, notamment dans la publicité ou l'étiquetage;*

*2° Ou présenter les caractéristiques dÄƬQLeV d'un commun accord par les parties ou être propre à tout usage spécial recherché par l'acheteur, porté à la connaissance du vendeur et que ce dernier a accepté ».*

Article L211-12 du Code de la Consommation:

*« L'action résultant du défaut de conformité se prescrit par deux ans à compter de la délivrance du bien ».*

Garantie des vices cachés

Article 1641 du Code Civil : *« Le vendeur est tenu de la garantie à raison des défauts cachés de la chose vendue qui*  la rendent impropre à l'usage auquel on la destine, ou qui diminuent tellement cet usage que l'acheteur ne l'aurait *pas acquise, ou n'en aurait donné qu'un moindre prix, s'il les avait connus. »*

Article 1648 alinéa 1 du Code Civil:

*« L'action résultant des vices rédhibitoires doit être intentée par l'acquéreur dans un délai de deux ans à compter de la découverte du vice. »*

G.D. Luxembourg et Belgique: Les avantages de la garantie limitée HP s'appliquent en complément des droits dont vous disposez au titre de la garantie de non-conformité des biens avec le contrat de vente. Cependant, de nombreux facteurs peuvent avoir un impact sur le bénéfice de ces droits. Vos droits en tant que consommateur au titre de ces garanties ne sont en aucune façon limités ou affectés par la garantie limitée HP. Pour de plus amples informations, veuillez consulter le lien suivant : Garanties légales accordées au consommateur ([www.hp.com/go/eu-legal\)](http://www.hp.com/go/eu-legal) ou vous pouvez également consulter le site Web des Centres européens des consommateurs [\(http://ec.europa.eu/consumers/solving\\_consumer\\_disputes/non-judicial\\_redress/ecc-net/](http://ec.europa.eu/consumers/solving_consumer_disputes/non-judicial_redress/ecc-net/index_en.htm) [index\\_en.htm](http://ec.europa.eu/consumers/solving_consumer_disputes/non-judicial_redress/ecc-net/index_en.htm)). Les consommateurs ont le droit de choisir de réclamer un service sous la garantie limitée HP ou auprès du vendeur au cours d'une garantie légale de deux ans.

#### Италия

La Garanzia limitata HP è una garanzia commerciale fornita volontariamente da HP. Di seguito sono indicati nome e indirizzo della società HP responsabile della fornitura dei servizi coperti dalla Garanzia limitata HP nel vostro Paese:

Italia: HP Italy S.r.l., Via G. Di Vittorio 9, 20063 Cernusco S/Naviglio

I vantaggi della Garanzia limitata HP vengono concessi ai consumatori in aggiunta ai diritti derivanti dalla garanzia di due anni fornita dal venditore in caso di non conformità dei beni rispetto al contratto di vendita. Tuttavia, diversi fattori possono avere un impatto sulla possibilita' di beneficiare di tali diritti. I diritti spettanti ai consumatori in forza della garanzia legale non sono in alcun modo limitati, né modificati dalla Garanzia limitata HP. Per ulteriori informazioni, si prega di consultare il seguente link: Garanzia legale per i clienti ([www.hp.com/go/eu-legal\)](http://www.hp.com/go/eu-legal), oppure visitare il sito Web dei Centri europei per i consumatori [\(http://ec.europa.eu/](http://ec.europa.eu/consumers/solving_consumer_disputes/non-judicial_redress/ecc-net/index_en.htm) [consumers/solving\\_consumer\\_disputes/non-judicial\\_redress/ecc-net/index\\_en.htm\)](http://ec.europa.eu/consumers/solving_consumer_disputes/non-judicial_redress/ecc-net/index_en.htm). I consumatori hanno il diritto di scegliere se richiedere un servizio usufruendo della Garanzia limitata HP oppure rivolgendosi al venditore per far valere la garanzia legale di due anni.

#### Испания

Su Garantía limitada de HP es una garantía comercial voluntariamente proporcionada por HP. El nombre y dirección de las entidades HP que proporcionan la Garantía limitada de HP (garantía comercial adicional del fabricante) en su país es:

España: Hewlett-Packard Española S.L. Calle Vicente Aleixandre, 1 Parque Empresarial Madrid - Las Rozas, E-28232 Madrid

Los beneficios de la Garantía limitada de HP son adicionales a la garantía legal de 2 años a la que los consumidores tienen derecho a recibir del vendedor en virtud del contrato de compraventa; sin embargo, varios factores pueden afectar su derecho a recibir los beneficios bajo dicha garantía legal. A este respecto, la Garantía limitada de HP no limita o afecta en modo alguno los derechos legales del consumidor [\(www.hp.com/go/eu](http://www.hp.com/go/eu-legal)[legal](http://www.hp.com/go/eu-legal)). Para más información, consulte el siguiente enlace: Garantía legal del consumidor o puede visitar el sitio web de los Centros europeos de los consumidores ([http://ec.europa.eu/consumers/solving\\_consumer\\_disputes/](http://ec.europa.eu/consumers/solving_consumer_disputes/non-judicial_redress/ecc-net/index_en.htm) [non-judicial\\_redress/ecc-net/index\\_en.htm\)](http://ec.europa.eu/consumers/solving_consumer_disputes/non-judicial_redress/ecc-net/index_en.htm). Los clientes tienen derecho a elegir si reclaman un servicio acogiéndose a la Garantía limitada de HP o al vendedor de conformidad con la garantía legal de dos años.

## Дания

Den begrænsede HP-garanti er en garanti, der ydes frivilligt af HP. Navn og adresse på det HP-selskab, der er ansvarligt for HP's begrænsede garanti i dit land, er som følger:

Danmark: HP Inc Danmark ApS, Engholm Parkvej 8, 3450, Allerød

Den begrænsede HP-garanti gælder i tillæg til eventuelle juridiske rettigheder, for en toårig garanti fra sælgeren af varer, der ikke er i overensstemmelse med salgsaftalen, men forskellige faktorer kan dog påvirke din ret til at opnå disse rettigheder. Forbrugerens lovbestemte rettigheder begrænses eller påvirkes ikke på nogen måde af den begrænsede HP-garanti. Se nedenstående link for at få yderligere oplysninger: Forbrugerens juridiske garanti [\(www.hp.com/go/eu-legal\)](http://www.hp.com/go/eu-legal) eller du kan besøge De Europæiske Forbrugercentres websted ([http://ec.europa.eu/consumers/solving\\_consumer\\_disputes/non-judicial\\_redress/ecc-net/index\\_en.htm\)](http://ec.europa.eu/consumers/solving_consumer_disputes/non-judicial_redress/ecc-net/index_en.htm). Forbrugere har ret til at vælge, om de vil gøre krav på service i henhold til HP's begrænsede garanti eller hos sælger i henhold til en toårig juridisk garanti.

## Норвегия

HPs garanti er en begrenset og kommersiell garanti som HP selv har valgt å tilby. Følgende lokale selskap innestår for garantien:

Norge: HP Norge AS, Rolfbuktveien 4b, 1364 Fornebu

HPs garanti kommer i tillegg til det mangelsansvar HP har i henhold til norsk forbrukerkjøpslovgivning, hvor reklamasjonsperioden kan være to eller fem år, avhengig av hvor lenge salgsgjenstanden var ment å vare. Ulike faktorer kan imidlertid ha betydning for om du kvalifiserer til å kreve avhjelp iht slikt mangelsansvar. Forbrukerens lovmessige rettigheter begrenses ikke av HPs garanti. Hvis du vil ha mer informasjon, kan du klikke på følgende kobling: Juridisk garanti for forbruker [\(www.hp.com/go/eu-legal](http://www.hp.com/go/eu-legal)) eller du kan besøke nettstedet til de europeiske forbrukersentrene ([http://ec.europa.eu/consumers/solving\\_consumer\\_disputes/non](http://ec.europa.eu/consumers/solving_consumer_disputes/non-judicial_redress/ecc-net/index_en.htm)[judicial\\_redress/ecc-net/index\\_en.htm\)](http://ec.europa.eu/consumers/solving_consumer_disputes/non-judicial_redress/ecc-net/index_en.htm). Forbrukere har retten til å velge å kreve service under HPs garanti eller iht selgerens lovpålagte mangelsansvar.

## Швеция

HP:s begränsade garanti är en kommersiell garanti som tillhandahålls frivilligt av HP. Namn och adress till det HP-företag som ansvarar för HP:s begränsade garanti i ditt land är som följer:

Sverige: HP PPS Sverige AB, SE-169 73 Stockholm

Fördelarna som ingår i HP:s begränsade garanti gäller utöver de lagstadgade rättigheterna till tre års garanti från säljaren angående varans bristande överensstämmelse gentemot köpeavtalet, men olika faktorer kan påverka din rätt att utnyttja dessa rättigheter. Konsumentens lagstadgade rättigheter varken begränsas eller påverkas på något sätt av HP:s begränsade garanti. Mer information får du om du följer denna länk: Lagstadgad garanti för konsumenter [\(www.hp.com/go/eu-legal\)](http://www.hp.com/go/eu-legal) eller så kan du gå till European Consumer Centers webbplats ([http://ec.europa.eu/consumers/solving\\_consumer\\_disputes/non-judicial\\_redress/ecc-net/index\\_en.htm\)](http://ec.europa.eu/consumers/solving_consumer_disputes/non-judicial_redress/ecc-net/index_en.htm). Konsumenter har rätt att välja om de vill ställa krav enligt HP:s begränsade garanti eller på säljaren enligt den lagstadgade treåriga garantin.

## Португалия

A Garantia Limitada HP é uma garantia comercial fornecida voluntariamente pela HP. O nome e a morada da entidade HP responsável pela prestação da Garantia Limitada HP no seu país são os seguintes:

Portugal: HPCP – Computing and Printing Portugal, Unipessoal, Lda., Edificio D. Sancho I, Quinta da Fonte, Porto Salvo, Lisboa, Oeiras, 2740 244

As vantagens da Garantia Limitada HP aplicam-se cumulativamente com quaisquer direitos decorrentes da legislação aplicável à garantia de dois anos do vendedor, relativa a defeitos do produto e constante do contrato de venda. Existem, contudo, vários fatores que poderão afetar a sua elegibilidade para beneficiar de tais direitos. Os direitos legalmente atribuídos aos consumidores não são limitados ou afetados de forma alguma pela Garantia Limitada HP. Para mais informações, consulte a ligação seguinte: Garantia legal do consumidor ([www.hp.com/go/eu-legal\)](http://www.hp.com/go/eu-legal) ou visite o Web site da Rede dos Centros Europeus do Consumidor ([http://ec.europa.eu/consumers/solving\\_consumer\\_disputes/non-judicial\\_redress/ecc-net/index\\_en.htm\)](http://ec.europa.eu/consumers/solving_consumer_disputes/non-judicial_redress/ecc-net/index_en.htm). Os consumidores têm o direito de escolher se pretendem reclamar assistência ao abrigo da Garantia Limitada HP ou contra o vendedor ao abrigo de uma garantia jurídica de dois anos.

## Грекия және Кипр

Η Περιορισμένη εγγύηση HP είναι μια εμπορική εγγύηση η οποία παρέχεται εθελοντικά από την HP. Η επωνυμία και η διεύθυνση του νομικού προσώπου ΗΡ που παρέχει την Περιορισμένη εγγύηση ΗΡ στη χώρα σας είναι η εξής:

Ελλάδα /Κύπρoς: HP Printing and Personal Systems Hellas EPE, Tzavella 1-3, 15232 Chalandri, Attiki

Ελλάδα /Κύπρoς: HP Συστήματα Εκτύπωσης και Προσωπικών Υπολογιστών Ελλάς Εταιρεία Περιορισμένης Ευθύνης, Tzavella 1-3, 15232 Chalandri, Attiki

Τα προνόμια της Περιορισμένης εγγύησης HP ισχύουν επιπλέον των νόμιμων δικαιωμάτων για διετή εγγύηση έναντι του Πωλητή για τη μη συμμόρφωση των προϊόντων με τις συνομολογημένες συμβατικά ιδιότητες, ωστόσο η άσκηση των δικαιωμάτων σας αυτών μπορεί να εξαρτάται από διάφορους παράγοντες. Τα νόμιμα δικαιώματα των καταναλωτών δεν περιορίζονται ούτε επηρεάζονται καθ' οιονδήποτε τρόπο από την Περιορισμένη εγγύηση HP. Για περισσότερες πληροφορίες, συμβουλευτείτε την ακόλουθη τοποθεσία web: Νόμιμη εγγύηση καταναλωτή [\(www.hp.com/go/eu-legal](http://www.hp.com/go/eu-legal)) ή μπορείτε να επισκεφτείτε την τοποθεσία web των Ευρωπαϊκών Κέντρων Καταναλωτή [\(http://ec.europa.eu/consumers/solving\\_consumer\\_disputes/non](http://ec.europa.eu/consumers/solving_consumer_disputes/non-judicial_redress/ecc-net/index_en.htm)[judicial\\_redress/ecc-net/index\\_en.htm\)](http://ec.europa.eu/consumers/solving_consumer_disputes/non-judicial_redress/ecc-net/index_en.htm). Οι καταναλωτές έχουν το δικαίωμα να επιλέξουν αν θα αξιώσουν την υπηρεσία στα πλαίσια της Περιορισμένης εγγύησης ΗΡ ή από τον πωλητή στα πλαίσια της νόμιμης εγγύησης δύο ετών.

## Венгрия

A HP korlátozott jótállás egy olyan kereskedelmi jótállás, amelyet a HP a saját elhatározásából biztosít. Az egyes országokban a HP mint gyártó által vállalt korlátozott jótállást biztosító HP vállalatok neve és címe:

Magyarország: HP Inc Magyarország Kft., H-1117 Budapest, Alíz utca 1.

A HP korlátozott jótállásban biztosított jogok azokon a jogokon felül illetik meg Önt, amelyek a termékeknek az adásvételi szerződés szerinti minőségére vonatkozó kétéves, jogszabályban foglalt eladói szavatosságból, továbbá ha az Ön által vásárolt termékre alkalmazandó, a jogszabályban foglalt kötelező eladói jótállásból erednek, azonban számos körülmény hatással lehet arra, hogy ezek a jogok Önt megilletik-e. További információért kérjük, keresse fel a következő webhelyet: Jogi Tájékoztató Fogyasztóknak [\(www.hp.com/go/eu](http://www.hp.com/go/eu-legal)[legal](http://www.hp.com/go/eu-legal)) vagy látogassa meg az Európai Fogyasztói Központok webhelyét ([http://ec.europa.eu/consumers/](http://ec.europa.eu/consumers/solving_consumer_disputes/non-judicial_redress/ecc-net/index_en.htm) [solving\\_consumer\\_disputes/non-judicial\\_redress/ecc-net/index\\_en.htm\)](http://ec.europa.eu/consumers/solving_consumer_disputes/non-judicial_redress/ecc-net/index_en.htm). A fogyasztóknak jogában áll, hogy megválasszák, hogy a jótállással kapcsolatos igényüket a HP korlátozott jótállás alapján vagy a kétéves, jogszabályban foglalt eladói szavatosság, illetve, ha alkalmazandó, a jogszabályban foglalt kötelező eladói jótállás alapján érvényesítik.

## Чех Республикасы

Omezená záruka HP je obchodní zárukou dobrovolně poskytovanou společností HP. Názvy a adresy společností skupiny HP, které odpovídají za plnění omezené záruky HP ve vaší zemi, jsou následující:

Česká republika: HP Inc Czech Republic s. r. o., Za Brumlovkou 5/1559, 140 00 Praha 4

Výhody, poskytované omezenou zárukou HP, se uplatňuji jako doplňek k jakýmkoli právním nárokům na dvouletou záruku poskytnutou prodejcem v případě nesouladu zboží s kupní smlouvou. Váš nárok na uznání těchto práv však může záviset na mnohých faktorech. Omezená záruka HP žádným způsobem neomezuje ani neovlivňuje zákonná práva zákazníka. Další informace získáte kliknutím na následující odkaz: Zákonná záruka spotřebitele ([www.hp.com/go/eu-legal\)](http://www.hp.com/go/eu-legal) případně můžete navštívit webové stránky Evropského spotřebitelského centra [\(http://ec.europa.eu/consumers/solving\\_consumer\\_disputes/non-judicial\\_redress/ecc-net/index\\_en.htm\)](http://ec.europa.eu/consumers/solving_consumer_disputes/non-judicial_redress/ecc-net/index_en.htm). Spotřebitelé mají právo se rozhodnout, zda chtějí službu reklamovat v rámci omezené záruky HP nebo v rámci zákonem stanovené dvouleté záruky u prodejce.

## Словакия

Obmedzená záruka HP je obchodná záruka, ktorú spoločnosť HP poskytuje dobrovoľne. Meno a adresa subjektu HP, ktorý zabezpečuje plnenie vyplývajúce z Obmedzenej záruky HP vo vašej krajine:

Slovenská republika: HP Inc Slovakia, s.r.o., Galvaniho 7, 821 04 Bratislava

Výhody Obmedzenej záruky HP sa uplatnia vedľa prípadných zákazníkových zákonných nárokov voči predávajúcemu z vád, ktoré spočívajú v nesúlade vlastností tovaru s jeho popisom podľa predmetnej zmluvy. Možnosť uplatnenia takých prípadných nárokov však môže závisieť od rôznych faktorov. Služby Obmedzenej záruky HP žiadnym spôsobom neobmedzujú ani neovplyvňujú zákonné práva zákazníka, ktorý je spotrebiteľom. Ďalšie informácie nájdete na nasledujúcom prepojení: Zákonná záruka spotrebiteľa [\(www.hp.com/go/eu-legal](http://www.hp.com/go/eu-legal)), prípadne môžete navštíviť webovú lokalitu európskych zákazníckych stredísk ([http://ec.europa.eu/consumers/](http://ec.europa.eu/consumers/solving_consumer_disputes/non-judicial_redress/ecc-net/index_en.htm) [solving\\_consumer\\_disputes/non-judicial\\_redress/ecc-net/index\\_en.htm\)](http://ec.europa.eu/consumers/solving_consumer_disputes/non-judicial_redress/ecc-net/index_en.htm). Spotrebitelia majú právo zvoliť si, či chcú uplatniť servis v rámci Obmedzenej záruky HP alebo počas zákonnej dvojročnej záručnej lehoty u predajcu.

## Польша

Ograniczona gwarancja HP to komercyjna gwarancja udzielona dobrowolnie przez HP. Nazwa i adres podmiotu HP odpowiedzialnego za realizację Ograniczonej gwarancji HP w Polsce:

Polska: HP Inc Polska sp. z o.o., Szturmowa 2a, 02-678 Warszawa, wpisana do rejestru przedsiębiorców prowadzonego przez Sąd Rejonowy dla m.st. Warszawy w Warszawie, XIII Wydział Gospodarczy Krajowego Rejestru Sądowego, pod numerem KRS 0000546115, NIP 5213690563, REGON 360916326, GIOŚ E0020757WZBW, kapitał zakładowy 480.000 PLN.

Świadczenia wynikające z Ograniczonej gwarancji HP stanowią dodatek do praw przysługujących nabywcy w związku z dwuletnią odpowiedzialnością sprzedawcy z tytułu niezgodności towaru z umową (rękojmia). Niemniej, na możliwość korzystania z tych praw mają wpływ różne czynniki. Ograniczona gwarancja HP w żaden sposób nie ogranicza praw konsumenta ani na nie nie wpływa. Więcej informacji można znaleźć pod następującym łączem: Gwarancja prawna konsumenta ([www.hp.com/go/eu-legal\)](http://www.hp.com/go/eu-legal), można także odwiedzić stronę internetową Europejskiego Centrum Konsumenckiego [\(http://ec.europa.eu/consumers/](http://ec.europa.eu/consumers/solving_consumer_disputes/non-judicial_redress/ecc-net/index_en.htm) [solving\\_consumer\\_disputes/non-judicial\\_redress/ecc-net/index\\_en.htm\)](http://ec.europa.eu/consumers/solving_consumer_disputes/non-judicial_redress/ecc-net/index_en.htm). Konsumenci mają prawo wyboru co do możliwosci skorzystania albo z usług gwarancyjnych przysługujących w ramach Ograniczonej gwarancji HP albo z uprawnień wynikających z dwuletniej rękojmi w stosunku do sprzedawcy.

## Болгария

Ограничената гаранция на HP представлява търговска гаранция, доброволно предоставяна от HP. Името и адресът на дружеството на HP за вашата страна, отговорно за предоставянето на гаранционната поддръжка в рамките на Ограничената гаранция на HP, са както следва:

HP Inc Bulgaria EOOD (Ейч Пи Инк България ЕООД), гр. София 1766, район р-н Младост, бул. Околовръстен Път No 258, Бизнес Център Камбаните

Предимствата на Ограничената гаранция на HP се прилагат в допълнение към всички законови права за двугодишна гаранция от продавача при несъответствие на стоката с договора за продажба. Въпреки това,

различни фактори могат да окажат влияние върху условията за получаване на тези права. Законовите права на потребителите не са ограничени или засегнати по никакъв начин от Ограничената гаранция на HP. За допълнителна информация, моля вижте Правната гаранция на потребителя [\(www.hp.com/go/eu](http://www.hp.com/go/eu-legal)[legal](http://www.hp.com/go/eu-legal)) или посетете уебсайта на Европейския потребителски център ([http://ec.europa.eu/consumers/](http://ec.europa.eu/consumers/solving_consumer_disputes/non-judicial_redress/ecc-net/index_en.htm) [solving\\_consumer\\_disputes/non-judicial\\_redress/ecc-net/index\\_en.htm\)](http://ec.europa.eu/consumers/solving_consumer_disputes/non-judicial_redress/ecc-net/index_en.htm). Потребителите имат правото да избират дали да претендират за извършване на услуга в рамките на Ограничената гаранция на HP или да потърсят такава от търговеца в рамките на двугодишната правна гаранция.

## Румыния

Garanția limitată HP este o garanție comercială furnizată în mod voluntar de către HP. Numele și adresa entității HP răspunzătoare de punerea în aplicare a Garanției limitate HP în țara dumneavoastră sunt următoarele:

Romănia: HP Inc Romania SRL, 5 Fabrica de Glucoza Str., Building F, Ground Floor and Floor 8, 2nd District, Bucureşti

Beneficiile Garanției limitate HP se aplică suplimentar față de orice drepturi privind garanția de doi ani oferită de vânzător pentru neconformitatea bunurilor cu contractul de vânzare; cu toate acestea, diverşi factori pot avea impact asupra eligibilității dvs. de a beneficia de aceste drepturi. Drepturile legale ale consumatorului nu sunt limitate sau afectate în vreun fel de Garanția limitată HP. Pentru informaţii suplimentare consultaţi următorul link: garanția acordată consumatorului prin lege ([www.hp.com/go/eu-legal\)](http://www.hp.com/go/eu-legal) sau puteți accesa site-ul Centrul European al Consumatorilor [\(http://ec.europa.eu/consumers/solving\\_consumer\\_disputes/non-judicial\\_redress/](http://ec.europa.eu/consumers/solving_consumer_disputes/non-judicial_redress/ecc-net/index_en.htm) [ecc-net/index\\_en.htm](http://ec.europa.eu/consumers/solving_consumer_disputes/non-judicial_redress/ecc-net/index_en.htm)). Consumatorii au dreptul să aleagă dacă să pretindă despăgubiri în cadrul Garanței limitate HP sau de la vânzător, în cadrul garanției legale de doi ani.

## Бельгия және Нидерланд

De Beperkte Garantie van HP is een commerciële garantie vrijwillig verstrekt door HP. De naam en het adres van de HP-entiteit die verantwoordelijk is voor het uitvoeren van de Beperkte Garantie van HP in uw land is als volgt:

Nederland: HP Nederland B.V., Startbaan 16, 1187 XR Amstelveen

België: HP Belgium BVBA, Hermeslaan 1A, B-1831 Diegem

De voordelen van de Beperkte Garantie van HP vormen een aanvulling op de wettelijke garantie voor consumenten gedurende twee jaren na de levering te verlenen door de verkoper bij een gebrek aan conformiteit van de goederen met de relevante verkoopsovereenkomst. Niettemin kunnen diverse factoren een impact hebben op uw eventuele aanspraak op deze wettelijke rechten. De wettelijke rechten van de consument worden op geen enkele wijze beperkt of beïnvloed door de Beperkte Garantie van HP. Raadpleeg voor meer informatie de volgende webpagina: Wettelijke garantie van de consument ([www.hp.com/go/eu-legal\)](http://www.hp.com/go/eu-legal) of u kan de website van het Europees Consumenten Centrum bezoeken ([http://ec.europa.eu/consumers/](http://ec.europa.eu/consumers/solving_consumer_disputes/non-judicial_redress/ecc-net/index_en.htm) [solving\\_consumer\\_disputes/non-judicial\\_redress/ecc-net/index\\_en.htm\)](http://ec.europa.eu/consumers/solving_consumer_disputes/non-judicial_redress/ecc-net/index_en.htm). Consumenten hebben het recht om te kiezen tussen enerzijds de Beperkte Garantie van HP of anderzijds het aanspreken van de verkoper in toepassing van de wettelijke garantie.

#### Финляндия

HP:n rajoitettu takuu on HP:n vapaaehtoisesti antama kaupallinen takuu. HP:n myöntämästä takuusta maassanne vastaavan HP:n edustajan yhteystiedot ovat:

Suomi: HP Finland Oy, Piispankalliontie, FIN - 02200 Espoo

HP:n takuun edut ovat voimassa mahdollisten kuluttajansuojalakiin perustuvien oikeuksien lisäksi sen varalta, että tuote ei vastaa myyntisopimusta. Saat lisätietoja seuraavasta linkistä: Kuluttajansuoja ([www.hp.com/go/eu](http://www.hp.com/go/eu-legal)[legal](http://www.hp.com/go/eu-legal)) tai voit käydä Euroopan kuluttajakeskuksen sivustolla ([http://ec.europa.eu/consumers/](http://ec.europa.eu/consumers/solving_consumer_disputes/non-judicial_redress/ecc-net/index_en.htm)

[solving\\_consumer\\_disputes/non-judicial\\_redress/ecc-net/index\\_en.htm\)](http://ec.europa.eu/consumers/solving_consumer_disputes/non-judicial_redress/ecc-net/index_en.htm). Kuluttajilla on oikeus vaatia virheen korjausta HP:n takuun ja kuluttajansuojan perusteella HP:lta tai myyjältä.

#### Словения

Omejena garancija HP je prostovoljna trgovska garancija, ki jo zagotavlja podjetje HP. Ime in naslov poslovne enote HP, ki je odgovorna za omejeno garancijo HP v vaši državi, sta naslednja:

Slovenija: Hewlett-Packard Europe B.V., Amsterdam, Meyrin Branch, Route du Nant-d'Avril 150, 1217 Meyrin, Switzerland

Ugodnosti omejene garancije HP veljajo poleg zakonskih pravic, ki ob sklenitvi kupoprodajne pogodbe izhajajo iz dveletne garancije prodajalca v primeru neskladnosti blaga, vendar lahko na izpolnjevanje pogojev za uveljavitev pravic vplivajo različni dejavniki. Omejena garancija HP nikakor ne omejuje strankinih z zakonom predpisanih pravic in ne vpliva nanje. Za dodatne informacije glejte naslednjo povezavo: Strankino pravno jamstvo ([www.hp.com/go/eu-legal\)](http://www.hp.com/go/eu-legal); ali pa obiščite spletno mesto evropskih središč za potrošnike ([http://ec.europa.eu/](http://ec.europa.eu/consumers/solving_consumer_disputes/non-judicial_redress/ecc-net/index_en.htm) [consumers/solving\\_consumer\\_disputes/non-judicial\\_redress/ecc-net/index\\_en.htm\)](http://ec.europa.eu/consumers/solving_consumer_disputes/non-judicial_redress/ecc-net/index_en.htm). Potrošniki imajo pravico izbrati, ali bodo uveljavljali pravice do storitev v skladu z omejeno garancijo HP ali proti prodajalcu v skladu z dvoletno zakonsko garancijo.

## Хорватия

HP ograničeno jamstvo komercijalno je dobrovoljno jamstvo koje pruža HP. Ime i adresa HP subjekta odgovornog za HP ograničeno jamstvo u vašoj državi:

Hrvatska: HP Computing and Printing d.o.o. za računalne i srodne aktivnosti, Radnička cesta 41, 10000 Zagreb

Pogodnosti HP ograničenog jamstva vrijede zajedno uz sva zakonska prava na dvogodišnje jamstvo kod bilo kojeg prodavača s obzirom na nepodudaranje robe s ugovorom o kupnji. Međutim, razni faktori mogu utjecati na vašu mogućnost ostvarivanja tih prava. HP ograničeno jamstvo ni na koji način ne utječe niti ne ograničava zakonska prava potrošača. Dodatne informacije potražite na ovoj adresi: Zakonsko jamstvo za potrošače ([www.hp.com/go/eu-legal\)](http://www.hp.com/go/eu-legal) ili možete posjetiti web-mjesto Europskih potrošačkih centara [\(http://ec.europa.eu/](http://ec.europa.eu/consumers/solving_consumer_disputes/non-judicial_redress/ecc-net/index_en.htm) [consumers/solving\\_consumer\\_disputes/non-judicial\\_redress/ecc-net/index\\_en.htm\)](http://ec.europa.eu/consumers/solving_consumer_disputes/non-judicial_redress/ecc-net/index_en.htm). Potrošači imaju pravo odabrati žele li ostvariti svoja potraživanja u sklopu HP ograničenog jamstva ili pravnog jamstva prodavača u trajanju ispod dvije godine.

## Латвия

HP ierobežotā garantija ir komercgarantija, kuru brīvprātīgi nodrošina HP. HP uzņēmums, kas sniedz HP ierobežotās garantijas servisa nodrošinājumu jūsu valstī:

Latvija: HP Finland Oy, PO Box 515, 02201 Espoo, Finland

HP ierobežotās garantijas priekšrocības tiek piedāvātas papildus jebkurām likumīgajām tiesībām uz pārdevēja un/vai rażotāju nodrošinātu divu gadu garantiju gadījumā, ja preces neatbilst pirkuma līgumam, tomēr šo tiesību saņemšanu var ietekmēt vairāki faktori. HP ierobežotā garantija nekādā veidā neierobežo un neietekmē patērētāju likumīgās tiesības. Lai iegūtu plašāku informāciju, izmantojiet šo saiti: Patērētāju likumīgā garantija ([www.hp.com/go/eu-legal\)](http://www.hp.com/go/eu-legal) vai arī Eiropas Patērētāju tiesību aizsardzības centra tīmekļa vietni ([http://ec.europa.eu/consumers/solving\\_consumer\\_disputes/non-judicial\\_redress/ecc-net/index\\_en.htm\)](http://ec.europa.eu/consumers/solving_consumer_disputes/non-judicial_redress/ecc-net/index_en.htm). Patērētājiem ir tiesības izvēlēties, vai pieprasīt servisa nodrošinājumu saskaņā ar HP ierobežoto garantiju, vai arī pārdevēja sniegto divu gadu garantiju.

## Литва

HP ribotoji garantija yra HP savanoriškai teikiama komercinė garantija. Toliau pateikiami HP bendrovių, teikiančių HP garantiją (gamintojo garantiją) jūsų šalyje, pavadinimai ir adresai:

Lietuva: HP Finland Oy, PO Box 515, 02201 Espoo, Finland

HP ribotoji garantija papildomai taikoma kartu su bet kokiomis kitomis įstatymais nustatytomis teisėmis į pardavėjo suteikiamą dviejų metų laikotarpio garantiją dėl prekių atitikties pardavimo sutarčiai, tačiau tai, ar jums ši teisė bus suteikiama, gali priklausyti nuo įvairių aplinkybių. HP ribotoji garantija niekaip neapriboja ir neįtakoja įstatymais nustatytų vartotojo teisių. Daugiau informacijos rasite paspaudę šią nuorodą: Teisinė vartotojo garantija ([www.hp.com/go/eu-legal\)](http://www.hp.com/go/eu-legal) arba apsilankę Europos vartotojų centro internetinėje svetainėje ([http://ec.europa.eu/consumers/solving\\_consumer\\_disputes/non-judicial\\_redress/ecc-net/index\\_en.htm\)](http://ec.europa.eu/consumers/solving_consumer_disputes/non-judicial_redress/ecc-net/index_en.htm). Vartotojai turi teisę prašyti atlikti techninį aptarnavimą pagal HP ribotąją garantiją arba pardavėjo teikiamą dviejų metų įstatymais nustatytą garantiją.

## Эстония

HP piiratud garantii on HP poolt vabatahtlikult pakutav kaubanduslik garantii. HP piiratud garantii eest vastutab HP üksus aadressil:

Eesti: HP Finland Oy, PO Box 515, 02201 Espoo, Finland

HP piiratud garantii rakendub lisaks seaduses ettenähtud müüjapoolsele kaheaastasele garantiile, juhul kui toode ei vasta müügilepingu tingimustele. Siiski võib esineda asjaolusid, mille puhul teie jaoks need õigused ei pruugi kehtida. HP piiratud garantii ei piira ega mõjuta mingil moel tarbija seadusjärgseid õigusi. Lisateavet leiate järgmiselt lingilt: tarbija õiguslik garantii [\(www.hp.com/go/eu-legal\)](http://www.hp.com/go/eu-legal) või võite külastada Euroopa tarbijakeskuste veebisaiti [\(http://ec.europa.eu/consumers/solving\\_consumer\\_disputes/non-judicial\\_redress/ecc-net/](http://ec.europa.eu/consumers/solving_consumer_disputes/non-judicial_redress/ecc-net/index_en.htm) [index\\_en.htm](http://ec.europa.eu/consumers/solving_consumer_disputes/non-judicial_redress/ecc-net/index_en.htm)). Tarbijal on õigus valida, kas ta soovib kasutada HP piiratud garantiid või seadusega ette nähtud müüjapoolset kaheaastast garantiid.

## Ресей

#### Срок службы принтера для России

Срок службы данного принтера HP составляет пять лет в нормальных условиях эксплуатации. Срок службы отсчитывается с момента ввода принтера в эксплуатацию. В конце срока службы HP рекомендует посетить веб-сайт нашей службы поддержки по адресу http://www.hp.com/support и/или связаться с авторизованным поставщиком услуг HP для получения рекомендаций в отношении дальнейшего безопасного использования принтера.

## Индекс

## А

Автоматты түрде түсті анықтау [28](#page-33-0) аймақтық бірнешеуін алу [29](#page-34-0) ақ жолақтар ақауларды жою [65](#page-70-0) ақ-қара мәтінді сканерлеу [33](#page-38-0) ақ сканерлеу ақауларды жою [64](#page-69-0) ақауларды жою ақ сканерлеу [64](#page-69-0) ақ сызықтар [65](#page-70-0) бағдарламалық құралды жою және қайта орнату [58](#page-63-0), [60](#page-65-0) беру ақаулықтары [67](#page-72-0) бет реті [64](#page-69-0) беттер жоқ [63](#page-68-0) бүгілген суреттер [64](#page-69-0) дисплей [63](#page-68-0) дұрыс берілмеу [67](#page-72-0) екі жақсы сканерлеу [63](#page-68-0) жағылған суреттер [63](#page-68-0) жолақтар [68](#page-73-0) жұмыс істеуді тоқтатады [60](#page-65-0) жылдамдық [63,](#page-68-0) [64](#page-69-0) кабельдер [58](#page-63-0) кептелістер [68](#page-73-0) қағаздың берілмеуі [67](#page-72-0) қара сканерлеу [64](#page-69-0) қиылған суреттер [68](#page-73-0) қуат [62](#page-67-0) қуатты тексеру [59](#page-64-0) нәзік элементтер [67](#page-72-0) нәзік элементтерді сканерлеу [67](#page-72-0) негізгі кеңестер [57](#page-62-0) орнату [58](#page-63-0) сканерді қайта орнату [60](#page-65-0) Сұйық кристалды дисплей [63](#page-68-0) түймелер [63](#page-68-0)

түсті сызықтар [65](#page-70-0) үлкен сканерленетін файлдар [65](#page-70-0) алдыңғы тақта ауыстыру [51](#page-56-0) анықтамалар құжатты беру құрылғысы [77](#page-82-0) сканер [76](#page-81-0) ауыстыру алдыңғы тақта [51](#page-56-0) бөлгіш тірек [48](#page-53-0) шығыршықтар [44](#page-49-0)

Ә

әйнек, таза [40](#page-45-0)

## Б

бағдарламалар сканерленетін орын [14](#page-19-0) бағдарламалық құрал жою және қайта орнату [58](#page-63-0), [60](#page-65-0) орнату ақауларын жою [58](#page-63-0) бағдарламалық құралды жою және қайта орнату [58](#page-63-0), [60](#page-65-0) бағдарламалық құралды орнату ақауларды жою [58](#page-63-0) беру ақаулықтары [67](#page-72-0) беру шығыршықтары ауыстыру [44](#page-49-0) бет бағдарын автоматты түрде реттеу [32](#page-37-0) бет бағдарын автоматты түрде реттеу, тіл бойынша [32](#page-37-0) бет өлшемін автоматты түрде анықтау [30](#page-35-0) бет өлшемін анықтау [30](#page-35-0) беттер жоқ, ақаулықтарды жою [63](#page-68-0) Болдырмау түймешігі [3](#page-8-0) бос беттерді автоматты жою [31](#page-36-0)

бөлгіш тірек ауыстыру [48](#page-53-0) бөліктер тапсырыс беру [44](#page-49-0) бұлдыр суреттер [63](#page-68-0) бұлт, сканерлеу [21](#page-26-0) бұлтқа сканерлеу [21](#page-26-0) бүгілген суреттер [64](#page-69-0) бірнеше бетті беру [67](#page-72-0) бірнешеуін алу [29](#page-34-0)

## В

Веб-тораптар ауыстыру бөліктері [44](#page-49-0) жабдықтарға тапсырыс беру [39](#page-44-0)

## Д

дисплей ақаулықтары [63](#page-68-0) дұрыс берілмеу ақауларды жою [67](#page-72-0)

## Е

екі жақсы сканерлеу ақауларды жою [63](#page-68-0)

## Ж

жабдықтар тапсырыс беру [39](#page-44-0) жағылған суреттер [63](#page-68-0) жолақтар ақауларды жою [65,](#page-70-0) [68](#page-73-0) жөндеу HP сканері құралдарының қызметтік бағдарламасын жөндеу қойындысы [38](#page-43-0) шығыршықтарды тазалау [42](#page-47-0) жұмыс ортасының шарттары [78](#page-83-0)

жылдамдық ақауларды жою [63](#page-68-0) жылдамдық, ақауларды жою [64](#page-69-0) жылжытылған беттер [64](#page-69-0)

#### К

кабельдер ақауларды жою [58](#page-63-0) кептелістер ақауларды жою [68](#page-73-0) кепілдік өнім [81](#page-86-0) Кері түймесі [3](#page-8-0)

#### Қ

қағаз ақауларды жою [67](#page-72-0) берілмеу [67](#page-72-0) дұрыс берілмеу [67](#page-72-0) кептелістер [68](#page-73-0) қағаз беру жолы беру ақаулықтары [67](#page-72-0) қалдықты тастау [80](#page-85-0) қара сканерлеу ақауларды жою [64](#page-69-0) қиылған суреттер ақауларды жою [68](#page-73-0) қол жетімділік [71](#page-76-0) қолданбалар сканерленетін орын [14](#page-19-0) қолдау [71](#page-76-0) қоршаған орта сипаттары [78](#page-83-0) қуат параметрлерін басқару [6,](#page-11-0) [62](#page-67-0) қуатты басқару [6,](#page-11-0) [62](#page-67-0) қуаттың берілуі кабель ақауларды жою [58](#page-63-0) Құжатты автоматты түрде беретін құрал екі жақты өңді тазалау [40](#page-45-0) Құжатты автоматты түрде беру құралы қағазды жүктеу [8](#page-13-0) құжатты беру. Көріңіз Құжатты автоматты түрде беру құралы құжатты беру құралы жүктеу бойынша кеңестер [8](#page-13-0) қағазды жүктеу [9](#page-14-0) құжатты беру құрылғысы [77](#page-82-0) құрылғыны қосу немесе өшіру [35](#page-40-0)

#### М

медиа құралы ақауларды жою [67](#page-72-0) берілмеу [67](#page-72-0) дұрыс берілмеу [67](#page-72-0) кептелістер [68](#page-73-0) мүмкіндіктер автоматты түрде түсті анықтау [28](#page-33-0) Дұрыс берілмеуді (бірнешеуін алуды) анықтау [29](#page-34-0) сканерленген суретті автоматты түрде қиып алу [27](#page-32-0) сканерлеу профайлдары [16](#page-21-0) түсті іздеу [26](#page-31-0) ұзын беттер үшін қолдау [25](#page-30-0)

#### Н

нәзік элементтер, сканерлеу [67](#page-72-0)

#### Ө

өнімді қолдау [71](#page-76-0)

## Р

ретсіз беттер [64](#page-69-0)

#### С

сақтау шарттары [78](#page-83-0) сипаттары қоршаған орта [78](#page-83-0) сканер алдыңғы тақта [2](#page-7-0) қайта орнату [60](#page-65-0) қуатты қолдану [6](#page-11-0) сипаттары [76](#page-81-0) сканер әйнегі түпнұсқаны салу [11](#page-16-0) сканер түймелерін ажырату [73](#page-78-0) сканерді қайта орнату [60](#page-65-0) сканерді қосу ақауларды жою [62](#page-67-0) сканерленген суретті автоматты түрде қиып алу [27](#page-32-0) сканерленген суретті қиып алу [27](#page-32-0) сканерлеу HP Scan бағдарламалық құралынан [13](#page-18-0) басқа бағдарламалардан [14](#page-19-0) беру ақаулықтары [67](#page-72-0) қағаздың түпнұсқалары [9](#page-14-0)

нәзік элементтер [67](#page-72-0) файлдар тым үлкен [65](#page-70-0) сканерлеу жолағы, таза [40](#page-45-0) сканерлеу профайлдары [16](#page-21-0) СКД бойынша ақаулықтар [63](#page-68-0) СКД мәселелері [63](#page-68-0) СКД оқу құралы [72](#page-77-0) сызықтар ақауларды жою [65](#page-70-0)

#### Т

тазалау Құжатты автоматты түрде беру құралы [40](#page-45-0) сканер әйнегі [40](#page-45-0) сканерлеу жолағы [40](#page-45-0) шығыршықтар [42](#page-47-0) тапсырыс беру жабдықтар [39](#page-44-0) шығыршықты ауыстыру жинағы [44](#page-49-0) температура шарттары [78](#page-83-0) түймелер қуат [2](#page-7-0) сканердің алдыңғы тақтасы [2](#page-7-0) түсті жолақтар ақауларды жою [65](#page-70-0) Түсті іздеу [26](#page-31-0) тік ақ жолақтар ақауларды жою [65](#page-70-0) тік түсті жолақтар ақауларды жою [65](#page-70-0)

#### Ұ

ұзын беттер үшін қолдау [25](#page-30-0)

#### Ш

шығыршықтар ауыстыру [44](#page-49-0) тазалау [42](#page-47-0)

#### Ы

ылғалдылық шарттары [78](#page-83-0)

#### Э

экранда оқу құралы [72](#page-77-0)

#### F

FTP қалтасына сканерлеу [22](#page-27-0) FTP қалтасына, сканерлеу [22](#page-27-0)

## H

HP Scan бағдарламалық құралы сканерлеу [13](#page-18-0) туралы [5](#page-10-0) HP сканері құралдарының қызметтік бағдарламасы Жөндеу қойындысы [38](#page-43-0) үшін қолданылады [5](#page-10-0)

## O

OK/Select түймесі: [3](#page-8-0)

### S

SharePoint пішімінде сканерлеу [23](#page-28-0) SharePoint пішімінде, сканерлеу [23](#page-28-0)

#### T

TWAIN-үйлесімді бағдарламалар сканерленетін орын [14](#page-19-0)

### U

USB кабелі ақауларды жою [58](#page-63-0)